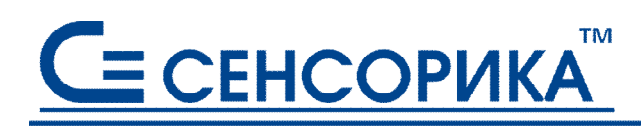

**CMK** сертифицирована на соответствие ГОСТ Р ИСО 9001 и ГОСТ РВ 15.002

**ОКПД 26.51.43.117**

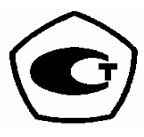

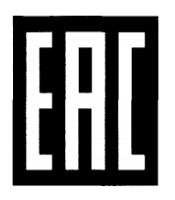

# **Преобразователи измерительные регистрирующие видеографические (регистраторы видеографические) Ш932.9А-29.016/1, Ш932.9А-АС-29.016/1**

**Руководство по эксплуатации КПЛШ.466429.054 РЭ** (редакция 03)

**Россия, Екатеринбург, www.sensorika.ru**

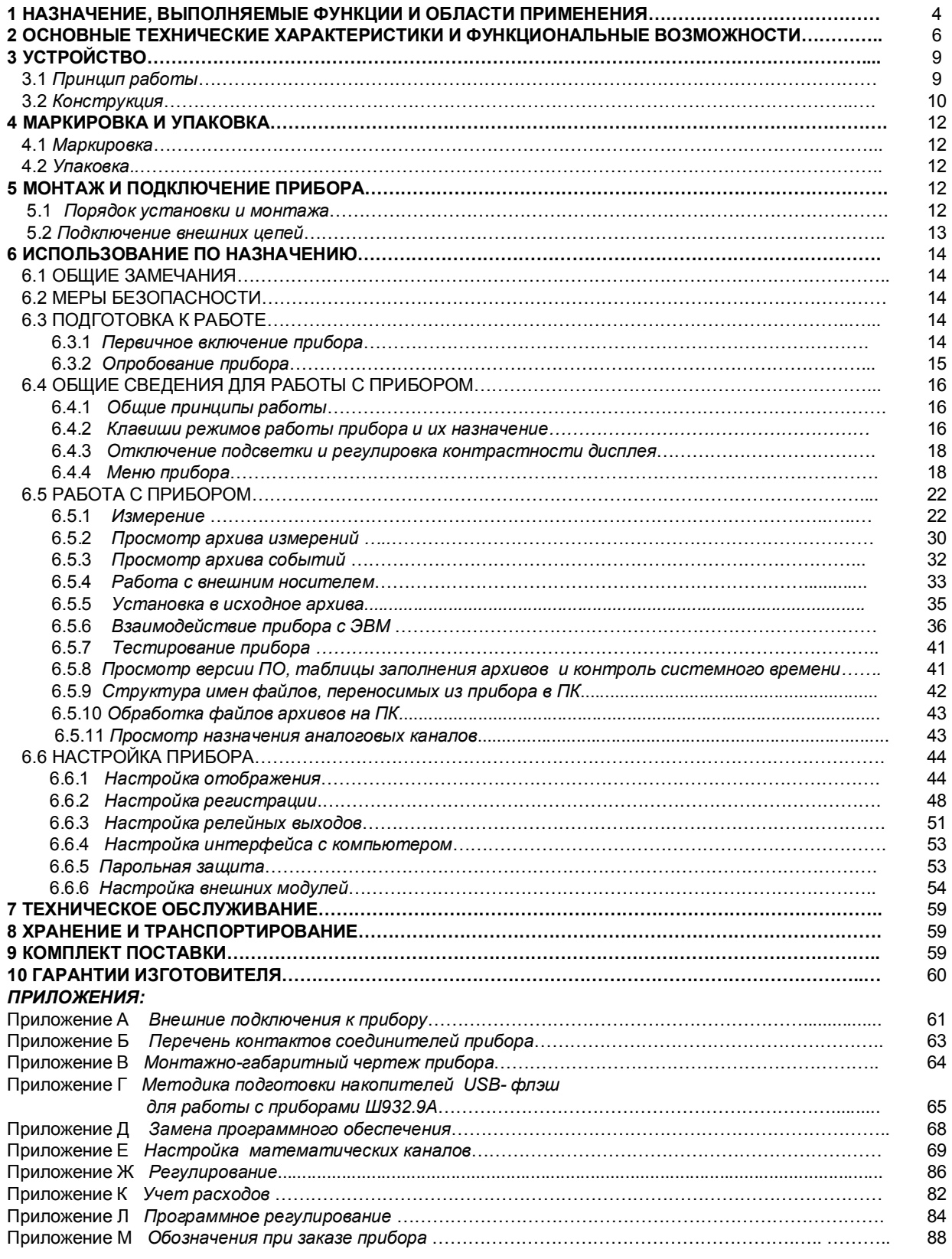

*<Редакция 02: версия ПО 1.96 от 01.04.13 версия драйвера DRV16\_1.COM 012 >*

Настоящее **Руководство по эксплуатации** (РЭ) предназначено для ознакомления обслуживающего персонала с устройством, принципом действия, конструкцией, эксплуатацией и техническим обслуживанием преобразователей регистрирующих Ш932.9А модификации 29.016/1 (в дальнейшем прибор).

Предприятие-изготовитель постоянно совершенствует свою продукцию, повышая ее надежность и улучшая условия эксплуатации, и оставляет за собой право вносить незначительные изменения и уточнения в выпускаемые изделия, не отраженные в настоящей редакции руководства.

**Приступать к работе с прибором только после ознакомления с настоящим руководством по эксплуатации.**

### **ВНИМАНИЕ!**

 **Подключение компьютерной клавиатуры к прибору предусмотрено только при конфигурировании прибора и при замене программного обеспечения.**

**При работе прибора с реальным объектом клавиатуру следует отключить**

# 1 НАЗНАЧЕНИЕ. ВЫПОЛНЯЕМЫЕ ФУНКЦИИ И ОБЛАСТИ ПРИМЕНЕНИЯ

1.1 Прибор предназначен для применения в качестве измерительного, показывающего. регистрирующего, сигнализирующего, регулирующего, управляющего устройства, а также для замены бумажных самописцев. Прибор может использоваться как автономно, так и в составе АСУ.

1.2 Прибор выполняет следующие функции:

- принимает по интерфейсу RS485 результаты измерений и дискретные сигналы от любых внешних устройств (модулей и приборов НПФ Сенсорика, датчиков, контроллеров сторонних производителей и т.п.):

- выполняет математическую обработку измерений по задаваемым пользователем формулам, в том числе интегрирование (например, для вычисления интегрального расхода по показаниям датчика мгновенного расхода) и дифференцирование (например, для вычисления скорости изменения параметра):

- осуществляет П, ПД, ПИ, ПИД, ПДД регулирование измеренной или вычисленной величины, выдавая по интерфейсу RS-485 во внешний модуль управляющий сигнал в виде величины мощности управления. Предусмотрен режим автоматической настройки регуляторов:

- обеспечивает каскадное включение регуляторов, а также коррекцию регулятора по показаниям другого измеряемого параметра:

- осуществляет программное регулирование, т.е. изменение регулируемого параметра по заданной временной диаграмме:

- осуществляет программное управление, т.е. выдачу по интерфейсу RS-485 во внешний модуль релейных команд по заданной временной диаграмме с контролем условий перехода на каждый шаг диаграммы;

- отображает полученные и вычисленные текущие и архивные значения и сигналы на встроенном видеографическом цветном дисплее в разных формах отображения;

- регистрирует с привязкой по времени результаты измерения, вычисления и состояние дискретных входов;

- регистрирует с привязкой по времени следующие события: срабатывание уставок, изменение состояния входных релейных сигналов, вход в режим измерения, неисправность датчиков и прибора, а также действия оператора (изменение настроек прибора, установку счетчиков в исходное состояние, корректировку даты и времени)

- ведет часовые, сменные, суточные и месячные архивы учета;

- записывает регистрируемую информацию в архивы в энергонезависимую Flash память;

- сигнализирует путем выдачи во внешний модуль по интерфейсу RS-485 релейных сигналов о превышении/принижении заранее установленных значений (уставок) и обеспечивает позиционное регулирование;

- сигнализирует (путем вывода на экран красного мигающего табло) о наступлении событий, заданных для регистрации (кроме действий оператора);

- по запросам верхнего уровня выдает через порт RS-485 Slave информацию о текущих и архивных значениях, о состоянии релейных выходов, о неисправности датчиков и о неисправности прибора:

позволяет оперативно документировать изображение на экране прибора, записывая его во внутреннюю память прибора в виде файла графического формата bmp. Эти файлы - снимки можно без какой либо обработки просматривать, распечатывать, вставлять в текстовые документы обычным офисным компьютерным ПО;

- позволяет копировать накопленные во внутренней Flash памяти архивы, файлы настроек и снимки экрана на транспортное ЗУ типа USB-флэш для переноса в компьютер.

1.3 Типичные области применения:

- химическая, нефтехимическая, пищевая промышленность;

- металлургия, машиностроение, энергетика;

- производство стройматериалов, синтетических волокон, пластмасс, био и медпрепаратов, фармакология:

- лабораторные и научные исследования.
- атомные станции и объекты «Росатом».
- 1.4 Приборы выпускаются в следующих исполнениях:
- Ш932.9А общепромышленное;

- Ш932.9А-АС - повышенной надежности (для объектов атомной энергетики).

 Приборы (по заказу) могут иметь дополнительную технологическую наработку 360 часов для применения в системах ПАЗ.

1.5 Приборы исполнения Ш932.9А-АС (повышенной надежности) предназначены для эксплуатации в составе оборудования АЭС с реакторами ВВЭР, РБМК и БН.

В соответствии с НП-001-15 относятся к классам безопасности - 2, 3, 4:

- по назначению - к элементам нормальной эксплуатации;

- по влиянию на безопасность - к элементам, важным для безопасности;

- по характеру выполняемых функций - к управляющим элементам.

Пример классификационных обозначений: 2, 2Н, 2У, 2НУ, 3, 3Н, 3У, 3НУ

 1.6. Приборы являются средствами измерений и включены в Госреестр России , Госреестр Казахстана, Госреестр Беларуссии , Госреестр Украины.

1.7 В соответствии с ГОСТ 25804.1-83 приборы относятся:

- по характеру применения - к категории Б (аппаратура непрерывного применения);

- по числу уровней качества функционирования - к виду II (аппаратура, имеющая более двух уровней качества функционирования).

1.8 По устойчивости к механическим воздействиям при эксплуатации приборы относятся к группе исполнения М6 согласно ГОСТ 17516.1-90.

1.9 Приборы относятся к I категории сейсмостойкости по НП-031-01 и к группе исполнения 3 по РД 25818-87.

1.10 Приборы являются стойкими, прочными и устойчивыми к воздействию землетрясения с уровнем сейсмичности 9 баллов по шкале MSK-64 на уровне установки над нулевой отметкой до 40 м в соответствии с ГОСТ 25804.3-83.

1.11 По устойчивости к электромагнитным помехам по ГОСТ 32137-2013 приборы соответствуют группе исполнения III (критерий качества функционирования А) и IV (критерий качества функционирования В).

1.12 Уровень индустриальных радиопомех, создаваемых приборами, не превышает значений, установленных для оборудования класса Б по ГОСТ Р 51318.22-99.

1.13 Приборы соответствуют требованиям ТР ТС 004/2011 «О безопасности низковольтного оборудования и ТР ТС 020/2011 «Электромагнитная совместимость технических средств» (декларация соответствия ЕАЭС № RU Д – RU.АД07.В.03892/20).

1.14 Конструкция прибора обеспечивает установку его в щите.

1.15 В соответствии с ГОСТ 14254-2015 приборы имеют степень защиты от попадания внутрь твердых тел, пыли и воды:

- передней панели - IP54;

- корпуса **- IP40.** 

1.16 Приборы имеют следующие виды климатического исполнения для работы в диапазоне температур:

- от + 5 ºС до + 50 ºС при относительной влажности до 80%; при + 35 ºС и более низких температурах без конденсации влаги (группа В4 по ГОСТ Р 52931-2008);

 - от минус 10 ºС до + 50 ºС при относительной влажности до 90%; при + 35 ºС и более низких температурах без конденсации влаги (группа С3 по ГОСТ Р 52931-2008).

1.17 Приборы являются пожаробезопасными.

Вероятность возникновения пожара от прибора не превышает 10  $^6$  в год.

# 2 ОСНОВНЫЕ ТЕХНИЧЕСКИЕ ХАРАКТЕРИСТИКИ И ФУНКЦИОНАЛЬНЫЕ ВОЗМОЖНОСТИ

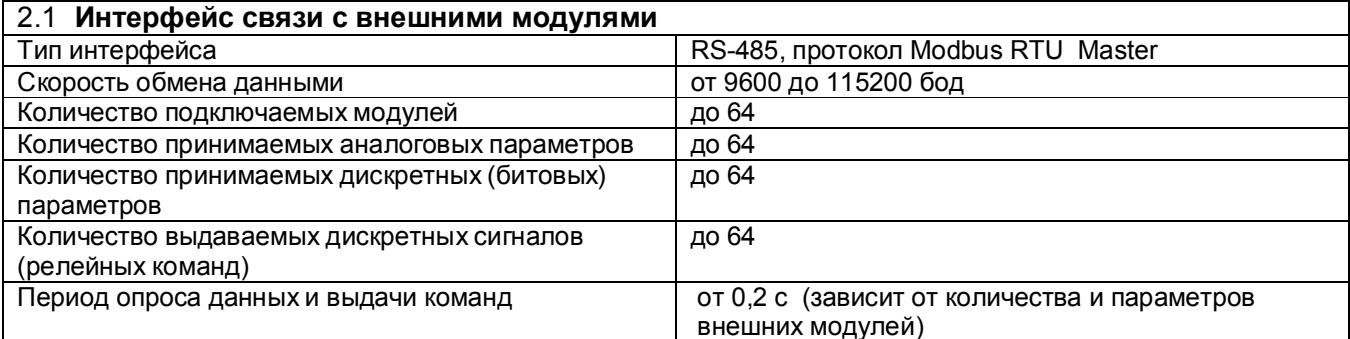

### 2.2 Математические каналы

Результаты математических каналов получаются в результате обработки по заданной пользователем формуле информации, принятой из внешних модулей. Суммарное количество принимаемых аналоговых параметров и математических каналов 64.

Программное регулирование (ПР) предназначено для поэтапного управления технологическим процессом, который может включать, например, этапы нагрева, охлаждения и поддержания заданного значения температуры.

Может быть задано до 30 программ регулирования по 50 шагов каждая при общем количестве шагов до 500. Одновременно может выполняться до 10... 20-ти ПР, их количество зависит от количества свободных измерительных и мат. каналов. Выбор и запуск ПР могут осуществляться с внешних тумблеров, размещаемых пользователем на щите управления. Сигнализация состояний программ регулирования РАБОТА и АВАРИЯ также может быть выведена на щит управления.

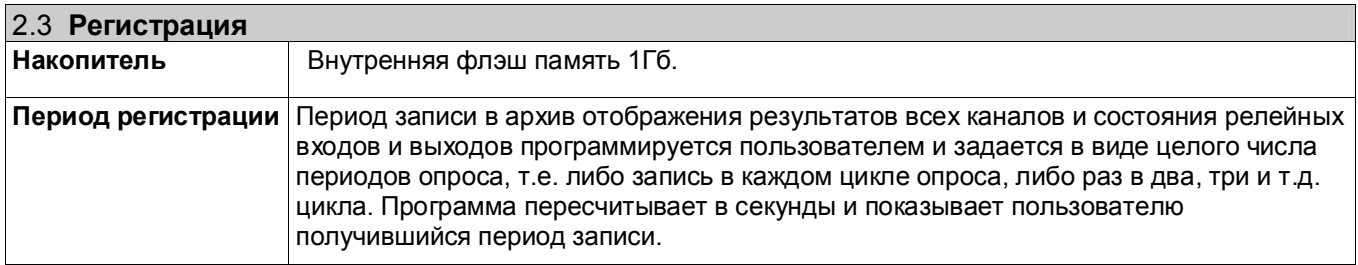

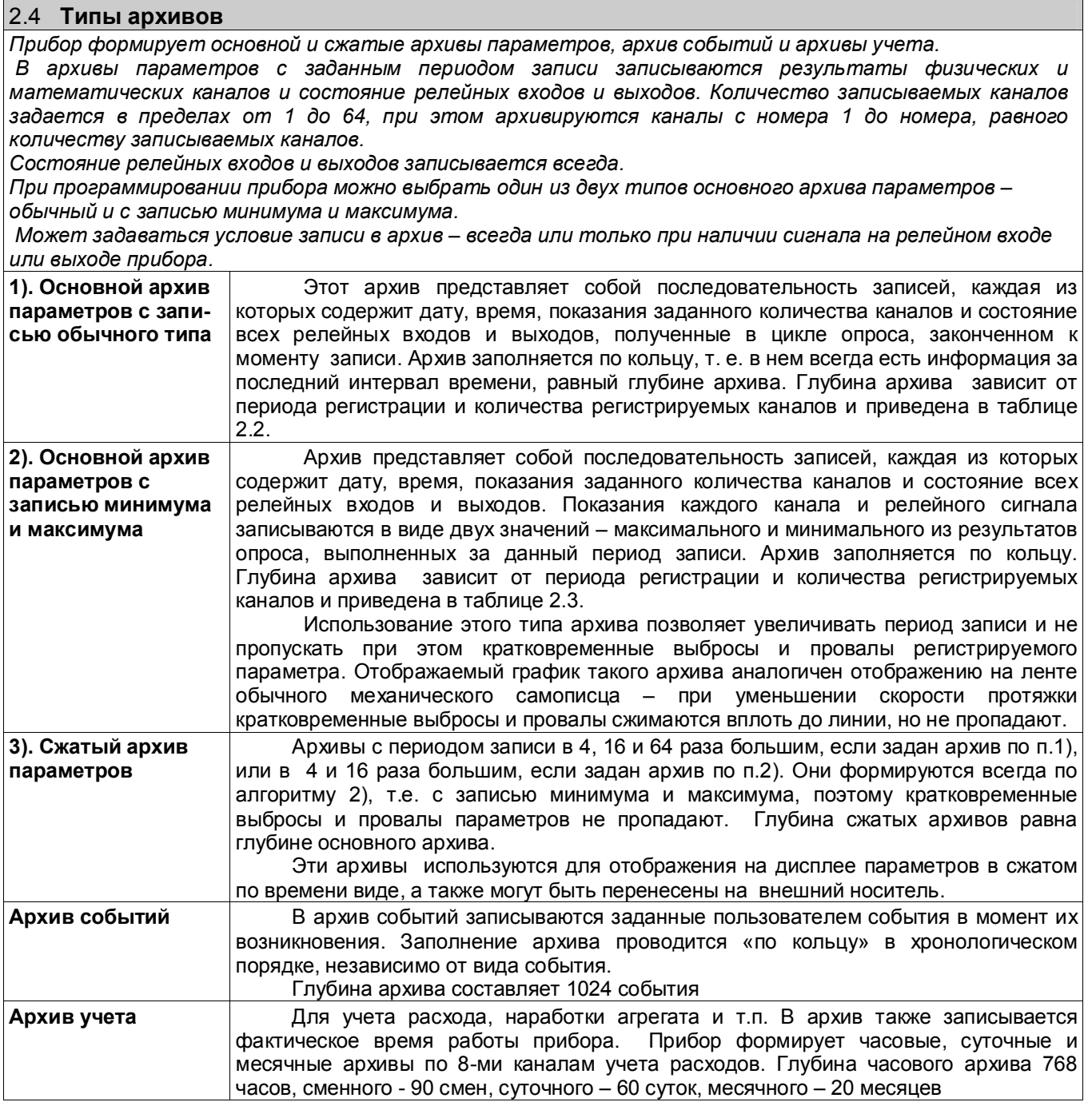

# Таблица 2.2

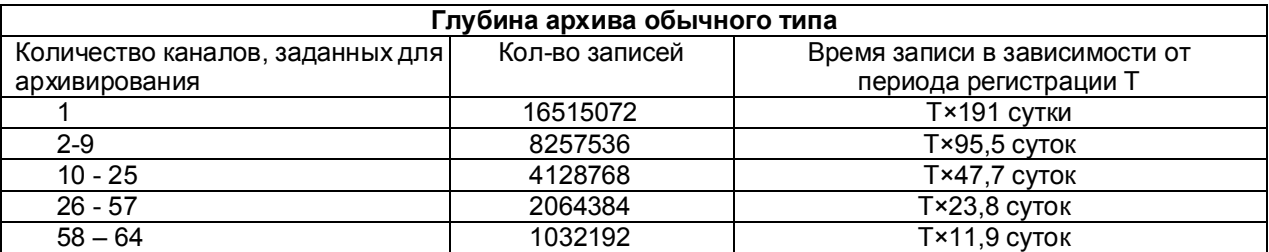

# Таблица 2.3

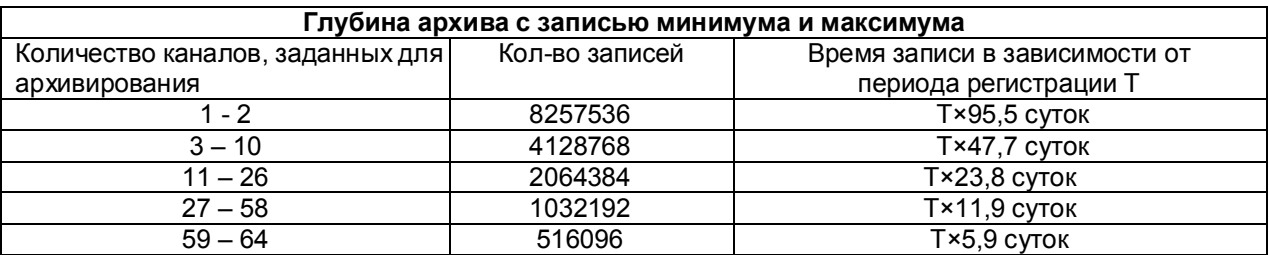

# Таблица 2.4

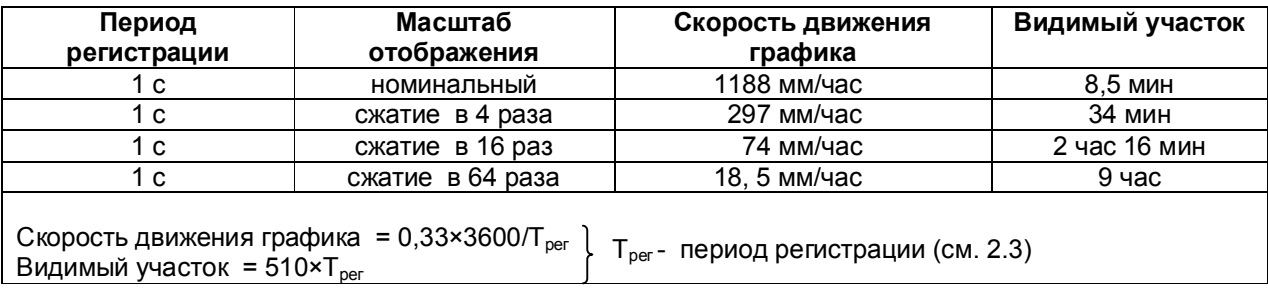

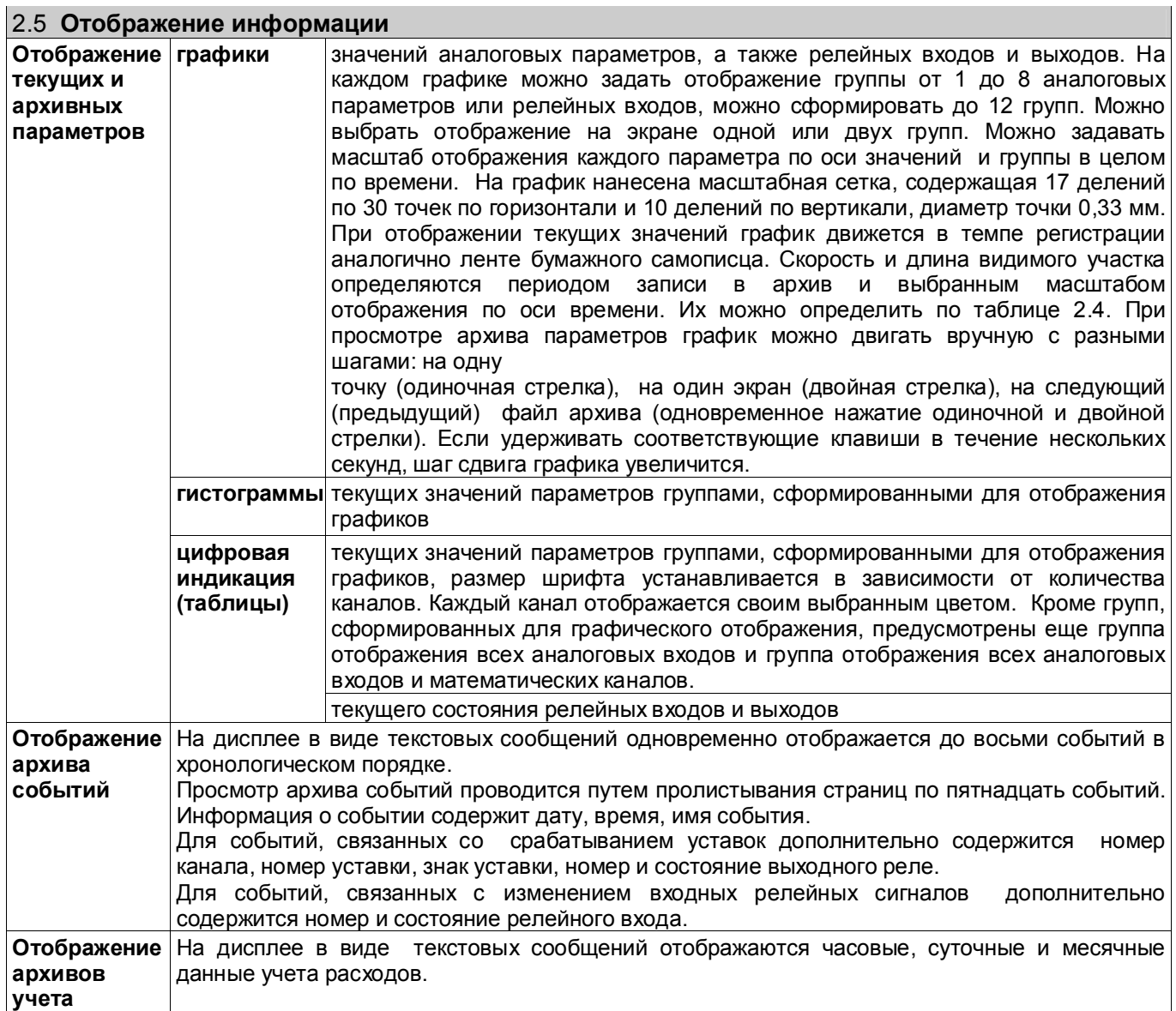

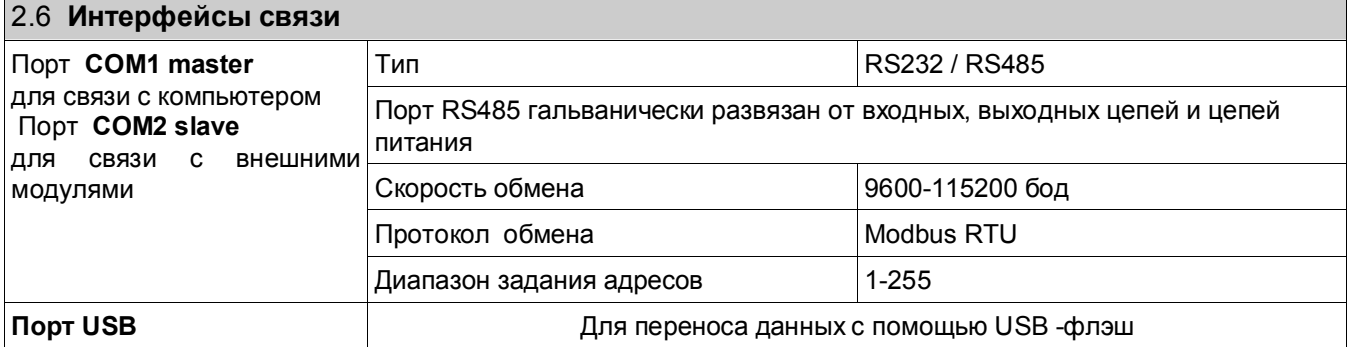

#### 2.7 Напряжение питания Напряжение питания переменное, В 90...265 Частота, Гц  $50±3$ Потребляемая мощность, не более, Вт 20 Допускается питание прибора от сети постоянного тока, напряжение в которой не выходит за пределы (120 ... 370) В, полярность подключения безразлична

Прибор может комплектоваться модулем резервного аккумуляторного питания, который обеспечивает полную работоспособность прибора в течение 5 мин при отсутствии питания 220 В

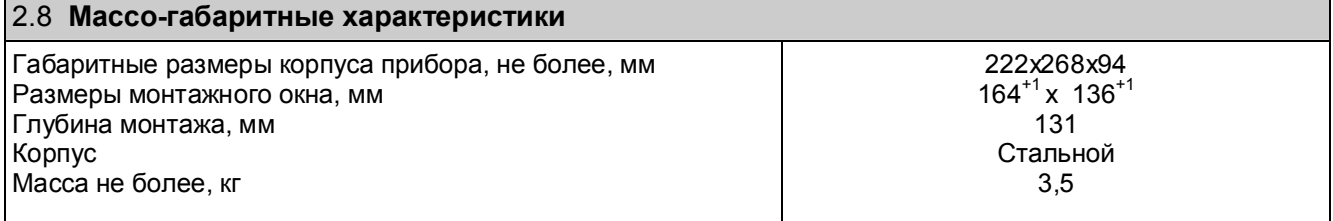

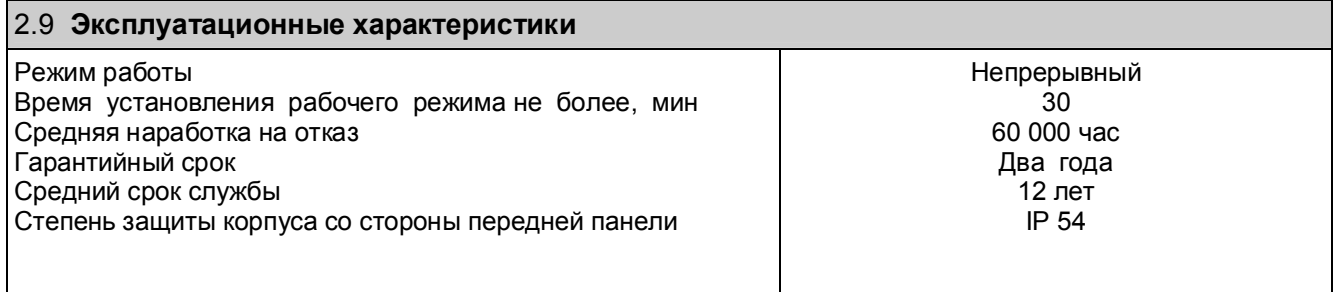

# З УСТРОЙСТВО

## 3.1 Принцип работы

Структурная схема прибора приведена на рисунке 3.1.

Входные сигналы принимаются от внешних модулей по интерфейсу RS485 через порт COM2 Master, через этот же порт во внешние модули передаются выходные сигналы.

Процессорная плата управляет работой всех функциональных устройств прибора.

Блок питания обеспечивает питающими напряжениями блоки прибора.

В рабочем режиме прибора, называемом далее режимом измерений, прибор периодически поочередно опрашивает все запрограммированные внешние модули, сравнивает результат с заданными уставками, формирует релейные сигналы и выдает их во внешние модули. Если какой либо внешний модуль не отвечает в течение заданного времени тайм аута, то прибор вместо результата обмена с этим модулем формирует признак НС (нет связи) и переходит к обмену со следующим модулем. Если внешний модуль фиксирует неисправность подключенного к нему датчика или собственную неисправность и отвечает прибору соответствующим кодом, то прибор отображает это как НДАТ и НПР соответственно.

Период (цикл) опроса всех модулей складывается из суммы времен, затрачиваемых на обмен с внешними модулями, и времен, затрачиваемого отображение на дисплее и на запись результатов измерений в архив.

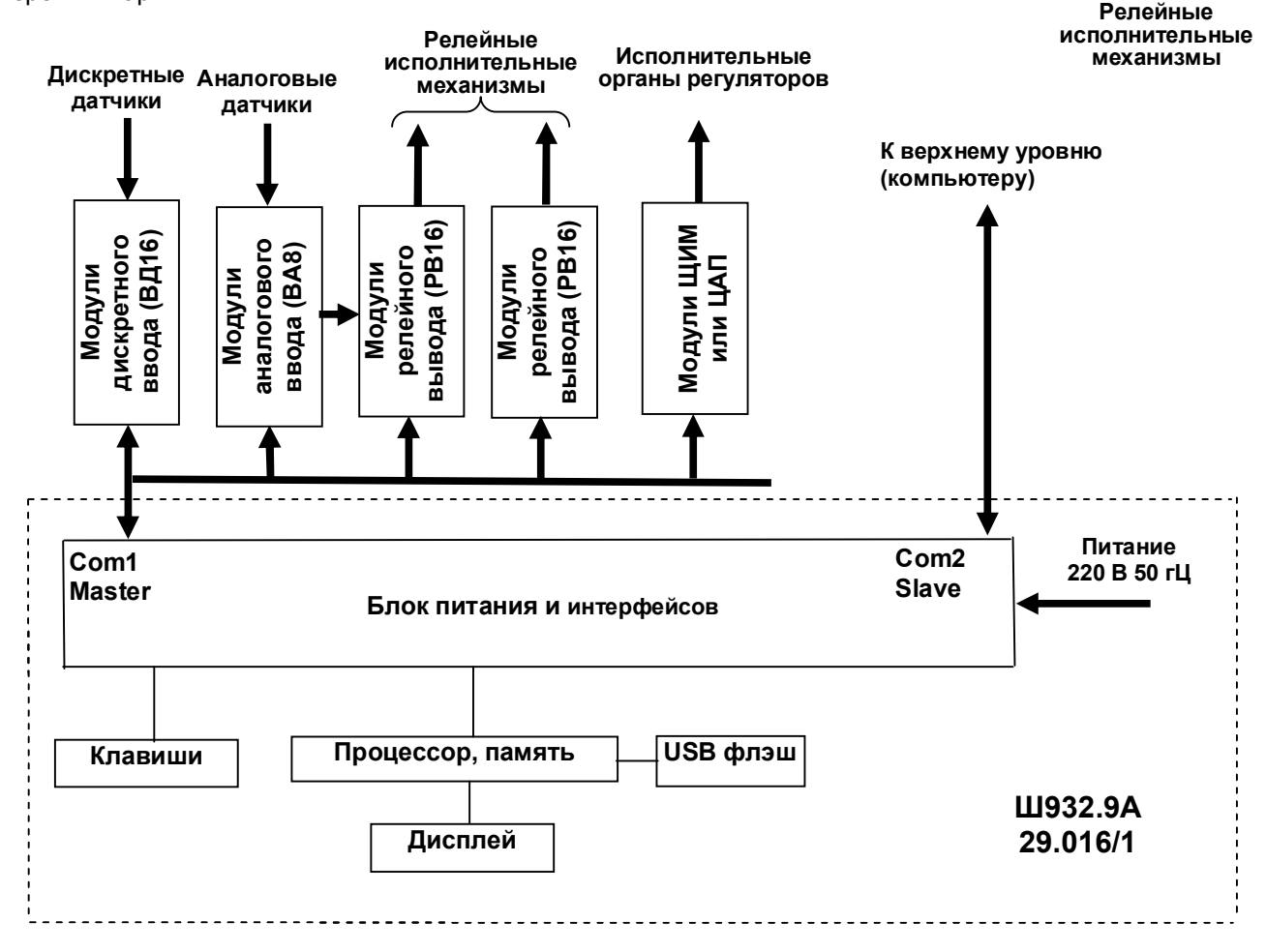

Рисунок 3.1 - Структурная схема прибора

Обмен информацией прибора с компьютером осуществляется по интерфейсу RS232 и RS485. Программа прибора не чувствует физической реализации интерфейса (RS232 или RS485) и работает

всегда одинаково - по протоколу MODBUS RTU. При обмене компьютер должен быть ведущим (master), а прибор - всегда только ведомым (slave).

Программа прибора позволяет компьютеру выполнять следующие действия:

- считывать текущие результаты измерений;

- считывать состояние всех релейных выходов прибора;

- переключать управление релейными выходами (индивидуально для каждого) на себя и управлять ими:

программировать прибор, т.е. считывать из прибора и записывать в него все данные, заносимые в прибор при программировании с панели.

Для программирования с помощью компьютера имеется компьютерная программа – конфигуратор, позволяющая программировать прибор с компьютера. Кроме программирования эта программа демонстрирует все режимы обмена прибора с компьютером и при наладке системы позволяет видеть на мониторе результаты измерений, состояние релейных выходов и управлять выходами с компьютера.

Программное обеспечение прибора Ш932.9А дополняется и совершенствуется с учетом пожеланий потребителей. Обновление версий программного обеспечения может осуществляться заказчиком самостоятельно. Соответствующая инструкция приведена в приложении Д.

#### $\overline{32}$ Конструкция

Корпус прибора из листовой стали вид защиты IP40,, вид защиты передней панели IP54, выполнен для щитового утопленного монтажа на вертикальной плоскости. Все элементы прибора расположены на печатных платах, расположенных внутри корпуса. На передней панели прибора размещены органы индикации и управления и разъем для подключения USB-флэш. На задней панели размещены электрические соединители для подключения внешних соединений, сетевые предохранители, тумблер питания и винт заземления.

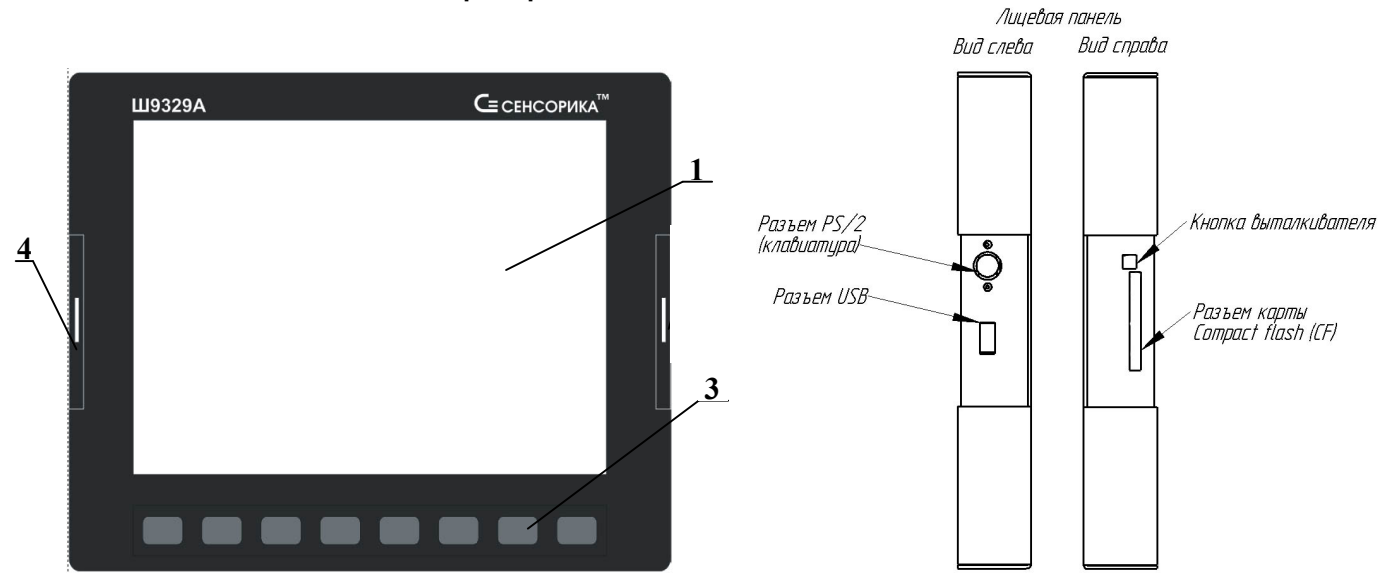

#### 3.2.1 Лицевая панель прибора

Рисунок 3.2 - Лицевая панель прибора

### Таблица 3.1 **– Органы индикации и управления**

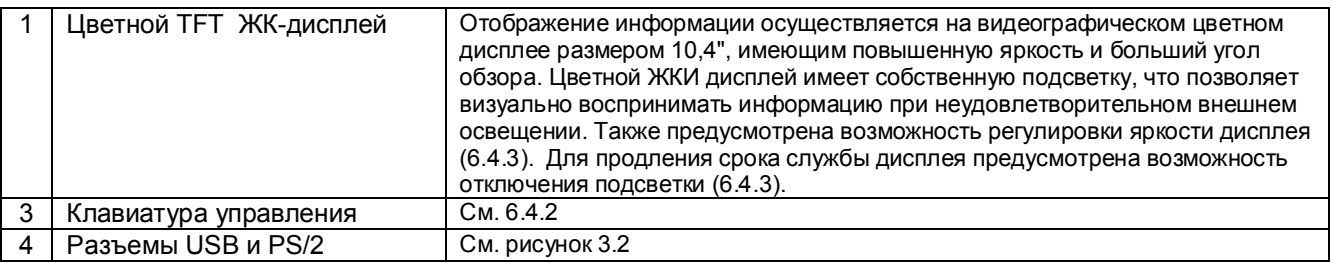

# 3.2.2 **Задняя панель прибора**

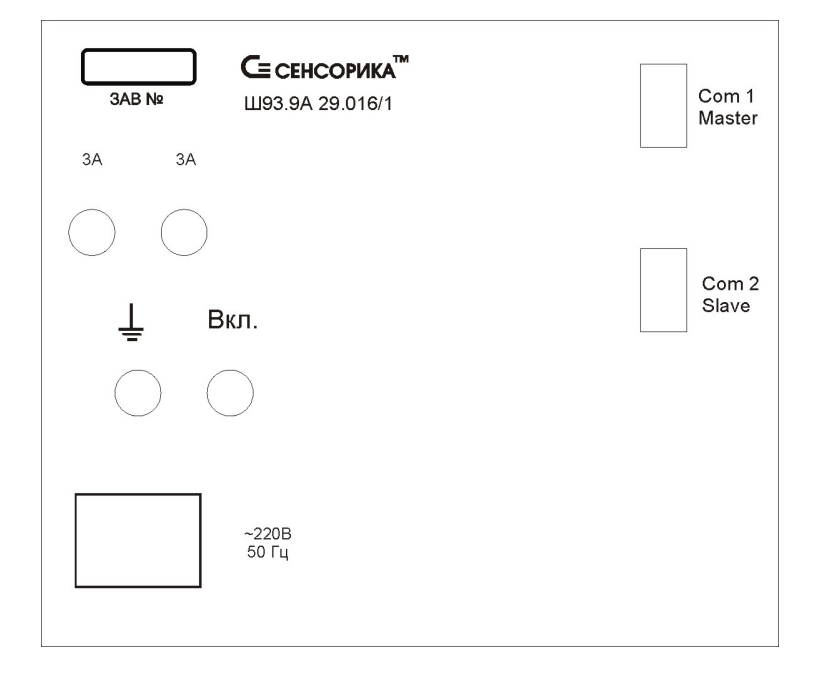

# Рисунок 3.3 – **Задняя панель прибора**

### 3.2.3 **Соединители для подключения внешних цепей**

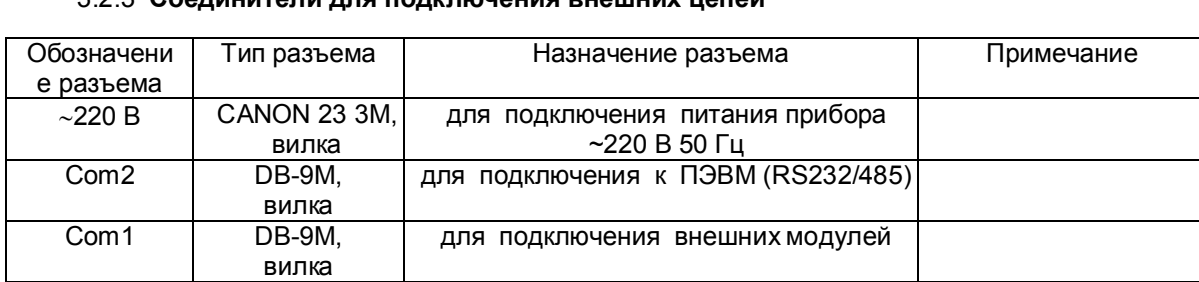

# **4 МАРКИРОВКА И УПАКОВКА**

#### **4.1** *Маркировка*

4.1.1 На корпусе прибора нанесена следующая информация:

 **На передней панели:** 

- товарный знак предприятия-изготовителя;

- условное обозначение;

# **На задней панели:**

- функциональные надписи;

- обозначения разъемов для внешних подключений и условное обозначение защитного заземления;

- заводской номер.

4.1.2 На транспортной таре нанесены основные, дополнительные и информационные надписи, а также, манипуляционные знаки по ГОСТ 14192-96.

4.1.3 Пломбирование приборов осуществляется бумажной пломбой с оттиском поверительного клейма в предназначенном для этого месте.

#### *4.2 Упаковка*

Каждый прибор (вместе с формуляром) герметично заваривается в чехол из полиэтиленовой пленки и упаковывается в коробку из гофрированного картона. Допускается упаковка двух приборов в одну картонную коробку. Руководство по эксплуатации с СD-диском программного обеспечения укладываются в коробку, также заваренные в чехол из полиэтиленовой пленки.

Для транспортировки упакованные приборы укладываются в сплошной деревянный ящик, внутренние стенки которого выстланы бумагой битумной, и прокладываются вставками с амортизирующими резиновыми втулками.

В каждый ящик вкладывается упаковочный лист.

# **5 МОНТАЖ И ПОДКЛЮЧЕНИЕ ПРИБОРА**

#### **5.1** *Порядок установки и монтажа*

5.1.1 Установка и подключение должно производиться **квалифицированными специалистами.**

 5.1.2 Прибор устанавливается в помещении, где в воздухе нет вредных примесей, вызывающих коррозию (аммиака, сернистых и других агрессивных газов).

 **Недопустимо** использовать прибор при температуре ниже +5 и выше +50 ºС и относительной влажности выше 80 %.

Приборы должны устанавливаться **вне взрывоопасных зон** помещений или наружных установок.

5.1.3 Не устанавливать прибор на месте, подверженном тряске и вибрации. В противном случае при креплении прибора на щите необходимо использовать амортизаторы.

5.1.4 Монтаж прибора на вертикальной панели щита приведен в приложении В.

5.1.5 Для надежного крепления прибора на монтажной панели необходимо:

- установить прибор в вырез щита;

- установить с левого и правого края кронштейны и зафиксировать их крепежными винтами (при этом важно, чтобы кронштейны были прижаты не плотно и имели свободный ход по направляющим);

- плотно прижать лицевую панель прибора к монтажной;

- перемещая кронштейны по направляющим отверстиям, добиться их плотного соприкосновения с монтажной панелью;

- зафиксировать кронштейны путем окончательного закручивания крепежных винтов.

5.1.6 Кабели для подключения портов изготавливаются заказчиком самостоятельно. Ответные части разъемов для них входят в комплект поставки прибора.

5.1.7 Перед монтажом необходимо провести внешний осмотр прибора, обратив внимание на:

- маркировку (соответствие маркировки карте заказа);

- целостность корпуса прибора;
- отсутствие повреждений разъемов прибора;
- наличие и целостность предохранителей.

5.1.8 До подсоединения разъемов прибор должен быть заземлен. Сопротивление заземляющего провода не должно превышать 1 Ом. Место подсоединения заземляющего проводника необходимо тщательно зачистить и покрыть слоем антикоррозионной смазки.

5.1.9 Монтаж необходимо проводить при отключенном напряжении питания.

- 5.1.10 При монтаже прибора необходимо дополнительно соблюдать следующие указания:
- необходимо выделить в отдельные кабели цепи интерфейсов и цепи питания;

 - провода цепей питания переменного тока необходимо скручивать не менее 10 раз на протяжении одного метра. Не скручиваются провода цепей питания, выполненные плоскими жгутами. Провода электромонтажа не должны иметь механического напряжения.

#### *5.2 Подключение внешних цепей*

5.2.2 Напряжение питания ~**220 В 50 Гц** подключается к прибору кабелем питания, входящим в комплект поставки прибора. Распайка разъема питания приведена в **приложении А.** 

Питание прибора необходимо производить от сетей, не связанных с питанием мощных электроустановок. Подключение к источнику питания нескольких приборов производится отдельными проводами для каждого прибора. Питание одного прибора от другого не допускается.

При наличии импульсных помех в питающей сети ~220 В 50 Гц, превышающих уровень, регламентированный ГОСТ Р 50746-2000 для изделий III группы исполнения, рекомендуется использовать разделительный трансформатор с заземленной экранной обмоткой либо сетевой фильтр для повышения помехозащищенности прибора.

5.2.3 **Подключение к ПЭВМ** по интерфейсам RS232 и RS485 осуществляется через разъем Com2 (SLAVE). Связь RS485 выполняется экранированной витой парой. Экран соединяется с контактом 9 (GND RS485) разъема Com2. Соединение экрана с землей выполняется только в одной любой точке.

Оба интерфейса RS232 и RS485 выведены на один и тот же разъем. Схемы подключения приборов к ПЭВМ приведены в **приложении А**.

5.2.5 **Подключение внешних модулей** осуществляется через последовательный порт RS232/485 (разъем Com1). Распайка выводов разъема Com1 приведена в **приложении А.** Подключение согласно **приложению А**.

#### *Внимание!*

*В стыкуемых к прибору ответных частях разъемов Com1 и Com2 все контакты, неиспользуемые для одного конкретно выбранного интерфейса, обязательно должны быть свободными*.

# **6 ИСПОЛЬЗОВАНИЕ ПО НАЗНАЧЕНИЮ**

### **6.1 ОБЩИЕ ЗАМЕЧАНИЯ**

6.1.1 При получении ящиков с приборами необходимо убедиться в полной сохранности тары. При наличии повреждений тары необходимо составить акт в установленном порядке и обратиться с рекламацией к транспортной организации. **На приборы с механическими повреждениями гарантия предприятия-изготовителя не распространяется.**

6.1.2 В зимнее время включение прибора проводить в отапливаемом помещении не менее чем через 8 часов после внесения ящиков в помещение.

6.1.3 Необходимо проверить комплектность поставки в соответствии с формуляром на прибор. В формуляре укажите дату ввода прибора в эксплуатацию. Формуляр **необходимо сохранять в течение всего срока эксплуатации прибора, т.к. он является юридическим документом при предъявлении рекламаций предприятию-изготовителю.**

### **6.2 МЕРЫ БЕЗОПАСНОСТИ**

6.2.1 При работе с прибором опасным производственным фактором является повышенное напряжение в электрической цепи, замыкание которой может произойти через тело человека.

6.2.2 При эксплуатации прибора и при его периодических поверках следует соблюдать:

- «Правила технической эксплуатации электроустановок потребителей», Энергосервис, Москва, 2003;

 - «Межотраслевые правила по охране труда (правила безопасности) при эксплуатации электроустановок, ПОТ Р М-016-2001, РД 153-34.0-03.150-00. Правила введены с 1 июля 2001 г. М. «Издательство НЦ ЭНАС», 2003 г.

6.2.3 Подключение внешних цепей, осмотр и обслуживание прибора производить **только при отстыкованном от прибора кабеле питания.**

6.2.4При работе прибор должен быть надежно заземлен.

6.2.5При работе с прибором категорически **ЗАПРЕЩАЕТСЯ:**

 - эксплуатировать прибор в условиях и режимах, отличающихся от указанных в руководстве по эксплуатации;

- эксплуатировать прибор со снятым кожухом;

- производить смену предохранителей без отключения прибора от сети.

# **6.3 ПОДГОТОВКА К РАБОТЕ**

#### 6.3.1 *Первичное включение*

6.3.1.1 Выключить тумблер питания на задней стенке прибора, подключить шнур питания к прибору и сети.

6.3.1.2 Включить тумблер питания прибора, при этом на передней панели прибора должен загореться индикатор включения питания и подсвечиваться дисплей. Через несколько секунд фон дисплея становится черным и на нем отображаются текстовые сообщения о ходе самопроверки и подготовки прибора: «Проверка / создание архивов», «Подготовка к измерению» и в случае использования учета расходов «Запись в архивы расходов восстановленных параметров за время простоя прибора».

При положительном результате всех проверок прибор выходит в рабочий режим (обычно через 20 - 80 с) и на дисплее появляется индикация результатов измерений.

Если отображение на дисплее слишком бледное или яркое, то необходимо подрегулировать яркость. Для увеличения яркости нажать и удерживать первую и третью клавиши слева, для уменьшения первую и вторую.

6.3.1.4 **Прибор не работоспособен**, если после включения питания на дисплее высвечивается одно из следующих сообщений:

*«НЕДОСТАТОЧНО ОЗУ ДЛЯ ОБРАЗА ГРАФИКА»*

«НЕ СОЗДАЕТСЯ ARH..(ARH2..).BIN м.б. не хватает памяти ОЗУ или диска» «ОШИБКА ЗАПИСИ В РАСШИР. ПАМЯТЬ» «Несоотв. версия др. DRV16.COM!»

«НЕЛОСТАТОЧНО ОЗУ ПРИ СОЗДАНИИ АРХИВА»

«ОШИБКА СОЗДАНИЯ АРХИВА»

"Ошибка сохранения файла настройки DAT, CFG! Нажмите <Esc>"

"Ошибка чтения файла архива Нажмите <Esc>"

"Архив событий недоступен Нажмите <Esc>"

"Ошибка чтения расширенной памяти"

Если на жестком диске прибора нет файлов конфигурации DAT.CFG, GRAF.CFG, или эти файлы не соответствуют версии программного обеспечения прибора, то на экране появятся сообщения:

"Настройки прибора потеряны! (файл DAT.CFG) **Выход - <Esc>"** Принять настройки по умолчанию - <Enter>

"Настройки прибора потеряны! (файл GRAF.CFG) Принять настройки по умолчанию - <Enter>  $B$ *blxod* - < $E$ sc>"

Для продолжения работы нужно нажать клавишу Enter.

Если необходимо провести анализ причин несоответствия или искажения файлов конфигурации, то сначала следует отказаться от принятия настроек по умолчанию, нажав Esc, и скопировать файлы dat.cfg и dat2.cfg на транспортный носитель для последующего анализа. Затем можно продолжить работу с прибором как указано выше, а файлы конфигурации переслать для анализа на предприятие изготовитель.

При включении прибора в верхней строке экрана может появиться мигающее тревожное сообщение:

#### «Объем архива измерений - XX % от нормы!».

Сообщение сбрасывается нажатием любой кнопки. После этого прибор работоспособен, однако уменьшение объема архива свидетельствует о начавшейся деградации внутренней компакт флэш, поэтому такой прибор подлежит ремонту.

#### 6.3.2 Опробование прибора

Если не было сообщений о неисправности, приведенных в 6.3.1.4 то необходимо перед использованием прибора проверить функционирование его СОМ-портов, выполнив тест портов см. 6.5.6.

6.3.3 Использовать прибор по назначению можно после выполнения 6.3.2.

Необходимо выключить тумблер питания прибора и сделать все внешние подключения в соответствии со структурой прибора, руководствуясь 5.2 настоящего РЭ.

Включить тумблер питания прибора. После окончания самопроверки прибора на экране появится кратковременное сообщение "Создание / проверка архивов", затем «Подготовка к измерению», после этого прибор выйдет в режим измерения и индикации данных (см.6.5.1) с настройками, сформированными по умолчанию.

Далее следует выполнить конфигурацию (настройку) прибора, руководствуясь 6.6 настоящего РЭ.

# **6.4 ОБЩИЕ СВЕДЕНИЯ О РАБОТЕ ПРИБОРА**

#### 6.4.1 **Общие принципы работы**

 Все режимы работы прибора (настройка, выбор режима работы, индикации и т.п.) выполняются в диалоговом режиме с помощью дисплея и клавиш на передней панели прибора.

 На дисплее отображаются все режимы работы прибора, подробное меню настройки прибора, подсказки и комментарии, что позволяет работать с прибором, практически не обращаясь к РЭ.

 Режим настройки (конфигурирование) является подготовительным перед эксплуатированием прибора в рабочем режиме. Конфигурирование может осуществляться либо с ПК (6.5.5.3 настоящего РЭ), либо непосредственно с клавиатуры прибора на дисплее (6.6 настоящего РЭ).

Меню прибора выполнено на русском языке (6.4.4 настоящего РЭ).

 При настройке прибора текущие измерения параметров не прекращаются, и не прекращается их индикация в правой части дисплея. Но нужно иметь в виду, что при работе в некоторых режимах (например, работы с транспортным накопителем) прибор прекращает текущие измерения, о чем при входе в такой режим прибор выдает предупреждение.

Для проверки исправности прибора предусмотрен режим тестирования.

 После выключения питания прибора повторное его включение прибора производить не ранее, чем через 5 с.

#### 6.4.2 **Клавиши режимов работы прибора и их назначение**

Наименование каждой из восьми клавиш прибора приводится в нижней строке дисплея непосредственно над клавишами и зависит от индицируемого режима работы прибора (см. рисунки 6.3…6.11, 6.14). Подробнее функции клавиш приводятся далее в описаниях режимов работы и настройки прибора.

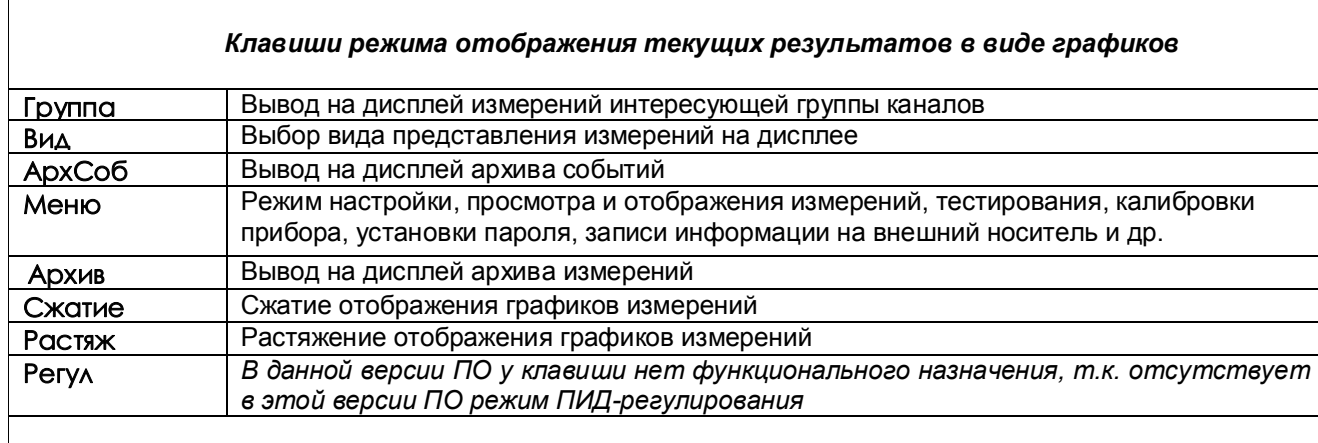

В режиме отображения барограмм или цифровых табло группы каналов вместо клавиш **Сжатие** / **Растяж** присутствует клавиша **Листан**, которая позволяетпросматривать поочередно барограммы или цифровые табло всех заданных пользователем групп каналов.

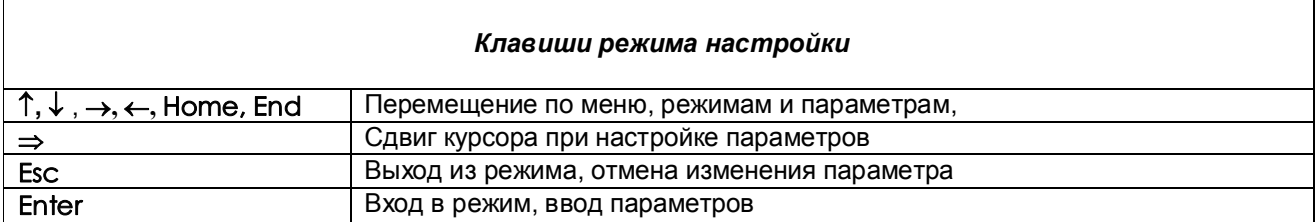

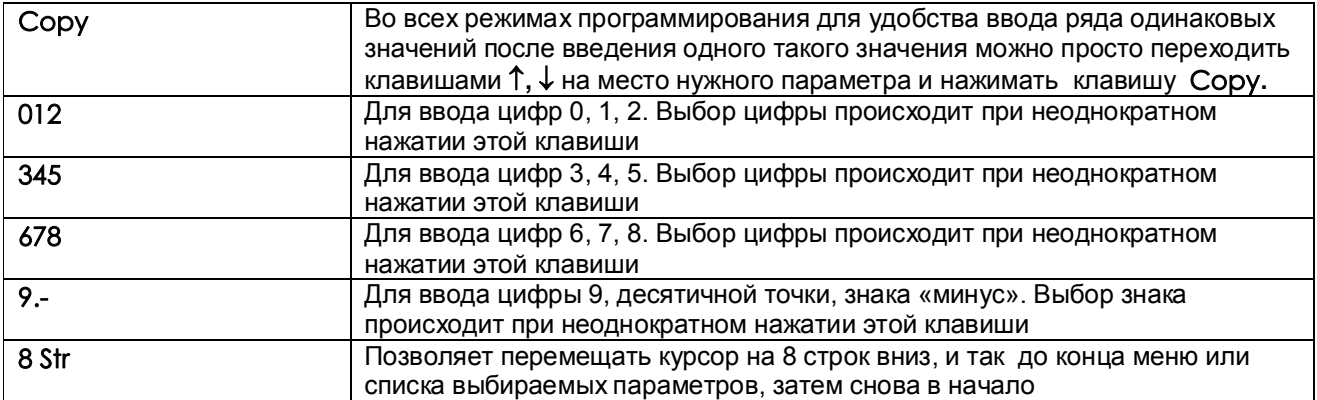

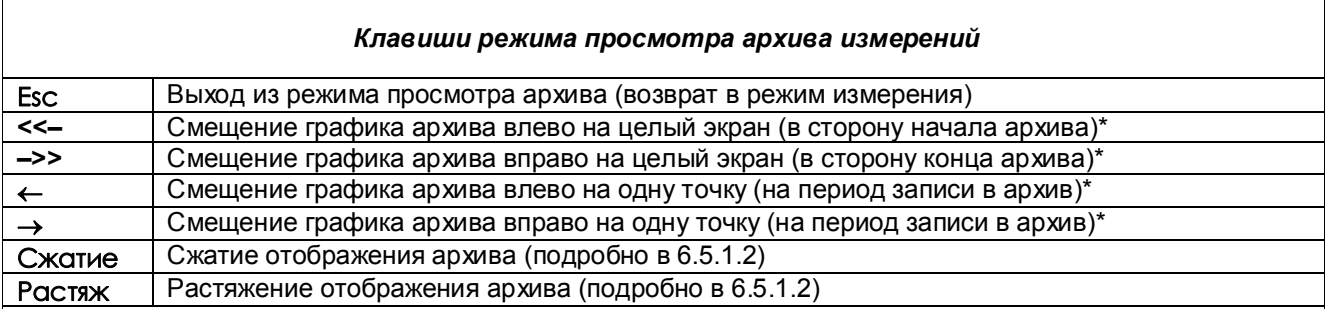

# **Примечания:**

**\*** Если удерживать соответствующие клавиши в течение нескольких секунд, шаг сдвига графика увеличится

 Для перехода к просмотру предыдущего файла при нажатой клавише нажимать клавишу **<<– ,** для перехода к просмотру следующего файла при нажатой клавише нажимать клавишу **–>>** (см. 6.5.2)

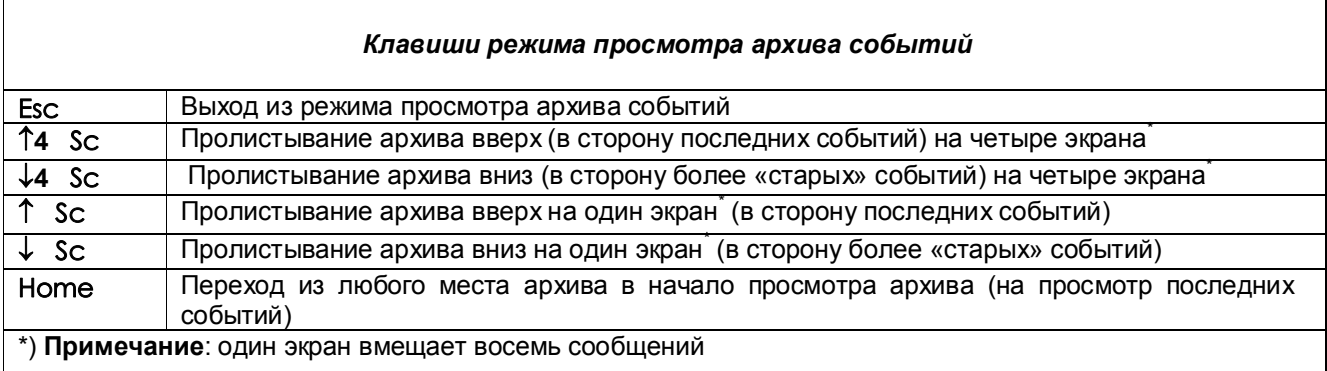

#### 6.4.3 **Отключение подсветки и регулировка контрастности дисплея**

#### 6.4.3.1 *Отключение подсветки дисплея*

Для продления срока службы дисплея есть возможность отключения подсветки клавишами передней панели прибора в любой момент времени в процессе его эксплуатации:

**Отключение:** последней (восьмой) клавишей (счет клавиш слева направо) при нажатой первой клавише. **Включение:** нажатием первой клавиши.

Кроме того, предусмотрена возможность гашения экрана после последнего нажатия любой клавиши через время, задаваемое пользователем. Для этого необходимо воспользоваться меню «Гашение экрана» (6.6.1.10)

#### 6.4.3.2 *Регулировка яркости дисплея*

Для регулировки кратковременно нажать четвертую клавишу **Меню**: из режима отображения измерений прибор выйдет в режим отображения меню настройки. Затем:

для увеличения яркости удерживать нажатой третью клавишу  $\rightarrow$ , а нажатием первой клавиши Esc изменять яркость.

для уменьшения яркости удерживать нажатой вторую клавишу  $\leftarrow$ , а нажатием первой клавиши Esc изменять яркость.

В приборах могут устанавливаться различные типы дисплеев, для некоторых типов регулировка яркости не выполняется.

#### 6.4.4 **Меню прибора**

Меню прибора включает в себя настройки различных режимов работы прибора, настройки отображений измерений, просмотра различных режимов измерений, тестирования, калибровки прибора, установки пароля, записи информации на внешний носитель и др.

Для отображения на дисплее меню прибора предназначена клавиша **Меню.**

Содержание меню приведено в таблице 6.1.

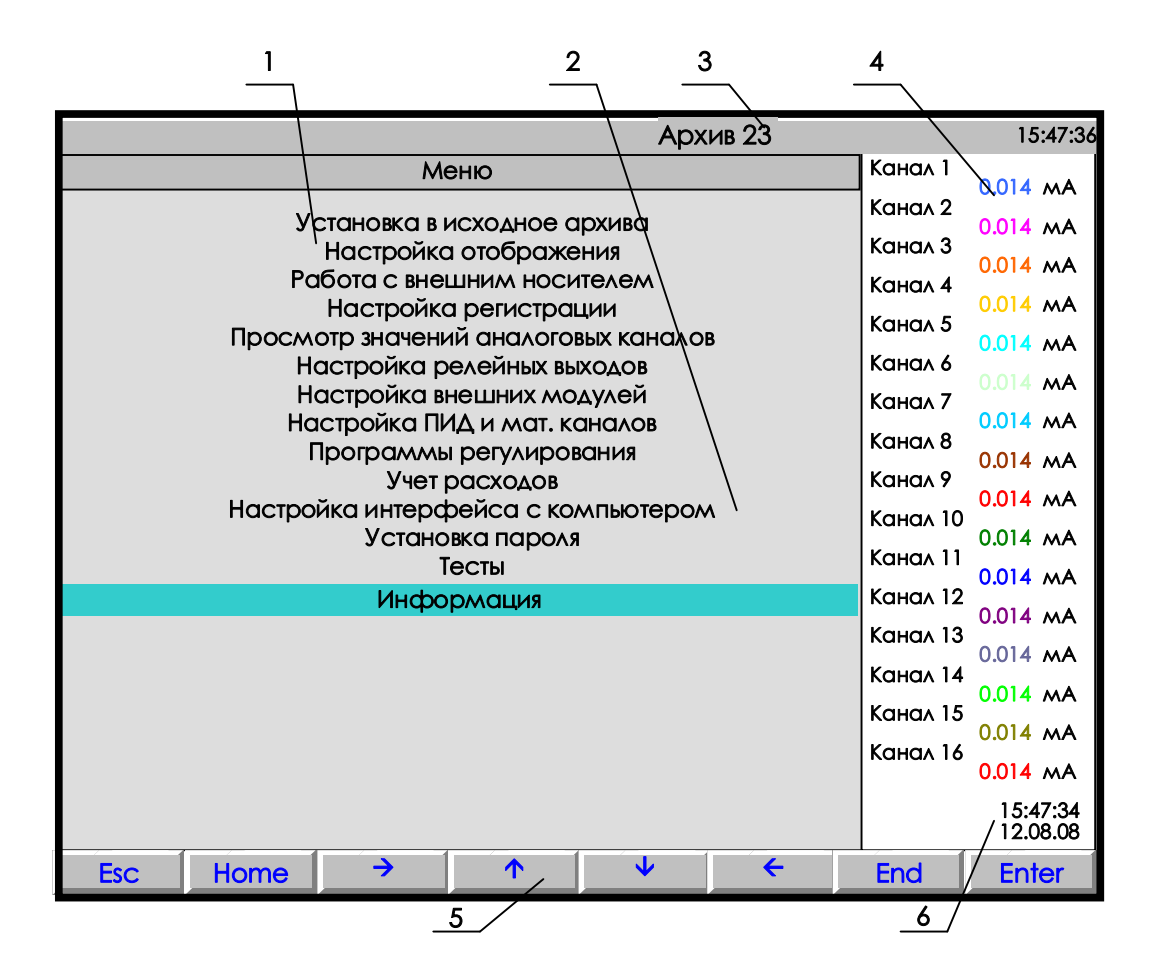

**1** – поле отображения основного меню режима настройки;

- **2** цветная полоска это курсор для выбора режима из меню;
- **3** индикатор номера файла архива, в который идет регистрация данных в данный момент (подробнее на рисунке 6.4);
- **4** показания текущих измерений тех групп каналов, которые были отображены в режиме 2-х графиков последними до выхода в этот режим;
- **5** строка назначения клавиш в этом режиме;
- **6** –время и дата записи измерения в архив.

**Рисунок 6.3 – Вид дисплея при входе в режим настройки**

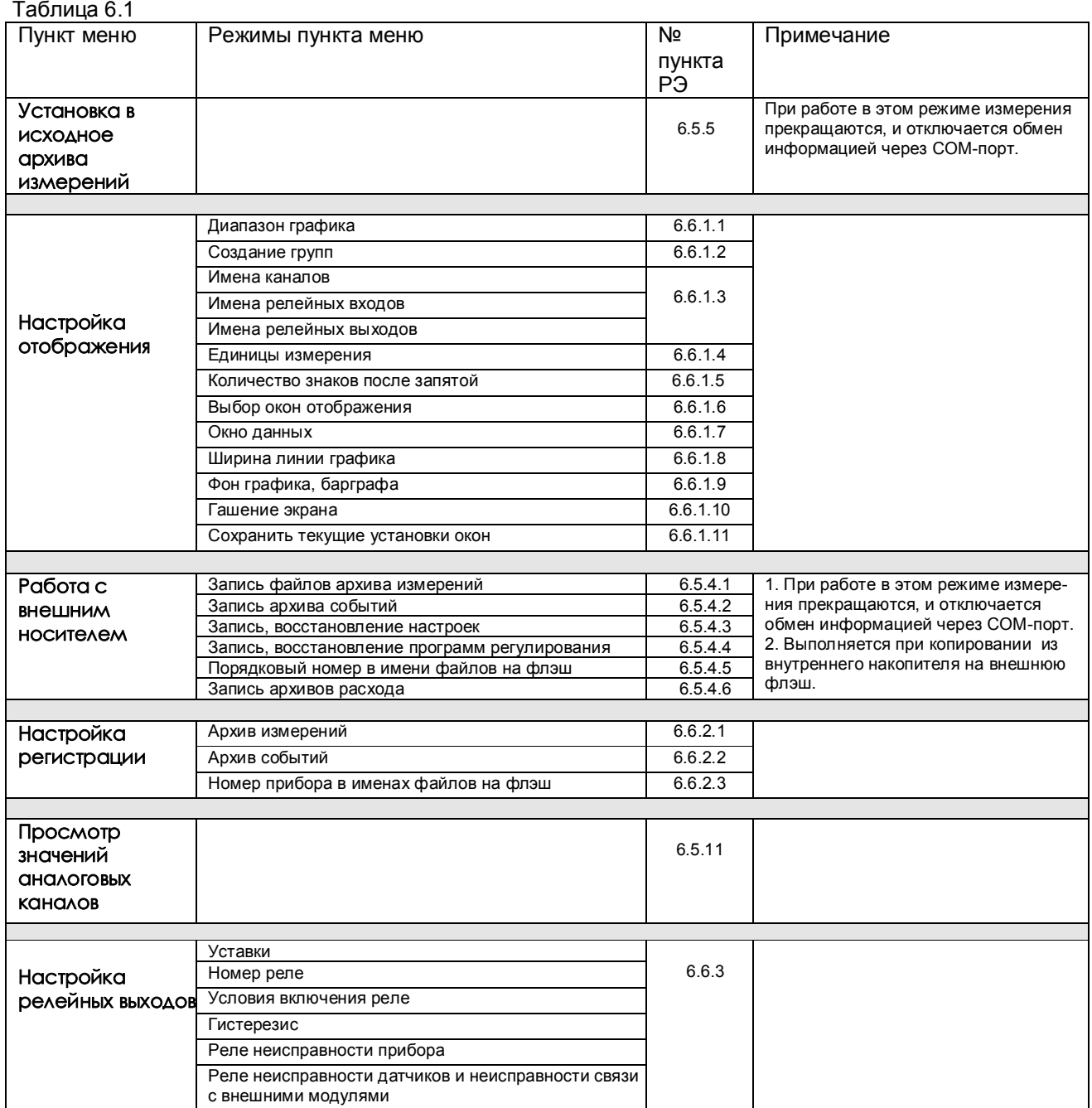

# Продолжение таблицы 6.1

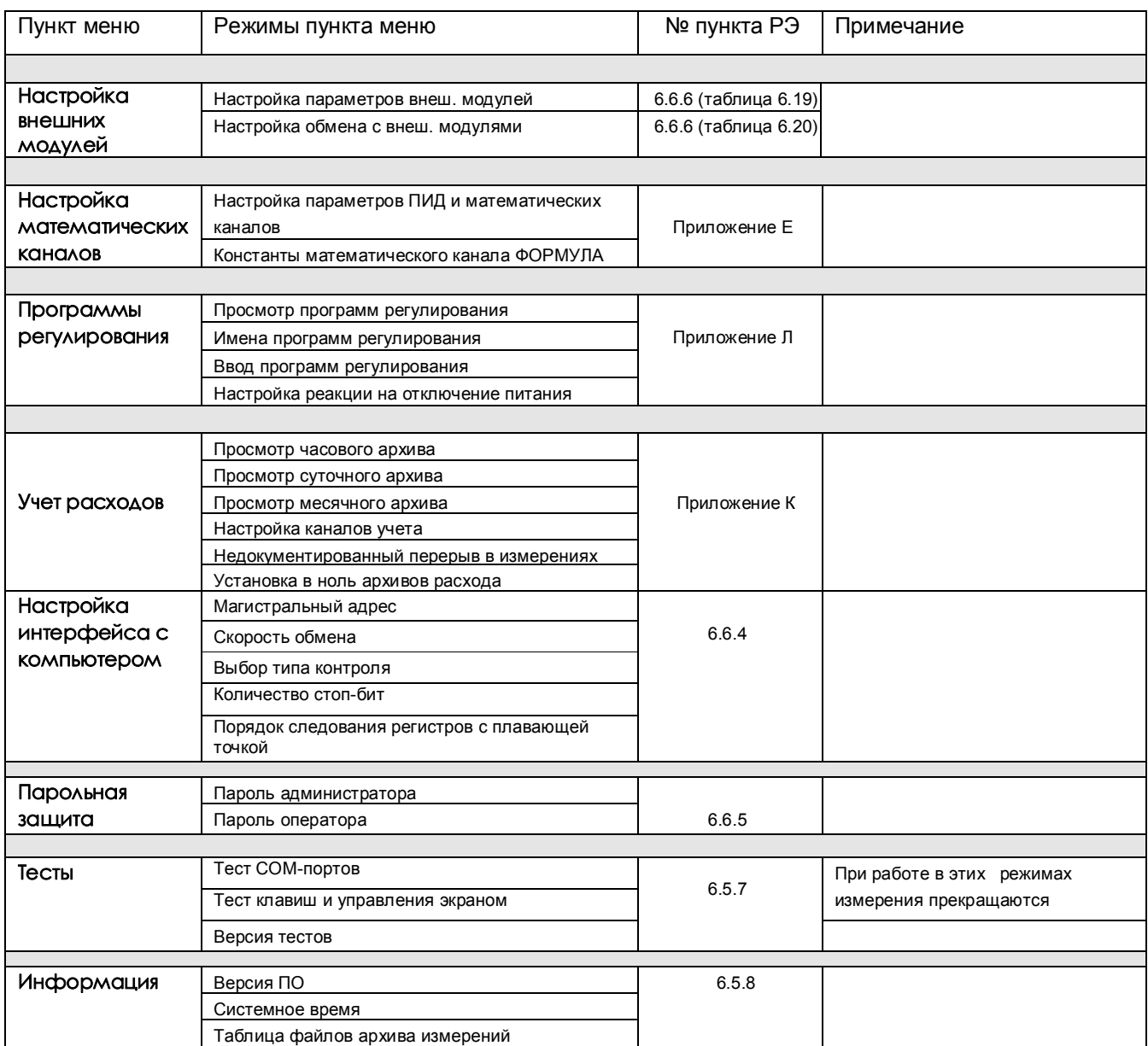

# **6.5 РАБОТА С ПРИБОРОМ**

### *6.5.1 Измерение*

6.5.1.1 В режиме измерений прибор периодически с периодом, равным длительности цикла измерения:

- производит измерения по всем каналам
- отображает текущие значения
- записывает результаты в архив (период записи задается отдельным параметром)
- сравнивает результаты измерений с уставками,
- формирует релейные сигналы
- выдает текущую и архивную информацию в компьютер по его запросам.

#### 6.5.1.2 **Функции клавиш режима измерений**

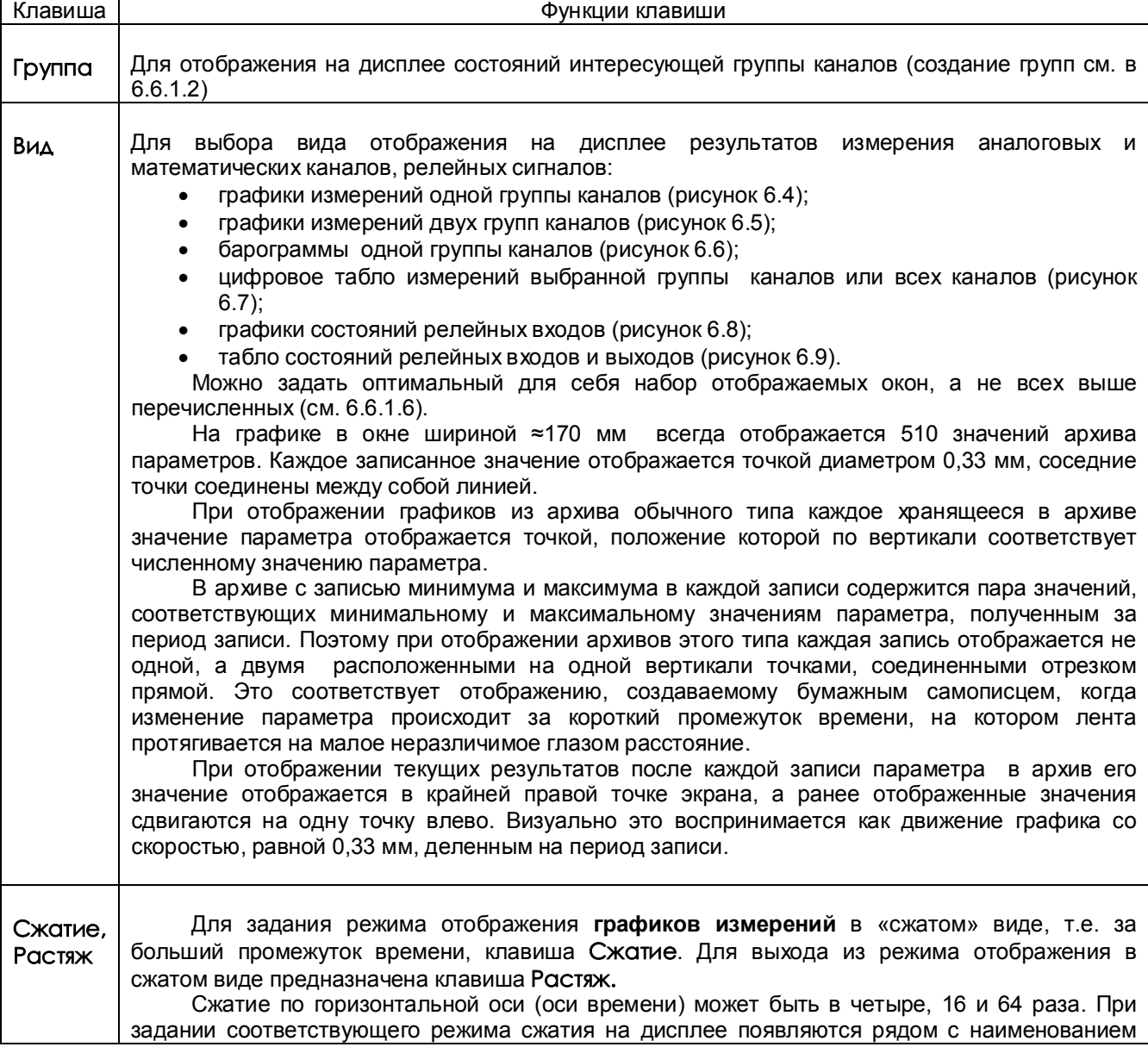

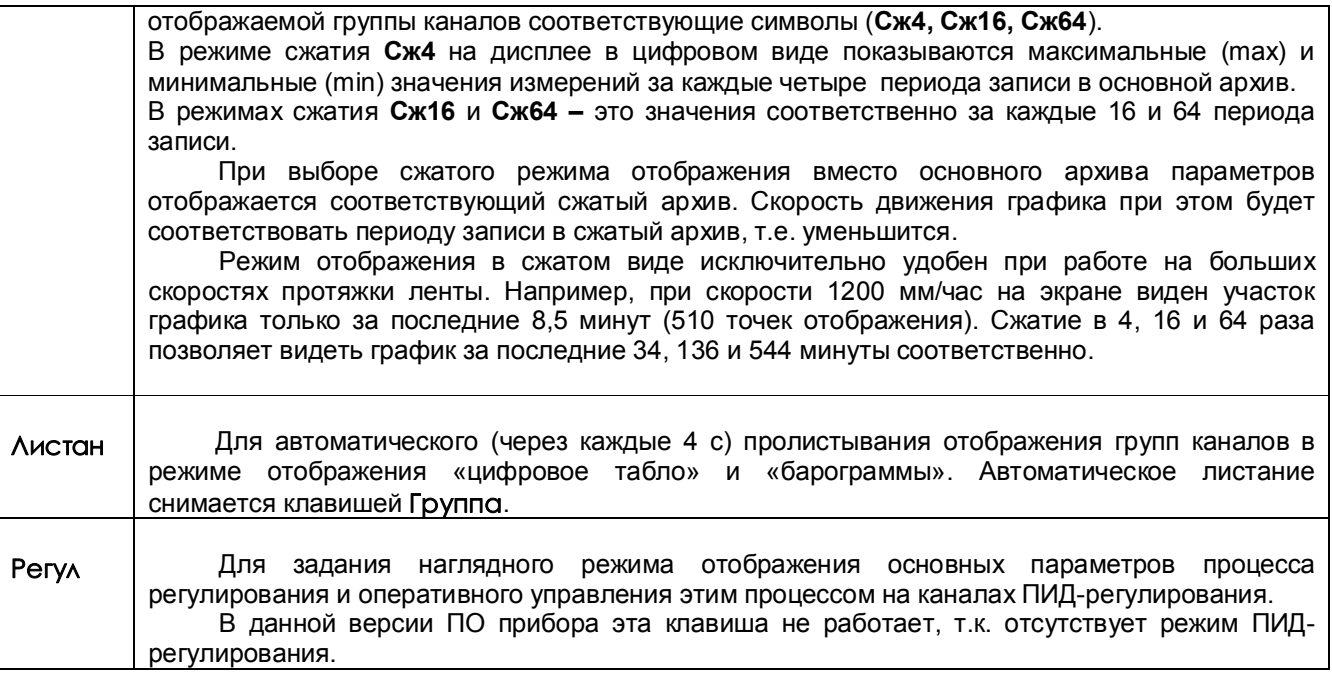

#### 6.5.1.3 **Тревожное сообщение**

В верхней строке экрана может появляться красное мигающее табло с тревожными сообщениями о срабатывании уставок, изменении состояния релейных выходов или входов. В начале строки в скобках указывается количество тревожных сообщений, а затем текст последнего из них.

В табло с тревожным сообщением прибор не «слышит» клавиатуру до тех пор, пока не сброшено сообщение. *Сброс тревожных сообщений нажатием любой клавиши.* 

#### *Просмотр* всех сообщений в архиве событий.

*Настройка тревожных сообщений* совпадает с настройкой записи в архив событий моментов срабатывания уставок и изменения состояния релейных выходов или входов (*6.6.2.2*). Все события по релейным входам и выходам, которые записываются в архив событий, выводятся и на тревожное табло.

 *Текст сообщения*, выводимого на тревожное табло и в архив событий, можно задать в пунктах меню (см.6.6.2.2):

- "**События по уставкам рел. вых**.",
- "**События по сост-ю рел. входов**"
- "**События по реле НДАТ и НПР**".

#### 6.5.1.4 **Предупреждение об остановке режима измерения**

Когда оператор выбирает пункт меню, выполнение которого невозможно в режиме измерений, на дисплее прибора появляется предупреждение:

#### **«Режим измерений будет остановлен! Вне измерений будет приостановлено ПИД регулирование! Остановить измерение -<Enter> Отказ - <Esc>»**

При отображении этого предупреждения режим измерений продолжает выполняться.

Увидев такое предупреждение, оператор должен решить, допустимо ли при данном состоянии объекта прервать измерения и оставить выходной сигнал регулятора постоянным, равным значению, выдававшемуся перед выходом из режима измерений. Если допустимо - нажать **Enter**. Если нет - сбросить предупреждение нажатием **Esc.**

Для выдачи релейного сигнала о нахождении прибора в режиме измерений можно использовать реле **НПР**, запрограммировав его, как указано в 6.6.3 (режим настройки релейных выходов).

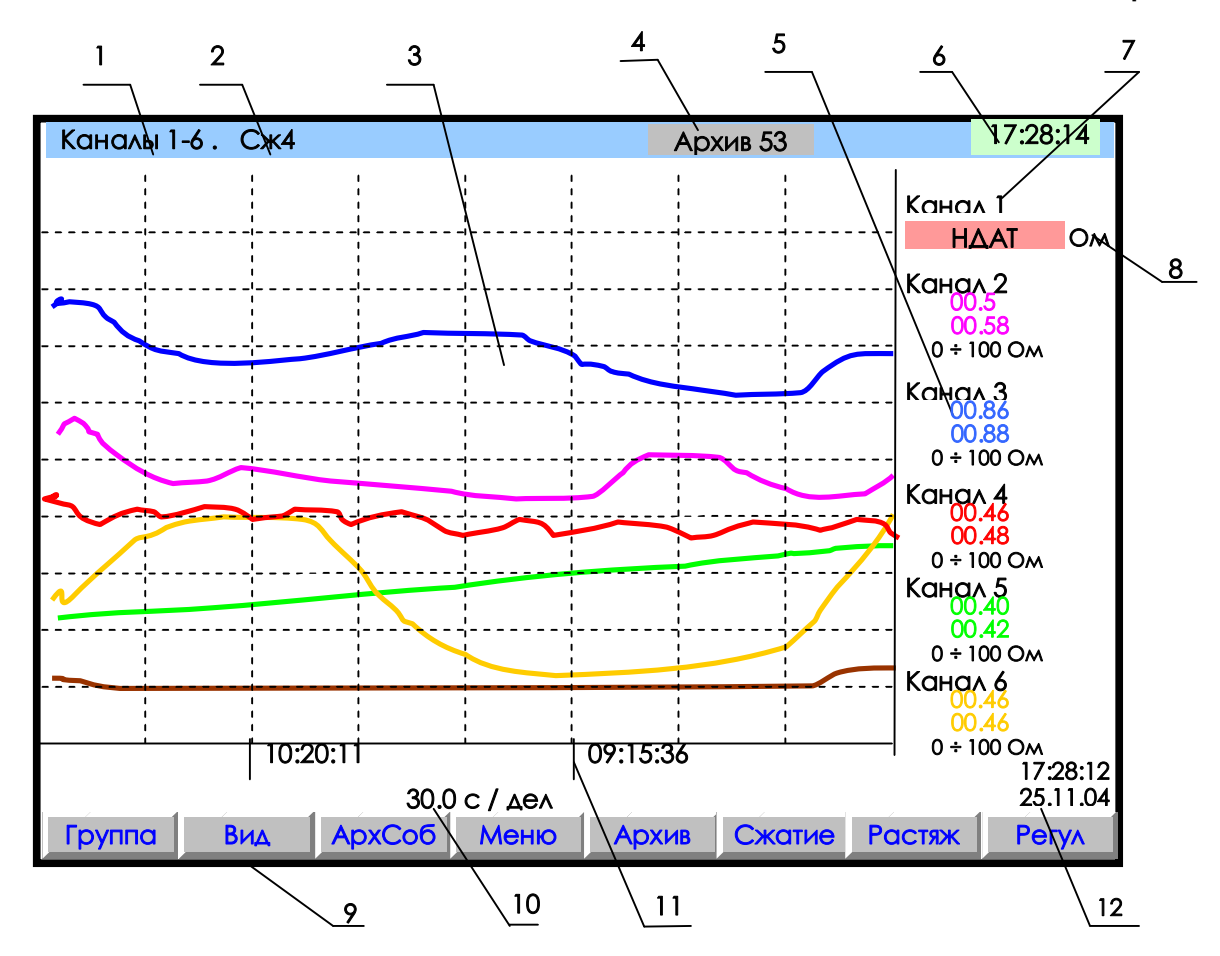

- **1** наименование группы (назначается в 6.6.1.2.2) отображаемых каналов;
- **2** заданный режим сжатия отображения результатов измерений по оси времени (в обычном режиме отображения указатель режима сжатия отсутствует);
- **3** поле отображения графиков измерений данной группы каналов в заданном режиме сжатия/растяжения времени (график каждого канала имеет свой цвет). По горизонтали – время, по вертикали - величина измерения (верхняя и нижняя границы измерения для каждого канала устанавливается пользователем в режиме **Диапазон графика**);
- **4** индикатор номера (от 0 до 63) файла архива, в который в данный момент идет регистрация дан ных (см. 6.5.2). В режиме просмотра архива такой же индикатор показывает не номер архива в кото рый идет регистрация, а номер архива, который отображен в данный момент на дисплее.
- **5** цифровые значения измерения соответствующего канала и графический диапазон канала (6.6.1.1) или сообщение **НДАТ** при неисправности датчика. Эти показания соответствуют моменту времени **12.** В данном режиме сжатия **Сж4** на дисплее в цифровом виде показываются максимальные (max) и минимальные (min) значения измерений за каждые четыре периода записи в основной архив;
- **6**  текущее время; **7** имя канала, присвоенное пользователем в 6.6.1.3, или номер канала соответствующих цифровых показаний;
- **8**  единицы измерения на данном канале; **9**  строка назначения клавиш;
- **10** цена одной клетки оси времени; **11** метки времени (через каждые три клетки оси времени);
- **12**  время и дата конечных значений измерения на графиках и цифровых значений;

*Примечание:* Вверху экрана может появиться мигающая красная строка - это тревожное сообщение, о котором подробнее см.6.5.1.3

#### **Рисунок 6.4 – Пример отображения графиков измерений одной группы каналов**

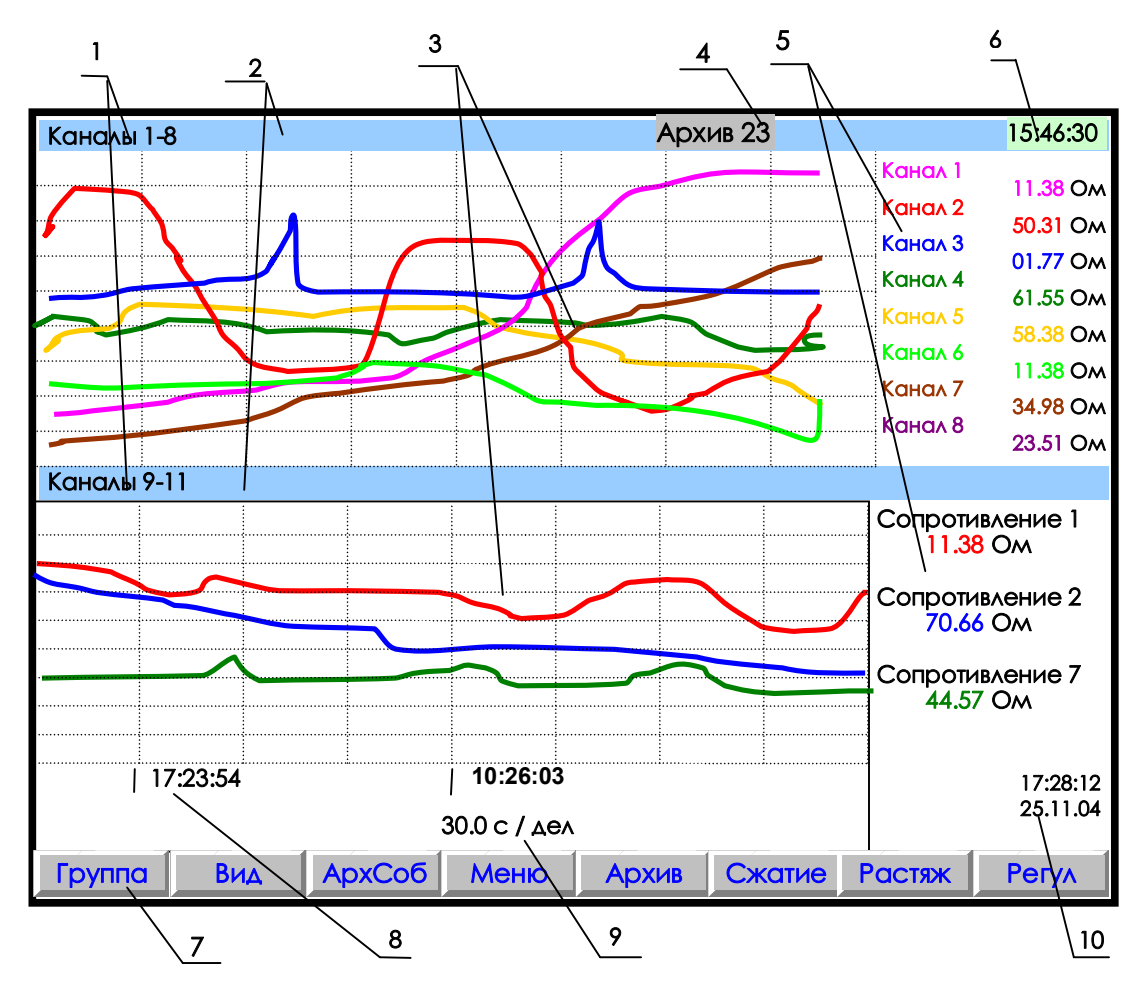

- **1** наименование индицируемой на дисплее группы каналов;
- **2** место указания заданного режима сжатия/растяжения при отображении результатов измерений данной группы каналов или его отсутствия;
- **3** поле отображения в указанном режиме сжатия графиков измерений соответствующей группы каналов (график каждого канала имеет свой цвет);
- **4**  индикатор номера файла архива, в который в данный момент идет регистрация данных (см. рисунок 6.4);
- **5** имя канала и цифровые показания текущих измерений канала или сообщение **НДАТ** при обрыве датчика на канале;
- **6 -** текущее время;
- **7** строка назначения клавиш;
- **8**  метки времени отображаемого графика (через каждые три клетки оси времени);
- **9**  цена одной клетки оси времени;
- **10**  время и дата конечных значений измерений на графиках и цифровых значений.
- **Примечание**: На рисунке показаны две группы аналоговых каналов, но в этих группах вместе с аналоговыми каналами могут отображаться релейные входы и выходы.

**Рисунок 6.5 – Пример отображения графиков измерений одновременно двух групп каналов** 

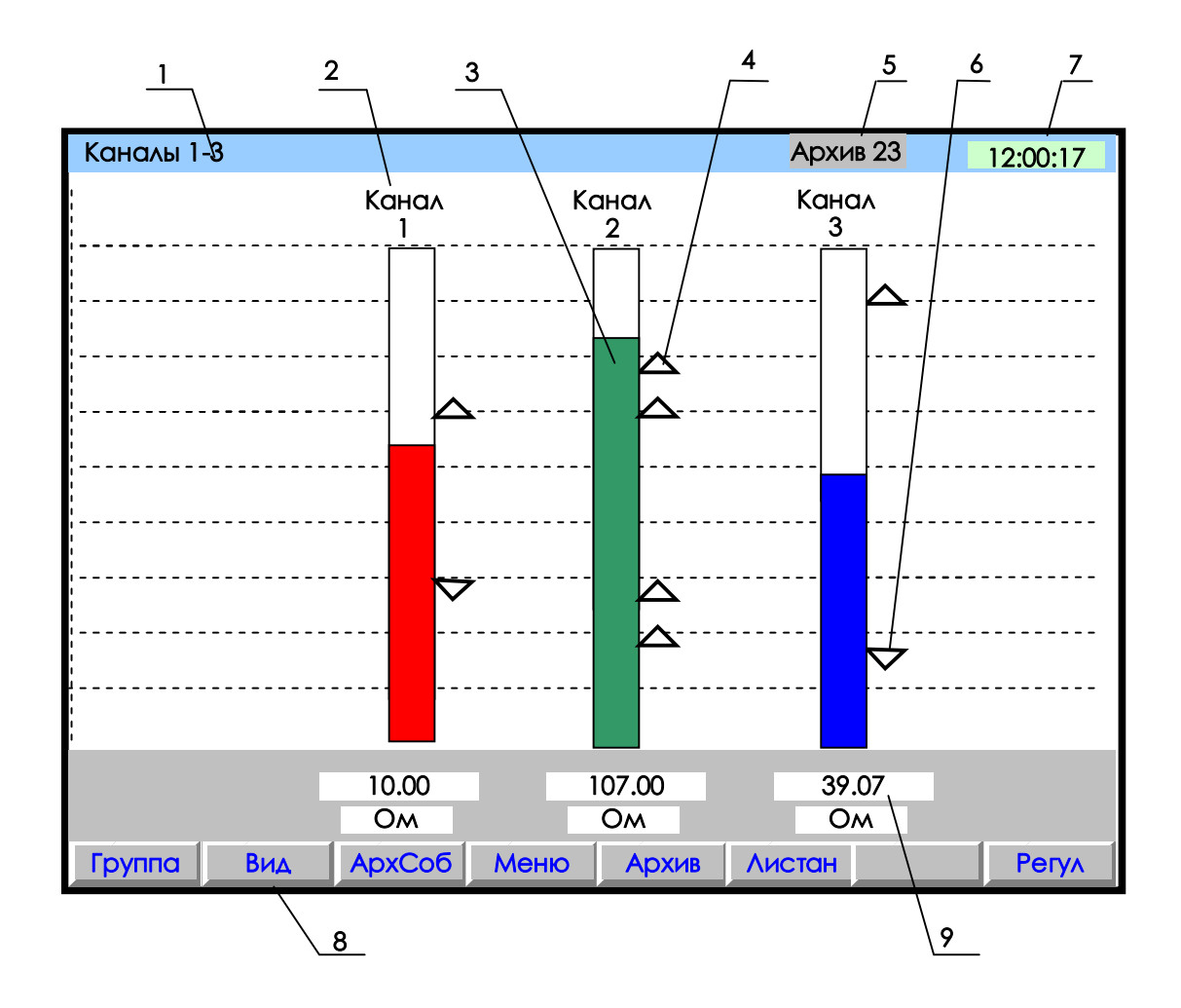

- **1** наименование группы отображаемых каналов;
- **2** имя канала;
- **3** цветной «столбик» отображает текущую измеряемую величину по данному каналу (каждый канал имеет свой цвет). Значения верхней и нижней границ «столбика» для каждого канала соответствуют значениям, установленным пользователем в режиме «Диапазон графика»;
- **4** установленная пользователем величина уставки по превышению;
- **5** индикатор номера файла архива, в который в данный момент идет регистрация данных (см. рисунок 6.4);
- **6** установленная пользователем величина уставки по принижению;
- **7**  текущее время;
- **8 -** строка назначения клавиш;
- **9** поле цифрового отображения текущих измерений соответственно у каждого канала.

**Рисунок 6.6 – Пример отображения барограмм измерений группы каналов** 

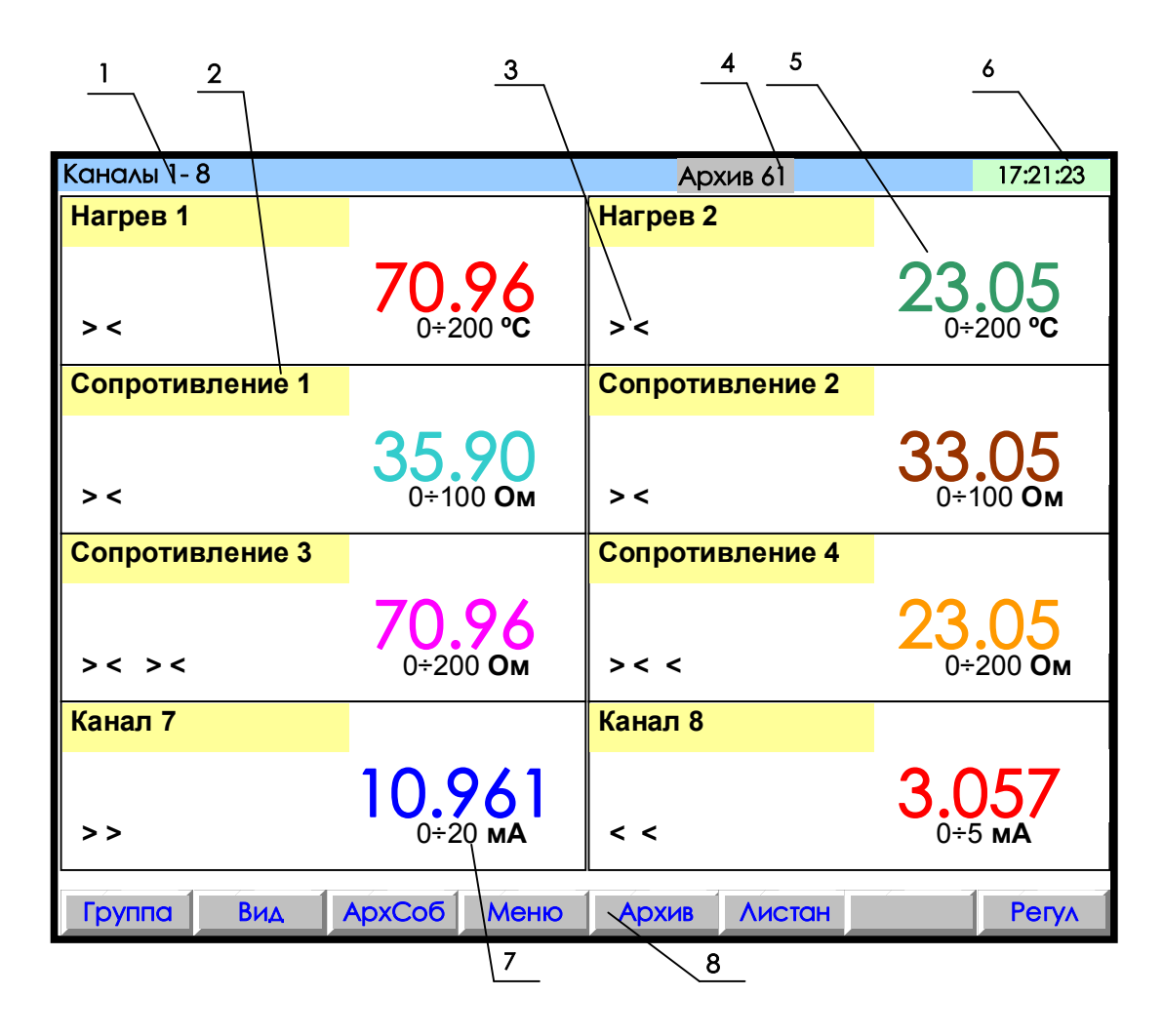

- 1 указание группы отображаемых каналов;
- $2 -$ название канала;
- 3 заданные пользователем уставки по данному каналу

(> - уставка по превышению; < - уставка по принижению).

- При срабатывании уставки знак этой уставки выделяется красным цветом;
- 4 индикатор номера файла архива, в который в данный момент идет регистрация данных (подробнее на рисунке 6.4);
- 5 поле цифрового отображения текущих результатов измерений по каналам или сообщение о неисправности датчика НДАТ;
- $6 -$  текущее время:
- 7 -диапазон измерения данного канала (при индикации математического канала отсутствует);
- 8 строка назначения клавиш.

Примечание: Размер табло каждого канала меняется в зависимости от числа отображаемых каналов.

Рисунок 6.7 – Пример цифрового табло группы каналов

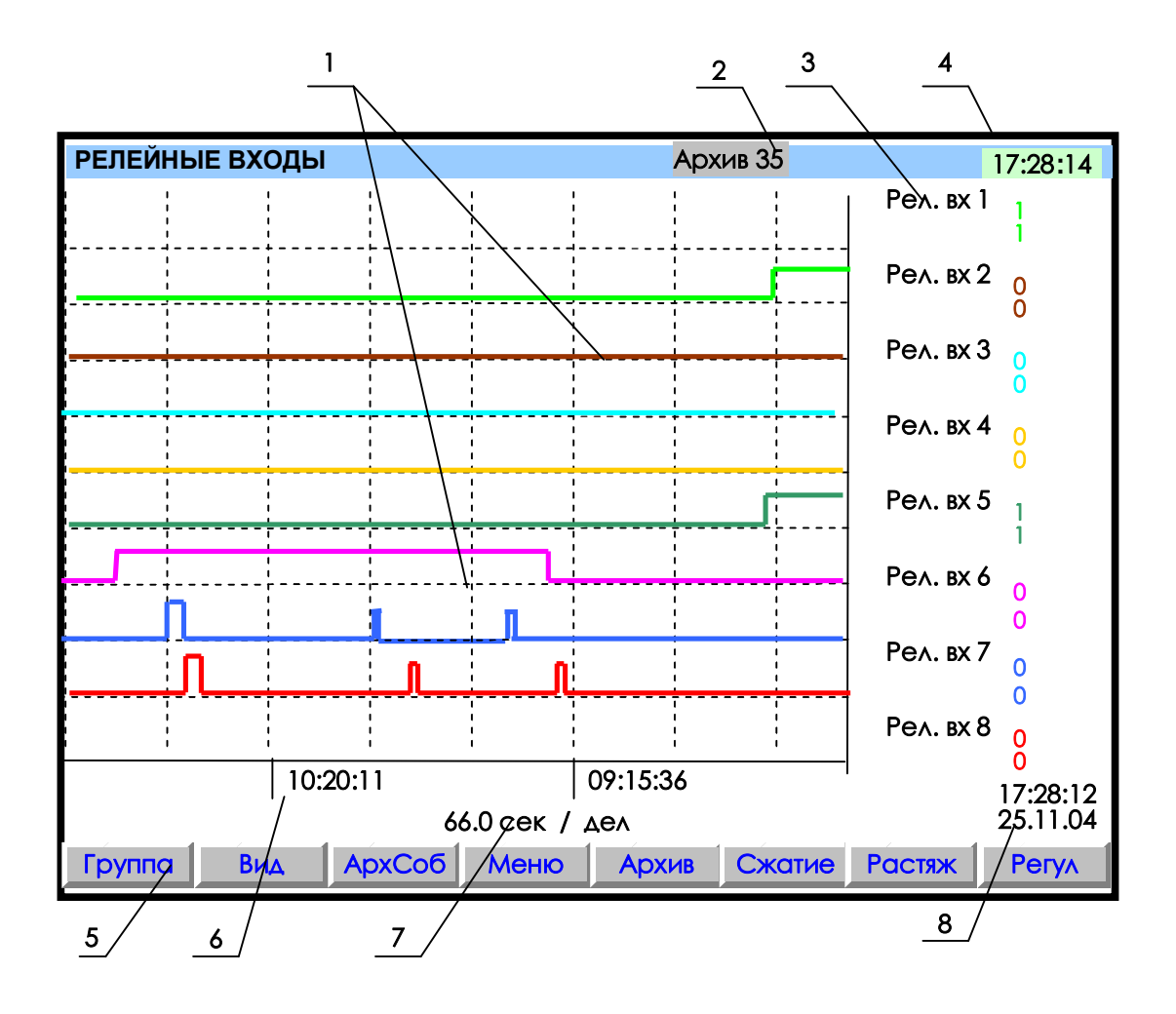

- **1** поле отображения графиков состояний релейных входов.
- По горизонтали время, по вертикали состояния релейных входов;
- **2** индикатор номера файла архива, в который в данный момент идет регистрация данных (подробнее на рисунке 6.4);
- **3** обозначение релейного входа и состояния его в момент времени **8**. Состояния отображаются тем же цветом, что и график этого релейного входа (логика состояний дискретных входов соответствует разделу 2.3 настоящего РЭ);
- **4** –текущее время;
- **5**  строка назначения клавиш;
- **6** метки времени (через каждые три клетки оси времени);
- **7** цена одной клетки оси времени;
- **8**  время и дата конечных значений измерений на графиках.

**Примечание:** На рисунке показаны графики изменения состояния релейных входов, таким же образом могут отображаться и графики релейных выходов

**Рисунок 6.8 – Пример графического отображения состояний релейных входов**

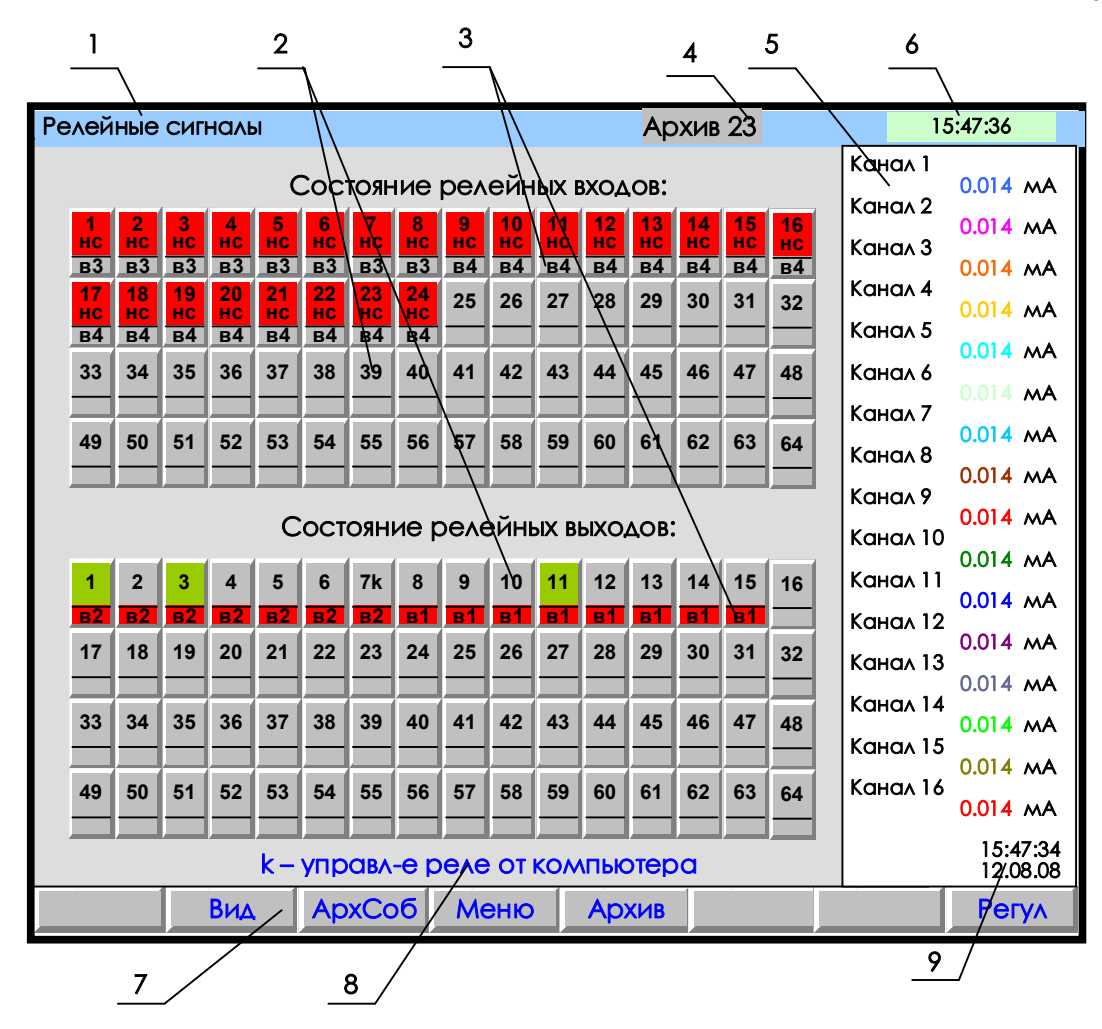

- 1 наименование индицируемого на дисплее режима или мигающая красная строка тревожного сообщения (см. 6.5.1.3);
- 2 поле отображения состояний релейных сигналов (номер включенного релейного сигнала отображается цветом);
- 3 поле номера внешнего модуля (ВМ), для которого данный сигнал является «каналом отображения»;
- 4 индикатор номера файла архива, в который в данный момент идет регистрация данных (подробнее на рисунке 6.4);
- 5 показания текущих измерений тех групп каналов, которые были отображены в режиме 2-х графиков последними до выхода в этот режим;
- 6 текущее время;
- 7 строка назначения клавиш;
- 8- строка помощи: рядом с номером выходного релейного сигнала стоит
- буква «k», это означает, что реле управляется компьютером;
- 9 время и дата цифровых значений измерений.

Примечание: На рисунке изображен случай отсутствия связи с ВМ релейных входов (в3, в4): поле состояния, которое должно быть считано с ВМ, закрашено красным цветом; отсутствие связи с ВМ релейных выходов (в1, в2) отображается красным полем номера ВМ, при этом поле состояния по-прежнему отражает состояние сигнала, сформированное прибором.

Рисунок 6.9 - Пример отображения состояния релейных сигналов

### *6.5.2 Просмотр архива измерений*

Для отображения архива аналоговых параметров используется клавиша **Архив**. После ее нажатия на дисплее будет отображаться тот архив, на который настроен прибор: сжатый или обычный.

Архив отображается на дисплее только в графическом виде. **Отображается та группа каналов, индикация которой была в графическом режиме измерения до выхода в режим просмотра архива.**

Пример отображения сжатого архива приведен на рисунке 6.10. Оно отличается от отображения обычного архива тем, что справа от поля графиков отображается не одно значение измерения и соответствующий момент времени этого измерения, а два значения (минимальное и максимальное значения измерения за установленный пользователем период записи в архив) и соответствующий момент времени окончания периода записи в архив.

Для удобства просмотра и копирования архив разделен на 64 равные части, пронумерованные от 0 до 63. Каждая часть храниться в виде отдельного файла (см. 6.5.10). Номер просматриваемой части архива (т.е. номер файла) отображен на индикаторе. Если в данный момент отображается конец одного файла и начало следующего, то отображаются два соответствующих номера.

Для просмотра на приборе с помощью клавиш-стрелок доступен весь архив из 64 файлов за исключением небольшого участка самой старой записи - от текущей записи до конца текущего файла.

При просмотре график можно двигать вручную с разными шагами: на одну точку (одиночная стрелка), на один экран (двойная стрелка), на следующий (предыдущий) файл архива (одновременное нажатие одиночной и двойной стрелки). Если 3 с не отпускать кнопку «одиночная стрелка», то шаг просмотра увеличивается до половины деления сетки, 10 с - до 2-х делений сетки. Трехсекундное удержание кнопки «двойная стрелка» приводит к увеличению шага просмотра до четырех экранов, 8-секундное удержание до 16 экранов. Если в течение 4 с удерживать одновременное нажатие одиночной и двойной стрелки, то шаг просмотра увеличивается до 4-х архивных файлов.

Для быстрого передвижения по архиву можно вначале сжать график, сдвинуться на нужный участок, затем растянуть до нужного масштаба по времени.

Следует помнить, что после смены типа архива или количества заданных для архивирования каналов все файлы, записанные с предыдущими настройками, становятся недоступными для просмотра на приборе, но не затираются. Поэтому их можно перенести в компьютер, где они правильно обработаются Менеджером архивов.

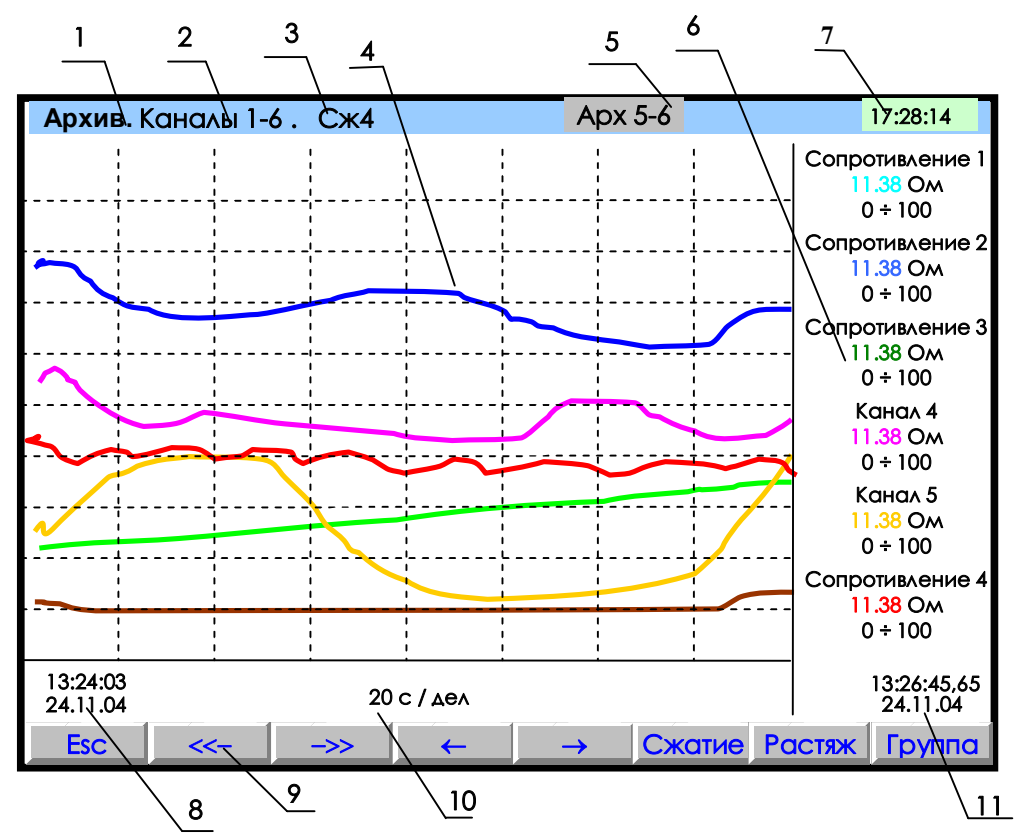

- 1 режим просмотра архива; 2 - наименование группы отображаемых каналов;
- 3 заданный клавишами Сжатие или Растяж режим сжатия отображения результатов измерений;
- 4 поле отображения графиков архива измерений данной группы каналов в заданном режиме
- сжатия/растяжения (график каждого канала имеет свой цвет);
- 5 индикатор номера файла архива показывает номера файлов, отображаемых в данных момент на дисплее:
- 6 цифровые показания измерения соответствующего канала за последний, отображаемый на дисплее, период записи в архив (сообщение НДАТ при неисправности датчика). Показания сопровождаются именем канала, присвоенным пользователем в 6.6.1.3, и графическим диапазоном канала (6.6.1.1). В зависимости от количества каналов в группе диапазон может не указываться, а вместо имени канала может указываться его номер;
- 7 текущее время; 8 время (верхнее значение) и дата (нижнее значение) начала отображаемых графиков;
- 9- строка назначения клавиш;
- 10 цена деления одной клетки оси времени (вычисляется для всего экрана, если на экране нет вертикальной линии "начало записи", в противном случае вычисляется для отрезка от правой границы графика до первой линии "начало записи" справа);
- 11 время (часы минуты секунды до сотых долей) и дата (число месяц год)) конечных значений на графиках и соответствующих им цифровых показаний.
- Отображается та группа каналов, индикация которой была в графическом режиме Примечание: измерения до выхода в режим просмотра архива.

#### Рисунок 6.10 - Пример отображения архива измерений одной группы каналов

#### *6.5.3 Просмотр архива событий*

Для входа в режим просмотра архива событий - клавиша **АрхСоб.** В архив событий записывается:

- изменение состояния входных релейных сигналов,
- срабатывание уставок выходных реле,
- сообщение о выходе и входе в режим измерений,
- сообщение о смене настроек прибора,
- сообщение об обнулении архивов расхода,
- сообщение об установке итоговых расходов,
- сообщение об изменении системного времени прибора,
- сообщение о том, что расходы не восстановлены за время простоя прибора, если время простоя больше, чем 31 день,
- сообщение об изменении оператором уставки в окне регулирования,
- *сообщение* об установке в исходное архива измерений,
- *сообщение* о том, что объем свободной области накопителя для архива измерений меньше нормы.

В архиве событий информация представлена в виде текстовых сообщений. Весь архив может содержать до 255 сообщений.

После заполнения архива новые сообщения записываются на место самых «старых».

После ее нажатия на дисплее появляется страница архива с заголовком «**Текущие записи**». Список начинается с **сообщения самого последнего события**, за ним следуют сообщения о более «старых» событиях. В окне с заголовком «**Текущие записи**» информация обновляется с каждым появлением нового события, которое выводится в начало списка событий, смещая вниз остальные. На дисплее одновременно отображается восемь сообщений.

При пролистывании архива в сторону «старых» событий на дисплее нет указателя «**Текущие записи**».

**Каждое сообщение** начинается с новой строки со знака «**\***» , за ним следует дата, время регистрации события, обозначение события и пользовательское сообщение, введенное в меню **Архив событий** (6.6.2.2). Возможные виды событий и их обозначение в архиве приведены в таблице 6.2.

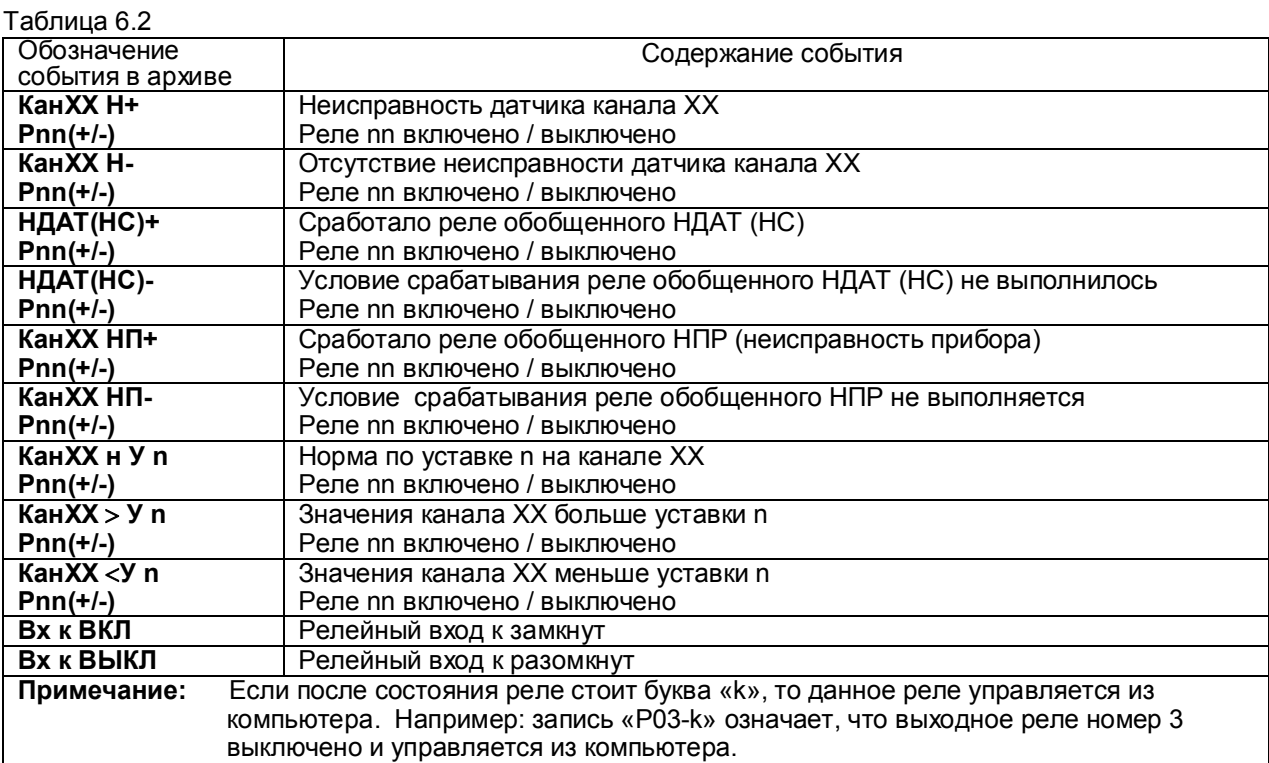

Продолжение таблицы 6.2

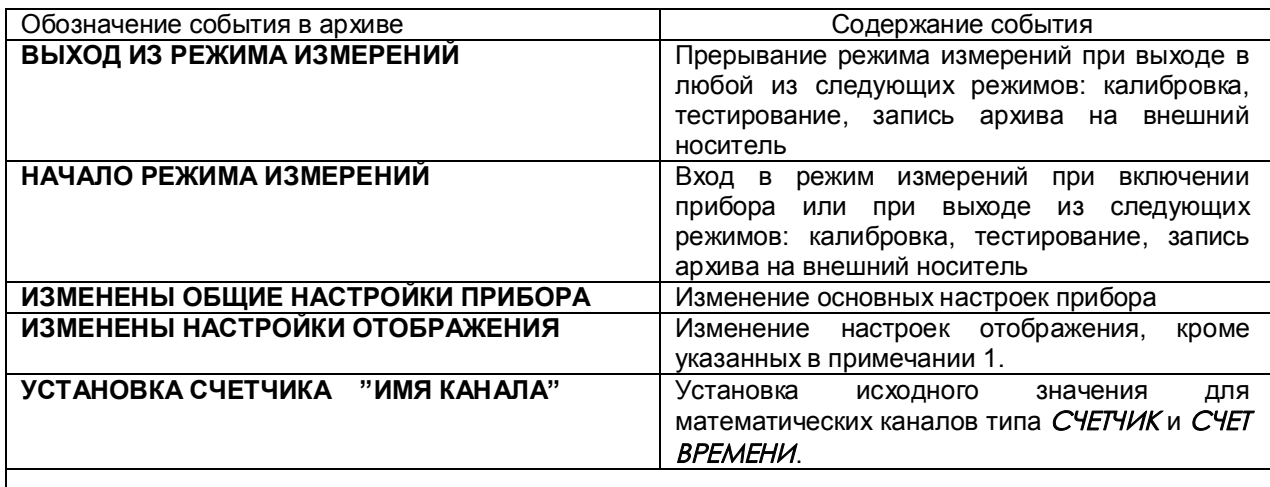

#### **Примечание:**

1.При изменении диапазона графиков, количества знаков после запятой и единиц измерения в архив событий записывается сообщение **«Изменены общие настройки прибора».** 2. Изменение пользовательских сообщений архива событий не отражается в архиве событий.

#### *6.5.4 Работа с внешним носителем*

Это режим для копирования на внешний транспортный носитель (ВН) архивов и файлов настроек из внутреннего накопителя прибора. На время копирования прибор выводится из режима измерений, поэтому вначале выдается предупреждение - запрос. После этого нужно вставить в прибор **USB-флэш** и выбрать из предлагаемого списка вид записываемой информации - см. 6.5.4.1…6.5.4.4, 6.5.4.6

Структура имен файлов, копируемых на внешний носитель, описана в 6.5.9.

#### **Внимание**!

1) В качестве внешнего носителя могут использоваться USB-флэшемкостью не более 1 Гбайта, отформатированные под файловую систему FAT 16. Накопители большей емкости можно использовать<br>только после созлания на них погического лиска емкостью 1 Гбайт с файловой системой и FAT 16. только после создания на них логического диска емкостью 1 Гбайт с файловой системой Рекомендуемая методика создания 1 Гбайтного диска на накопителях большей емкости приведена в Приложении Г.

2) Недопустимо вставлять и вынимать USB-флэш при нахождении прибора в режиме измерений. Для копирования информации вставлять USB-флэш в прибор следует только после того, как прибор выведен из режима измерений в меню **Работа с внешним носителем** и режим измерений остановлен. Прежде чем вернуть прибор в режим измерений, USB накопитель необходимо вынуть.

3) Недопустимо включать питание прибора при вставленном USB-флэш накопителе.

#### 6.5.4.1 **Запись файлов архива измерений**

В данном режиме сначала выбирается вид копируемого на ВН архива:

- **Основной архив**
- **Сжатый в 4 раза**
- **Сжатый в 16 раз**
- **Сжатый в 64 раза**

Затем на экране появляется структурная таблица архива, состоящего из 64-х файлов. Для каждого из них указывается интервал времени накопления архивных данных: дата и время начальной и конечной записи. Номер файла, в котором сейчас идет накопление архивной информации, подсвечивается желтым

фоном. Перемещаясь по таблице нужно выделить один или несколько файлов, которые требуется скопировать, затем нажать Enter для копирования их на внешний носитель. После окончания копирования вновь отображается таблица архива, в которой справа от скопированных файлов появляется пометка «записан». Эта пометка будет сохраняться до тех пор, пока содержимое данного файла не будет изменено записью в него новой информации. Она только напоминает, что данный файл уже скопирован и не препятствует его повторному копированию.

После копирования перед возвратом прибора в режим измерений внешний носитель необходимо вынуть из прибора.

В случаях, когда нужно иметь в компьютере всю зарегистрированную прибором информацию и при этом желательно максимально увеличить периодичность переноса данных, рекомендуется сразу после копирования всех файлов архива на внешний носитель выполнить установку исходного номера архива (см. 6.5.4.2). При этом информация всего архива сохраняется, но регистрация будет продолжаться не с очередного номера, а с номера 0. Тогда очевидно, что следующий перенос данных нужно будет выполнить при приближении индикатора номера файла архива (рисунок 6.4) к значению 63. Кроме этого можно в любое время без выхода из режима измерений (из меню Информация) посмотреть описанную выше таблицу файлов архива измерений.

Архив записывается на ВН в бинарном виде.

Вместо числовых значений параметров в архиве могут быть большие отрицательные числа. означающие:

- 32764 канал не запрограммирован (тип датчика = 0);
- 32765 начальный цикл измерений, датчик еще не опрошен;
- 32763 (НКХС) неисправность датчика компенсатора холодного спая;
- 32767 (НДАТ) неисправность датчика, обрыв, выход за диапазон значений датчика;
- 32768 (НПР) неисправность прибора, неисправность АЦП.

Структура имен файлов, скопированных на ВН, описана в 6.5.9.

#### 6.5.4.2 Запись архива событий

Для записи архива на ВН нужно действовать по инструкциям дисплея в данном режиме, которые достаточно полные и не требуют дополнительного пояснения в РЭ.

Архив событий имеет текстовый вид и соответствует отображаемому на дисплее в режиме его просмотра. Весь архив записывается в один файл, структура его имени описана в 6.5.9.

#### 6.5.4.3 Запись, восстановление настроек

Этот пункт позволяет сохранить все настройки прибора в трех дублированных файлах на внешнем носителе, чтобы в случае необходимости ввести их в прибор. Для сохранения настроек используется пункт меню Сохранение на внешнем носителе. Для ввода настроек в прибор используется пункт меню Восстановление с внешнего носителя. Необходимо помнить, что если при восстановлении настроек

изменится тип или канальность архива, то запись архивной информации продолжится с начала следующего файла архива, предыдущий файл невозможно будет просмотреть в приборе, хотя он может быть перенесен и обработан в компьютере.

После полной настройки прибора рекомендуется сохранить информацию настройки, чтобы использовать ее в случае замены прибора, при копировании настройки в другие приборы и при случайных потерях информации настройки. Структура имен файлов настройки описана в 6.5.9.

После записи на ВН последнего файла на дисплее появляется сообщение:

#### «Настройки записаны верно!»

После восстановления настроек на дисплее появляется сообщение: «Настройки восстановлены».

#### Внимание!

1) Прибор не воспринимает файлы настройки, в имени которых содержится чужой номер прибора. В таком случае нужно вначале установить номер этого прибора равным номеру, содержащемуся в файлах, а после восстановления настроек установить нужный для данного прибора номер прибора.

2) Запрещается восстанавливать настройки из прибора с более старшей версией ПО, а также из прибора другого типа, например, из прибора Ш932.9А исполнения 29.013/1. Это может привести к некорректной работе ПО прибора.
#### 6.5.4.4 Запись, восстановление программ регулирования

См. приложение Л «Программное регулирование», раздел 5 «Сохранение настроек программ регулирования».

#### 6.5.4.5 ПОРЯДКОВЫЙ НОМЕР В ИМЕНИ ФАЙЛОВ НА ФЛЭШ

В данном пункте можно узнать порядковый номер копии файла, который включается в имена скопированных на ВН файлов в пунктах меню «Запись архива событий» и «Запись архивов расхода».

При каждом копировании файла программа прибора автоматически формирует следующий по порядку номер от 0 до 999 и далее снова от 0. Автоматическое присвоение каждой копии файла нового номера позволяет копировать из одного прибора на одну флэш (ВН) несколько файлов одного типа, но разного содержания - например, несколько файлов архива событий, полученных в разное время. Имена файлов подробно описаны в 6.5.9.

#### 6.5.4.6 Запись архивов расходов

Для записи архива на ВН нужно действовать по инструкциям дисплея в данном режиме, которые достаточно полные и не требуют дополнительного пояснения в РЭ.

В соответствующем меню можно записать на ВН следующие архивы расходов:

Часовой архив; Суточный архив: Месячный архив. Структура имени архивов описана в 6.5.9.

## 6.5.5 Установка в исходное архива

Архив измерений прибора организован в виде кольца из 64 файлов, после заполнения очередного файла запись происходит в файл со следующим номером. В результате выполнения установки в исходное архива измерений никаких изменений в файлах не делается, но указатель номера файла архива устанавливается в 0, и регистрация продолжится с номера 0.

Установка в исходное используется, например, как описано в 6.5.4.1. Кроме этого, пользователю прибора иногда удобнее работать с меньшим объемом архива измерений. Например, нужен архив только за одну смену или достаточно всего 2-х комплектов архивных файлов. Бывает, что старый архив не нужен. так как прибор перенесен с другого объекта. В этих случаях вместо удаления архивных файлов рекомендуется применить Установку в исходное архива измерений, после которой накопление архива начнется с самого начала, то есть с комплекта 0. При этом старые архивные файлы в приборе затираются не сразу, а только по мере их заполнения.

Установка архива в исходное отмечается в архиве событий строкой «Установка в исходное архива измерений».

## *6.5.6 Взаимодействие прибора с ЭВМ*

6.5.6.1 Прибор осуществляет обмен с ЭВМ по протоколу MODBUS через стандартный последовательный COM порт COM2 в режиме подчиненного устройства ( Slave)

СОМ - порт ЭВМ должен быть настроен на следующие параметры обмена:

- скорость передачи данных: 9600 бит/c; 19200 бит/c; 38400 бит/c; 57600 бит/c; 115200 бит/c;

- число бит данных - 8;

- число стоповых бит - 2;

- контроль по четности.

Вся информация передается 8-битными посылками в формате RTU MODBUS.

Спецификацию на данный протокол можно взять с сайта http://www.modbus.ru.

 Возможно сопряжение «точка – точка» с параметрами сигналов RS232, RS485 или сопряжение «общая шина» RS485.

Ш932.9А всегда выполняет роль ведомого (Slave). Начало обмена определяется и инициируется<br>ко ведущим (Master). Обмен сообщениями: 3апрос (Master) – Ответ (Slave). только ведущим (Master). Обмен сообщениями:

 Максимальное время между запросом и ответом не более 1 с, а при чтении результатов измерений и ряда других регистров время ответа равно времени передачи 7 байт информации (при скорости 9600бит/с время ответа равно 7 мс).

Для взаимодействия по протоколу MODBUS Ш932.9А поддерживает следующие функции:

- 0Х01. Чтение массива битовых регистров.

- 0Х03. Чтение массива 16-ти разрядных регистров, форматы float, word, int

- 0Х04. Чтение массива входных 16-ти разрядных регистров, форматы float, word, int
- 0Х08. Диагностическая функция.
- 0Х0000. Ответ совпадает с запросом.
- 0Х0F. Запись массива битовых регистров.
- 0Х10. Запись массива 16-ти разрядных регистров.

Поддерживаемые коды ошибок:

- 0Х01. Принятый код функции не поддерживается.
- 0Х02. Адрес данных, указанный в запросе, не доступен.
- 0Х03. Величина, содержащаяся в поле данных запроса, не является допустимой.

 Соответствие между номерами «регистров хранения» и передаваемыми через них параметрами приведено в таблицах 6.3, 6.4, 6.5.

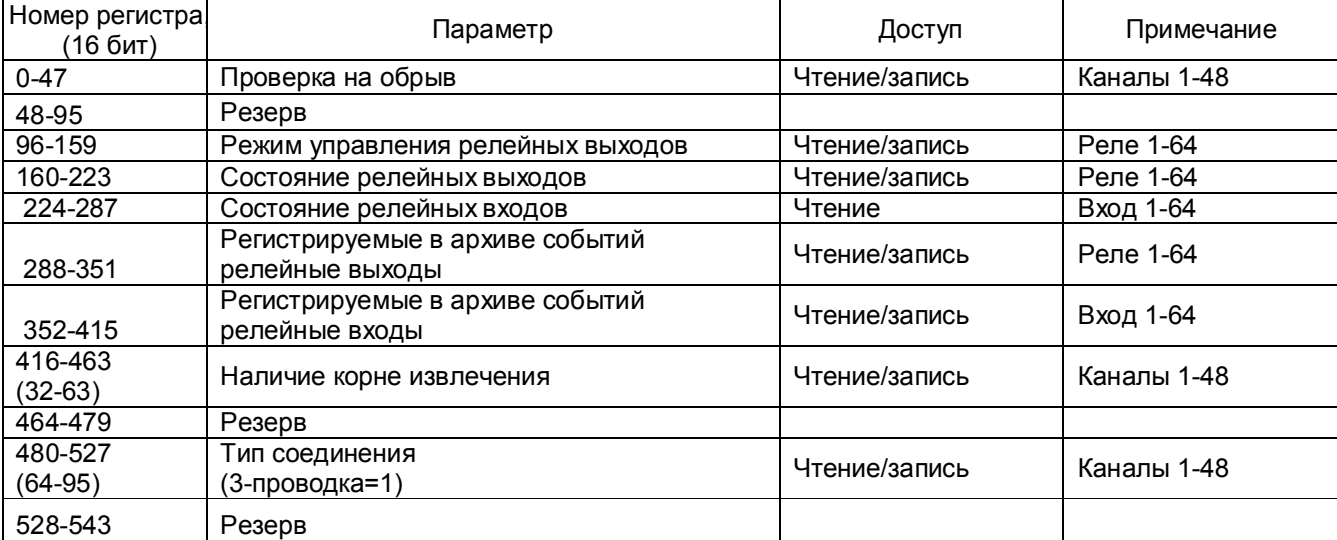

 Таблица 6.3 – Номера «битовых регистров», используемые для чтения из Ш932.9А числовых данных функцией 0Х01 и для записи числовых данных в Ш932.9А функцией 0Х0F

#### Таблица 6.4 – Номера «регистров хранения», используемые для чтения из Ш932.9А числовых данных функцией 0Х03 и для записи числовых данных в Ш932.9А функцией 0Х10

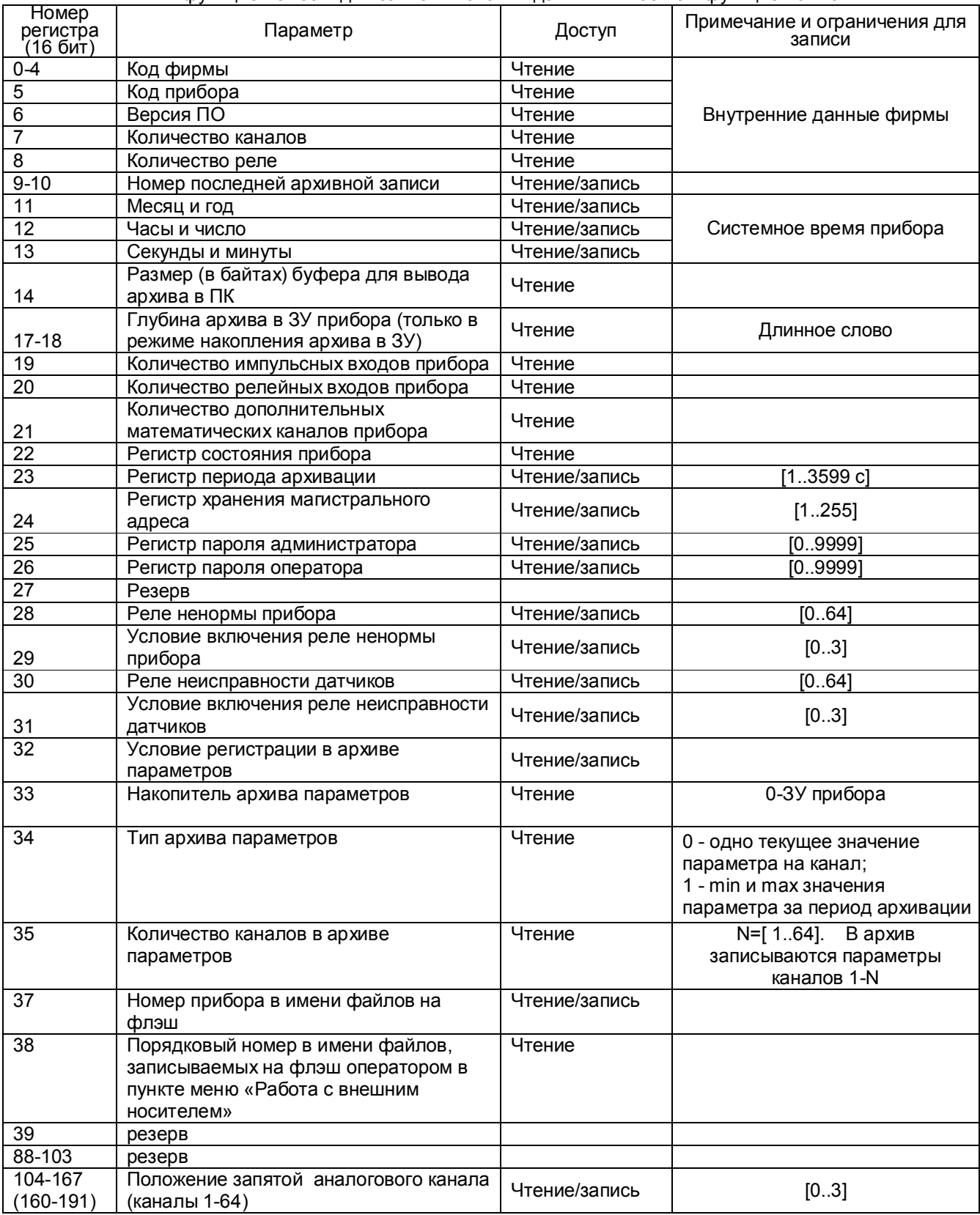

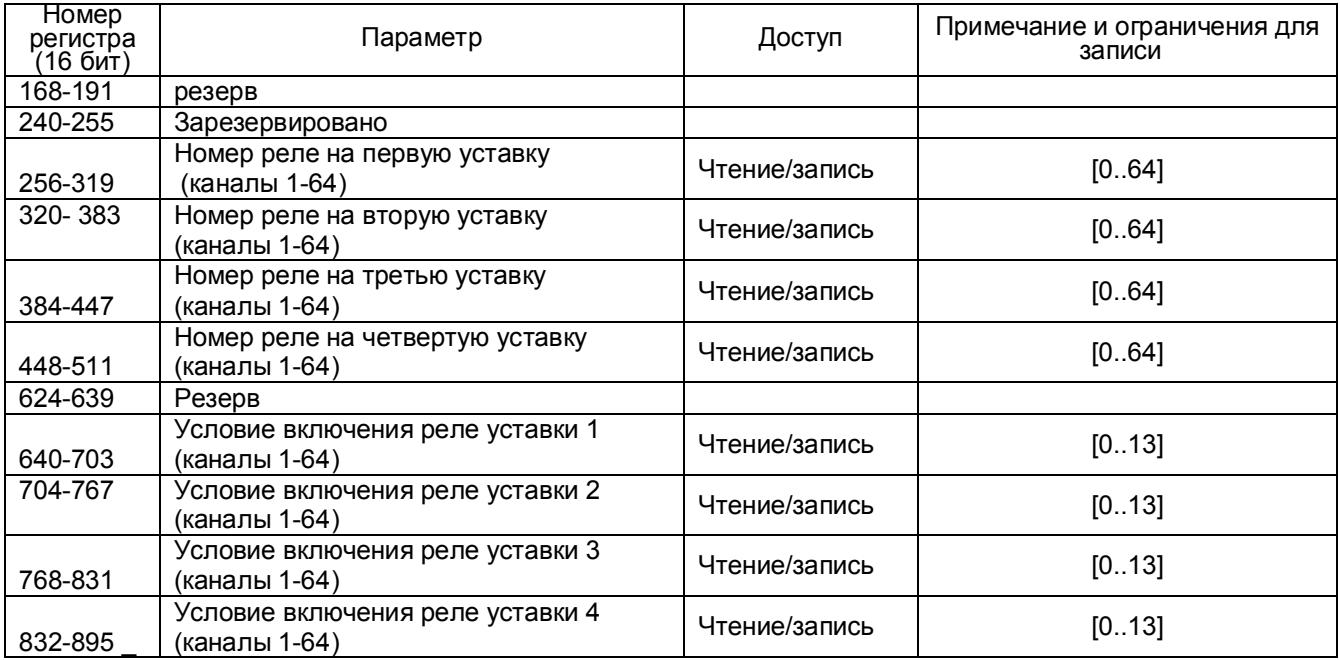

 Таблица 6.5 – Номера «регистров хранения» с плавающей точкой, используемые для чтения из Ш932.9А числовых данных функцией 0Х03 и для записи этих данных в Ш932.9А функцией 0Х10

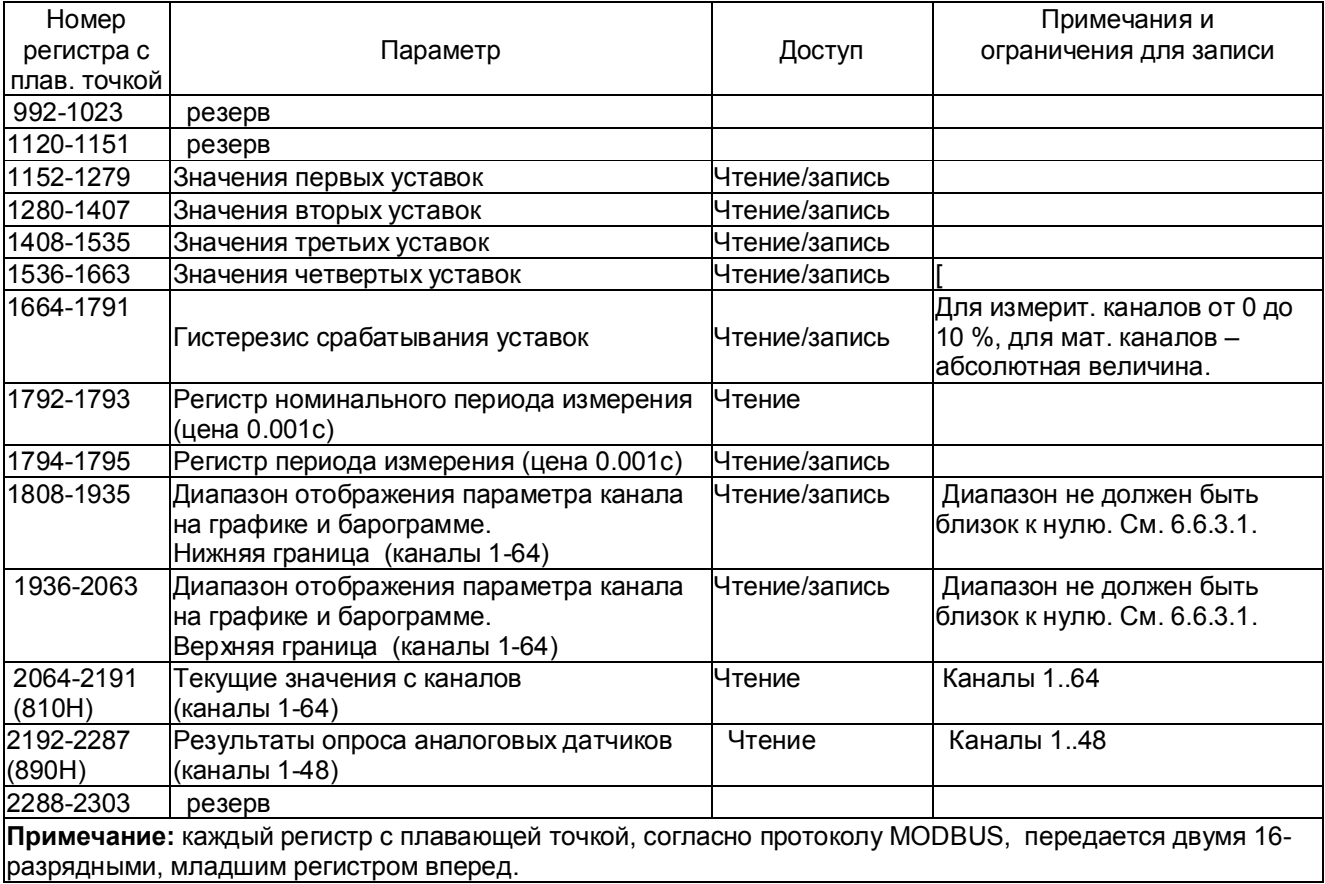

Таблица 6.6 – Номера «регистров хранения» строковой информации, используемые для чтения из Ш932.9А числовых данных функцией 0Х03 и для записи этих данных в Ш932.9А функцией 0Х10

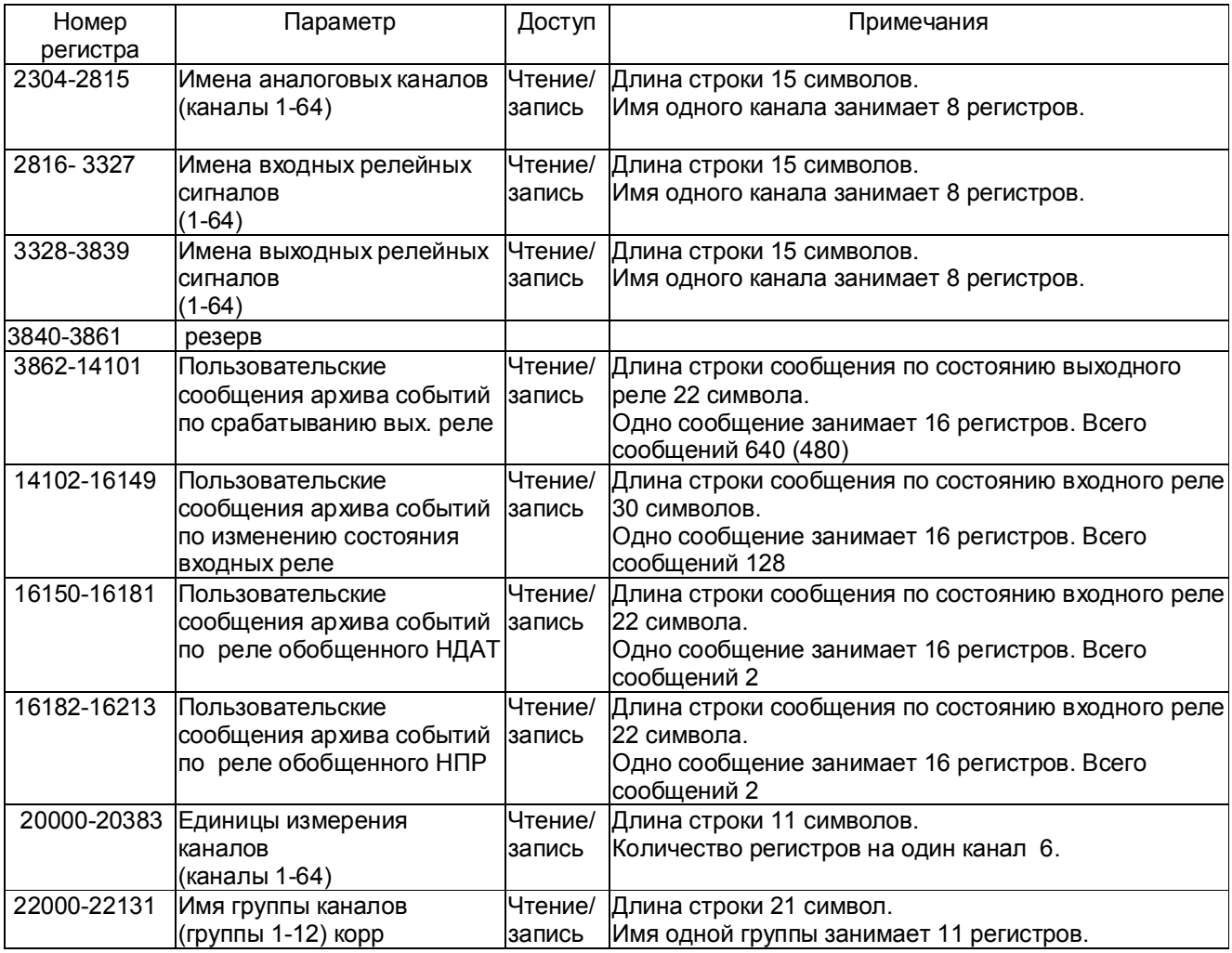

## *Соответствие кода регистра состояния режиму работы прибора:*

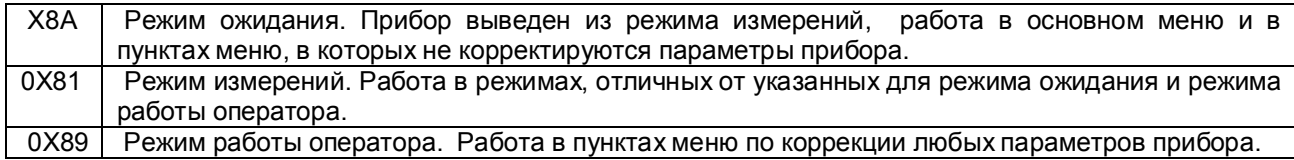

## **ВНИМАНИЕ!**

 Прибор не отвечает на запросы от ПЭВМ во время работы с транспортным накопителем в меню «Работа с внешним носителем», а также в следующих подрежимах:

 - «Тест порта» (в этом режиме связь с ПЭВМ должна быть отключена, иначе в ПЭВМ будет циклически передаваться тестовая информация),

- «Системное время».
- Условия вывода кадра ошибки 0Х01:
- функция не поддерживается;
- загрузка регистров в режиме работы оператора;

считывание архива в режиме работы оператора (если номер архивной записи отличен от нуля).

Условия вывода кадра ошибки 0Х02:

- недоступный адрес данных;
- считывание текущих результатов измерений в режиме, отличном от режима измерений;
- загрузка регистров с доступом только на чтение;
- в кадре запроса задано количество регистров, равное нулю;
- запрос архивной записи с номером, превышающим глубину архива.

Условия вывода кадра ошибки 0Х03:

- загрузка регистров информацией, выходящей за указанные в таблицах 6.4 и 6.5 допуски.

#### 6.5.6.2 Чтение состояния релейных выходов и управление ими

Состояние релейных выходов может быть прочитано функцией ОХОГ, номера регистров указаны в таблице 6.3. Управление релейными выходами из ПЭВМ делается следующим образом:

- в соответствующий регистр режима управления реле записывается значение «1»;

- после этого реле может быть включено из ПЭВМ записью кода «1» в соответствующий регистр состояния реле или выключено записью кода «0».

Реле 1 соответствует регистр управления 96 и регистр состояния реле 160.

Реле 64 - регистр управления 159 и регистр состояния реле 223 (таблица 6.3).

Записанные из ПЭВМ значения регистров режима управления запоминаются в памяти прибора и не теряются при выключении прибора.

Для того, чтобы вернуть автоматическое управление реле из прибора, необходимо в регистры режима управления записать значение «0».

## 6.5.6.3 Программирование прибора с компьютера

Программирование прибора с его панели управления описано в разделе 6.6. Эти же действия могут быть выполнены и с компьютера. Соответствующая компьютерная программа-конфигуратор под ОС WINDOVS поставляется с прибором, а также может быть написана пользователем. Для этого номера регистров, соответствующих вводимым при программировании данным, приведены в таблицах 6.3 - 6.6.

### 6.5.6.4 Чтение архива прибора в компьютер

С помощью компьютерной программы-конфигуратора, поставляемой с прибором, можно списать архив из прибора в текстовый файл на компьютер.

## 6.5.7 Тестирование прибора

Данный режим предназначен для проверки исправности прибора. Если в процессе тестирования определится, что прибор неисправен, то необходимо выключить прибор и устранить неисправность. В течение гарантийного срока ремонт производится на предприятии-изготовителе, либо техническим персоналом, имеющим право на гарантийный ремонт прибора.

Вход в режим тестирования клавишей Меню. Для тестирования прибора клавишей Enter зайти в режим Тестирование, на дисплее появится запрос-предупреждение о том, что при осуществлении данного режима прибор останавливает измерения. Меню тестов приведено в таблице 6.7.

#### Таблица 6.7

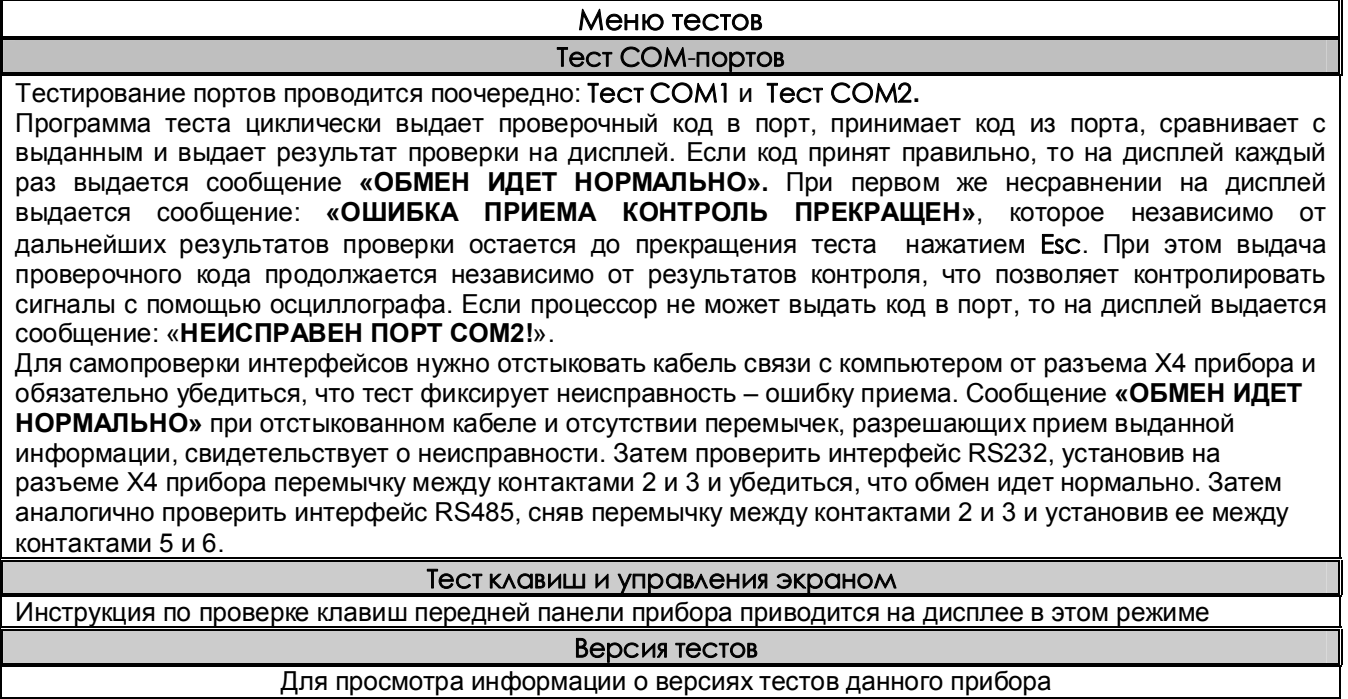

Для выхода из режима тестирования нажать клавишу Esc

#### $6.5.8$ Просмотр версии ПО, таблицы заполнения архивов и контроль системного времени

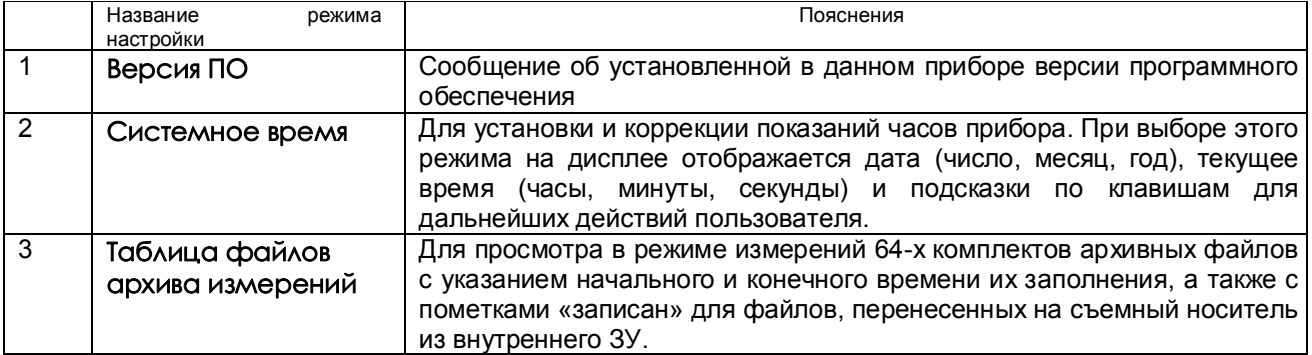

## *6.5.9 Структура имен файлов, переносимых из прибора в компьютер*

#### 6.5.9.1 **Файлы архива измерений (параметров)**

Суммарный объем архива около 890 Мбайт, он представляет собой кольцо из 64 комплектов файлов с номерами от 0 до 63. Каждый комплект содержит 4 файла: основной файл и три файла, полученные путем сжатия основного файла в 4, 16 и 64 раз. Принцип сжатия описан в 2.4 настоящего РЭ. После заполнения одного комплекта запись продолжается в следующий комплект и т.д. по кольцу.

Два первых символа в именах файлов характеризуют вид архива, следующие шесть содержат номер прибора и номер комплекта:

 **- A0PPPFFF.BIN** - основной файл архива параметров

 **- C1PPPFFF.BIN** - основной файл, сжатый в 4 раза

 **- C2PPPFFF.BIN** - основной файл, сжатый в 16 раз

 **- C3PPPFFF.BIN** - основной файл, сжатый в 64 раза

Здесь буквами **PPP** обозначен номер прибора, задаваемый пользователем при конфигурировании прибора в 6.6.2.3.

Буквами **FFF** обозначен номер комплекта (от 000 до 063). Именно этот номер отображается на дисплее как индикатор номера архива (см. 6.5.2) и как номер архива в таблице структуры (см. 6.5.8).

#### 6.5.9.2 **Файлы архива событий и файлы учета расходов**

**- SPPP-NNN.TXT** - файл архива событий

**- MPPP-NNN.BIN** - файл архива месячных расходов

**- DPPP-NNN.BIN** - файл архива суточных расходов

**- UPPP-NNN.BIN** - файл архива часовых расходов

Здесь буквами **PPP** обозначен номер прибора, задаваемый пользователем при конфигурировании прибора в меню 6.6.2.3. Буквами **NNN** обозначен порядковый номер копии файла, автоматически присваиваемый программой прибора при копировании файла из внутреннего накопителя на флэш. Подробнее об этом номере в 6.5.4.5.

#### 6.5.9.3 **Файлы конфигурации (настроек) прибора**

**- DAT-PPP.CFG** и **DAT2-PPP.CFG** - основной и резервный файлы общей настройки

**- GRF-PPP.CFG** и **GRF2-PPP.CFG** - основной и резервный файлы настройки отображения

**- SOO-PPP.CFG** и **SOO2-PPP.CFG** - основной и резервный файлы настройки пользовательских сообщений для архива событий

Здесь буквами **PPP** обозначен номер прибора, задаваемый пользователем при конфигурировании прибора в 6.6.2.3.

#### 6.5.9.4 **Файлы настройки программ регулирования (см. Приложение Л)**

**- PXX- PPP .CFG** и **PXX2- PPP.CFG** - основной и резервный файлы

Здесь буквами **XX** обозначен номер программы регулирования, буквами **PPP** - номер прибора, который вводится в меню «Настройка регистрации», «N прибора в имени файлов на флэш» (см.6.6.2.3).

## 6.5.10 Обработка файлов архивов на компьютере

Архивы параметров и архивы расходов представлены на флэш носителях в бинарном виде и не читаются стандартным офисным ПО компьютера. Для их обработки на поставляемом с прибором CD диске имеются следующие программы разработки НПФ СЕНСОРИКА:

- программа "Архив Менеджер". Эта программа преобразует и заносит в свою базу данных SQLite принесенные из приборов файлы архивов параметров. Она обеспечивает просмотр базы данных в цифровом и графическом виде и распечатку графиков на принтере.

- программы BTXTR16 и BTX16 RS. Они преобразуют бинарные файлы архивов параметров и архивов учета в файлы текстового формата txt с кодировкой кириллица DOS. Эти файлы можно просматривать офисным компьютерным ПО (рекомендуется "Блокнот"), а также загружать в программу Micrisoft Excel, обладающую широкими возможностями для построения, оформления и распечатки графиков.

Вместо числовых значений параметров в архиве могут быть большие отрицательные числа, означаюшие:

- 32764 канал не запрограммирован (тип датчика = 0);
- 32765 начальный цикл измерений, датчик еще не опрошен;
- 32763 (НКХС) неисправность датчика компенсатора холодного спая;
- 32767 (НДАТ) неисправность датчика, обрыв, выход за диапазон значений датчика;
- 32768 (НПР) неисправность внешнего модуля, неисправность его АЦП.

#### 6.5.11 Просмотр назначения аналоговых каналов

В данном пункте представлено соответствие всех внешних модулей типа «Аналоговые входы» номерам измерительных и математических каналов прибора, на которых модули отображаются. Данное соответствие устанавливается при Настройке внешних модулей в пункте меню Номер канала для 1-го канала модуля. В колонке «Математические» также указаны типы настроенных математических каналов.

# **6.6 НАСТРОЙКА (программирование) прибора**

## *6.6.1 Настройка отображения*

## 6.6.1.1 **Диапазон графика**

В этом меню задается диапазон графика отображения измерений на дисплее по вертикали в единицах измерения для каждого канала.

Пользуясь строкой подсказок, для каждого канала необходимо установить численные значения в единицах измерения данного канала нижней (**МIN**) и верхней (**МАХ**) границ сетки графика. Эти значения могут содержать до 6 знаков, включая «минус» и десятичную точку.

В строке подсказок надпись «**0 : 9 - . выбор**» указывает на то, что цифры от 0 до 9, знак "-" и десятичная точка выбираются для значений **МIN** и **МАХ** клавишами, имеющими в своем названии соответствующие символы. Это следующие три клавиши: **0123**, **4567**, **89-.** .

Например, чтобы установить значение «5.0» максимума (**МАХ**) на третьем канале, нужно:

- сначала клавишами навести курсор (цветной прямоугольник) на **МАХ** третьего канала и нажать клавишу **Enter**. Появится курсор – цветной квадратик.
- **-** далее нужно удерживать в нажатом состоянии клавишу **4567** до появления в курсоре (цветном квадратике) цифры «5».
- **-** далее клавишей сдвинуть курсор (цветной квадратик) вправо, и установить в нем символ «.», удерживая в нажатом состоянии клавишу **89-.** до появления в цветном квадратике точки (десятичной запятой).
- **-** далее опять клавишей сдвинуть курсор (цветной квадратик) вправо, и установить символ «0», удерживая в нажатом состоянии клавишу **0123** до появления в цветном квадратике цифры «0».
- **-** теперь все знаки значения **МАХ** установлены и для их запоминания нужно нажать клавишу **Enter**: на этом введение значения «5.0» максимума (**МАХ**) на третьем канале закончено.

Выше приведен общий случай ввода числа с плавающей точкой, однако значения MIN, MAX диапазона графика – целые числа со знаком. Если заданный диапазон равен нулю или близок к нулю, что могло бы вызвать ошибку деления на ноль и перезапуск прибора, то вместо этого диапазона установится полный диапазон для данного типа датчика (для математического канала установится диапазон 0..100) и при выходе из этого пункта меню прибор выдаст сообщение:

### *«Диапазон канала ХХ слишком мал! Установлен диап.датчика Выход - <Esc>»*

#### 6.6.1.2 **Создание групп**

Информация измерительных и математических каналов на экране прибора отображается группами. Всего можно сформировать до двенадцати групп из сочетания любых каналов измерения, математических каналов, входных и выходных релейных сигналов. Группа может содержать от 0 до 8 каналов. Если в группе каналов нет, она не появляется на экране.

Задание **каждой** группы осуществляется следующими режимами:

- 1) Состав группы (6.6.1.2.1)
- 2) Идентификатор группы (6.6.1.2.2)
- 3) Палитра каналов (6.6.1.2.3)

Клавишами ↑ **↓** выбрать этап настройки, затем нажать **Enter**, на дисплее появится окно соответствующего режима.

#### 6.6.1.2.1 **Состав группы**

В этом режиме назначаются номера каналов для каждой группы. Окно этого режима имеет следующий вид:

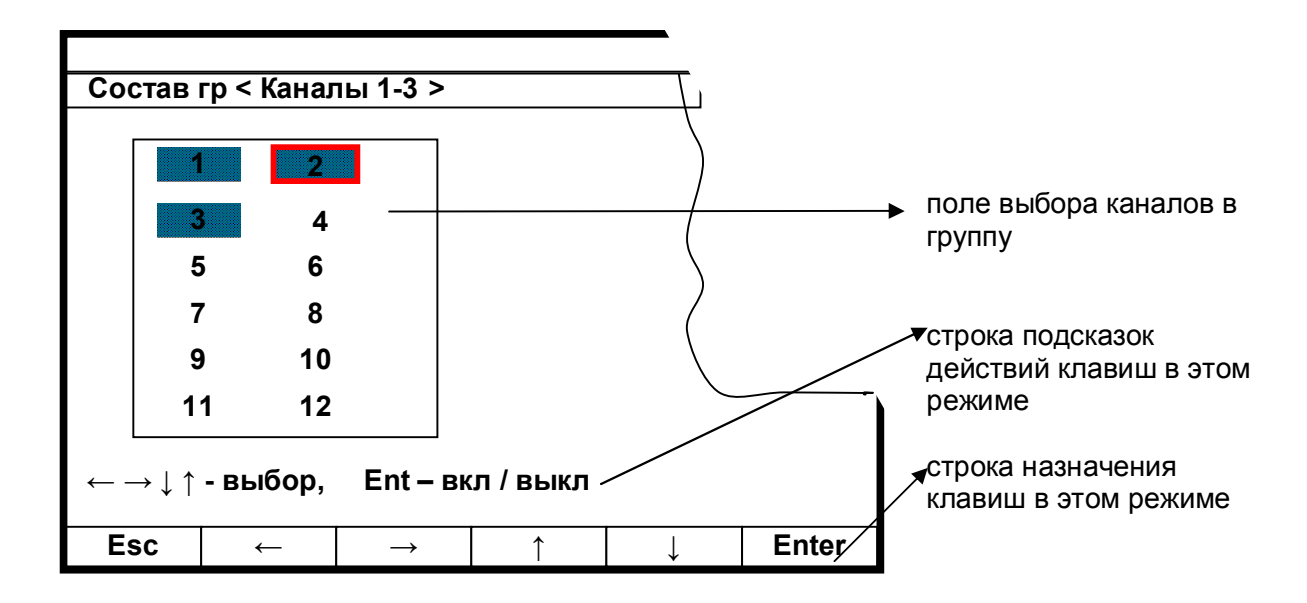

Порядок формирования группы следующий: выбранный клавишами **← →↓ ↑** номер канала выделяется красной рамкой. Затем клавишей **Enter** этот номер выделяется цветным фоном, что означает включение данного канала в группу, или убирается цветной фон, что означает исключение канала из данной группы. После установки всех каналов для данной группы клавишей **Esc** выйти из этого режима и перейти в режим идентификатора группы.

### 6.6.1.2.2 **Идентификатор группы**

В этом режиме заданной по 6.6.1.2.1 группе каналов присваивается наименование – идентификатор группы. Данное наименование группы в режиме измерений и просмотра архива (рисунки 6.3 - 6.10) отображается в верхней строке дисплея. Идентификатор может состоять не более чем из 29 символов, включая пробелы между ними.

В окне данного режима приводится для выбора набор символов. Так же как в 6.6.1.2.1 внизу картинки приведены подсказки действий для выбора символа и еще ниже - наименование клавиш.

Клавиша  $\Rightarrow$  перемешает курсор (цветной прямоугольник) по строке названия группы.

На выделенную позицию клавишами **← → ↓ ↑** выбирается перемещением цветного курсора нужный символ из набора в 160 символов. Набранное название группы запоминается нажатием клавиши **Enter**.

#### 6.6.1.2.3 **Палитра каналов**

В этом режиме для каждого канала группы выбирается цвет для отображения на дисплее графика и барограммы этого канала. В окне данного режима приводится строка прямоугольников с цветным номером канала в нем. Цвет номера канала определяет цвет графика и барограммы этого канала.

Порядок выбора цвета:

1) Клавишами **← → ↓ ↑** переместить на прямоугольник нужного канала курсор (красная рамка прямоугольной формы).

2) Для изменения цвета нужно далее нажать **Enter:** на дисплее появится набор цветных прямоугольников предлагаемых для выбора цвета. Из них клавишами **← → ↓ ↑** выбирается цвет канала. 3) Клавишей **Enter** выбранный цвет для канала будет установлен**.**

Для установки цветов других каналов повторяется процедура п.1…3. После установки цветов всех каналов для данной группы выход из этого режима в любое меню (или режим работы) клавишей **Esc**.

#### 6.6.1.3 **Имена каналов / Имена релейных входов / Имена релейных выходов**

В этом режиме любому каналу (физическому или математическому)/релейному входу/ релейному выходу можно присвоить имя – название, состоящее не более чем из 15-ти символов.

Клавиша перемещает курсор (цветной прямоугольник) по строкам названий каналов. Для изменения в цветном прямоугольнике текста нужно нажать **Enter**: в окне появится для выбора набор символов. В нижней части дисплея приведены подсказки действий для выбора символа и еще ниже наименование клавиш.

Клавишами **← → ↓ ↑** перемещается цветной курсор на нужный символ из набора в 160 символов. Выбранный символ появляется в строке над общим набором символов. Изменяемый символ в строке названия канала отмечается цветным (желтым) квадратиком, который перемещается клавишей ⇒ («сдвиг»). Набранное название канала/релейного сигнала запоминается нажатием клавиши **Enter**.

Если названия каналов/релейных сигналов аналогичны или очень незначительно отличаются уже один раз установленному, то для экономии времени можно воспользоваться клавишей повторного ввода - **Copy**. Чтобы скопировать только что введенное имя канала в другие каналы, нужно подвести цветной прямоугольник к этим каналам и нажать **Copy**. Чтобы скопировать давно введенное имя в другие каналы, нужно перевести цветной прямоугольник на это имя и дважды нажать клавишу **Enter**, подтверждая ввод этого имени, затем перевести цветной прямоугольник на строку канала, которому нужно присвоить это имя, и нажать **Copy:** копируемое название появится на месте цветного прямоугольника. Теперь можно только изменить нужные символы уже описанным выше способом.

#### 6.6.1.4 **Единицы измерения**

В этом режиме устанавливаются единицы измерения по любому каналу. Название единиц измерения может состоять не более чем из 11-и символов и задается аналогично 6.6.1.3.

#### 6.6.1.5 **Количество знаков после запятой**

В этом режиме задается количество знаков после запятой при отображении информации измерительных и математических аналоговых каналов. Клавишей переводится курсор (цветной прямоугольник) на строку нужного канала. Для изменения в цветном прямоугольнике нужно нажать **Enter**. В нижней части дисплея приведены подсказки действий для выбора цифры. Для запоминания нажимается клавиша **Enter**. Показания температуры измерительных каналов, на которых заданы датчики типа термопреобразователей сопротивления, термопар и пирометров всегда вычисляются и отображаются с одним десятичным знаком после запятой независимо от задания положения запятой в данном пункте.

## 6.6.1.6 **Выбор окон отображения**

В этом режиме можно отключить ненужные формы отображения информации, чтобы они не выводились на экран при нажатии клавиши **Вид**. Для этого необходимо выделить цветом только нужные формы отображения из списка: 1) Графики одной группы каналов

- 2) Гистограммы (барограммы)
- 3) Цифровое отображение данных
- 4) Графики 2-х групп каналов
- 5) Релейные сигналы.

#### 6.6.1.7 **Окно данных**

В этом режиме задается (режим «Отображение данных цветом канала») или отменяется (режим «Отображение данных черным цветом») отображение значений каналов в окне цифрового табло (рисунок 6.7) цветом канала, заданным в 6.6.1.2.3.

#### 6.6.1.8 **Ширина линии графика**

В этом режиме выбирается наиболее удобная ширина линии графиков измерений.

Клавишами **↓ ↑** переводится курсор (цветной прямоугольник) на нужную строку меню и для запоминания выбора нажимается клавиша **Enter**.

#### 6.6.1.9 **Фон графика, барграфа**

В этом режиме выбирается наиболее удобный фон отображения измерений в графическом и барографическом представлениях: темный или светлый. Клавишами **↓ ↑** переводится курсор (цветной прямоугольник) на нужную строку меню и для запоминания выбора нажимается клавиша **Enter**.

## 6.6.1.10 **Гашение экрана**

Возможность гашения экрана предусмотрена для экономии ресурса ламп подсветки дисплея. В этом режиме устанавливается время гашения экрана в минутах: экран будет выключаться через заданное время после последнего нажатия любой клавиши. Если задать время гашения экрана **0** минут, то экран гаситься не будет. Пользуясь подсказками на экране, очень просто установить время гашения. В процессе работы с прибором, чтобы включить погашенный экран, достаточно нажать любую клавишу прибора.

#### 6.6.1.11 **Сохранить текущие установки окон**

Этот пункт меню используется для сохранения настроек окон и режимов отображения данных. При выходе в этот пункт меню в файле графических настроек запоминаются следующие параметры:

 1) вид отображения результатов измерений (см. 6.5.1), видимый на экране перед выходом в меню для сохранения установок;

2) режим сжатия в окне графиков измерений;

 3) номера групп каналов, установленных при последнем просмотре каждой из форм отображения данных;

4) заданные режимы листания в окнах «цифровое табло» и «барограммы».

 Следует отметить, что эти же параметры, кроме пункта 1), будут также сохранены в файле графических настроек при изменении хотя бы одного параметра в меню «Настройка отображения», (исключение составляет подменю «Диапазон графика», изменение параметров которого запоминается в другом файле: файле общих настроек прибора).

При выключении прибора перечисленные выше параметры сохраняются, а после включения на экране появится удобный для просмотра вид отображения данных, установленный оператором, те же группы в окнах и режимы, что и до выключения.

## *6.6.2 Настройка регистрации*

## 6.6.2.1 **Архив измерений**

Таблица 6.8

#### **Период измерения**

На дисплее подсказка: если пользователь хочет установить свободный цикл, то необходимо ввести значение **0**. При свободном периоде переход на следующий цикл происходит сразу после выполнения всех необходимых операций текущего цикла: обмена со всеми модулями, вычисления результатов математических каналов, отображения на экране информации, записи в архив измерений. Из-за нестабильного времени ответов модулей длительность свободного цикла может меняться, вследствие чего период записи в архив также будет плавающим. Если это нежелательно, необходимо установить период измерения, превышающий длительность свободного цикла.

Период измерения рекомендуется устанавливать только после того, как прибор полностью настроен, все внешние модули подключены и отвечают на запросы.

Для определения средней длительности свободного цикла необходимо ввести значение периода «0», выйти в режим отображения одной группы графиков и подождать некоторое время, чтобы программа определила среднее значение длительности цикла, затем выйти в меню «Период измерения», в котором отобразится полученная за это время «Средняя длительность цикла», и установить период измерения, превышающий ее. Устанавливаемый цикл измерения в секундах не может быть больше значения 1750.

Во время определения средней длительности цикла не следует работать с кнопками прибора.

В режиме отображения графиков программа постоянно вычисляет среднее значение длительности цикла за интервал времени, отображенный на экране и показывает его в 30-кратном увеличении как цену одного деления масштабной сетки по оси времени (см. рисунок 6.10). Это же значение показывается в меню «Период измерения» как «Средняя длительность цикла».

Не рекомендуется задавать период измерения намного больше средней длительности свободного цикла. Если измеряемые параметры меняются медленно, то следует увеличивать не период измерения, а период записи в архив.

Содержание строки подсказок и назначение клавиш аналогично 6.6.1.1.

#### **Период записи в архив**

Период записи в архив аналоговых параметров в секундах определяется заданием количества циклов измерения длительностью **Z**; где **Z** – длительность одного цикла измерения, установленная в меню **Период измерения.** Длительность одного цикла измерения указывается в скобках.

Не следует задавать период записи в архив меньше действительно необходимого для последующего анализа данных. Если измеряемые параметры обычно меняются медленно, но важно не пропустить аномальные кратковременные выбросы, то рекомендуется задать тип основного архива 2, фиксирующий минимумы и максимумы, период измерений установить близким к номинальному, а период записи в архив задать не меньше требуемого для регистрации нормальных медленных изменений параметров.

## **Условие регистрации в архиве**

Можно задавать как постоянную непрерывную запись в архив параметров, так и включение записи только на время замыкания или размыкания выбранного релейного входа или включения релейного выхода.

Следует помнить, что отображение текущих параметров в виде графиков возможно только на тех временных интервалах, где регистрация включена.

Запись данных в архив событий и архивы учета включена всегда независимо от включения регистрации в архив параметров.

Продолжение таблицы 6.8

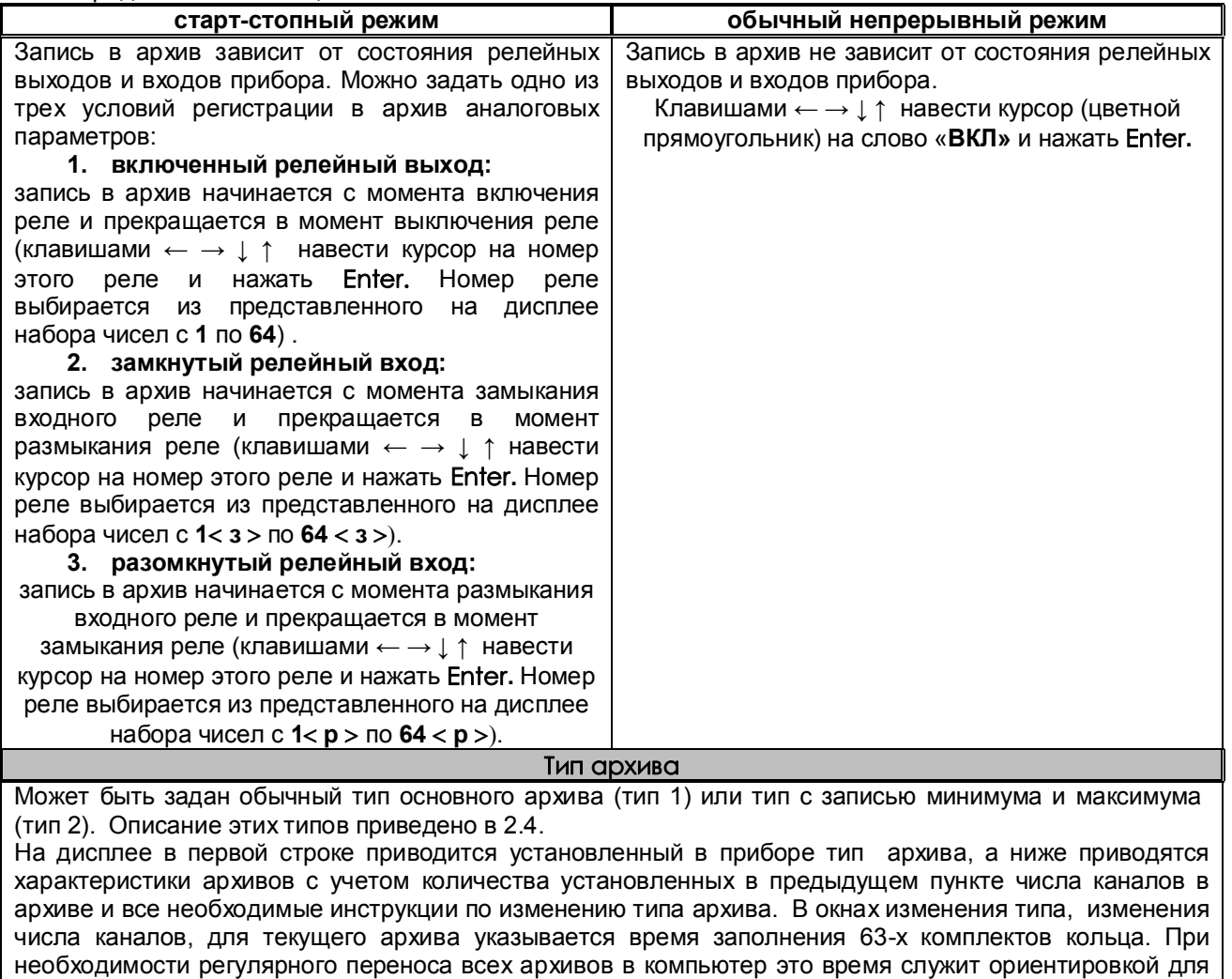

определения периодичности переноса. При изменении типа, а также числа каналов архивные файлы текущего комплекта закрываются, и начинается запись измеренных параметров в следующий по кольцу комплект. При этом предыдущий файл становится недоступным для просмотра в приборе.

## **Число каналов в архиве**

Задает количество аналоговых каналов, результаты которых нужно записывать в архив параметров. В архив записываются каналы с номерами от 1 до N, где N – заданное число каналов в архиве. Следует помнить, что показания каналов, не вошедших в число записываемых в архив, отображаются на дисплее прибора только в цифровом виде и в виде барограмм и не могут быть отображены в виде графиков. При изменении числа каналов архивные файлы текущего комплекта закрываются, и начинается запись измеренных параметров в следующий по кольцу комплект. При просмотре архива в приборе предыдущий файл не будет виден. Состояние всех 64 релейных входов и всех 64 релейных выходов пишется всегда независимо от заданного числа аналоговых каналов.

## 6.6.2.2 **Архив событий**

 В архиве событий регистрируются изменения состояния релейных входов и срабатывание уставок по релейным выходам.

## **Регистрируемые релейные выходы**

#### **Регистрируемые релейные входы**

Назначаются номера регистрируемых в архив событий релейных входов и релейных выходов Номер выбирается курсором (прямоугольная рамка красного цвета) из приведенных на дисплее номеров. Курсор управляется клавишами **← → ↓ ↑ .** Для регистрации в архиве реле с выбранным номером клавишей **Enter** нужно добиться заполнения желтым цветом прямоугольника с этим номером. После установки регистрируемых в архив событий номеров реле выйти клавишей **Esc.**

## **События по уставкам релейных выходов**

Установка поясняющих текстов к событиям для удобства чтения архива.

Выбор канала уставки курсором (цветной прямоугольник) выбрать программируемый канал, нажать **Enter,** появится окно «**ВЫБОР СОБЫТИЯ ДЛЯ КАНАЛА N**».

Далее из строки предлагаемых событий выбрать курсором (цветной прямоугольник) нужное событие, нажать **Enter,** и появится окно для набора текстового пояснения к этому событию.

Текст вводится аналогично 6.6.1.2.2.

## **События по состоянию релейных входов**

Установка поясняющих текстов к событиям для удобства чтения архива. Выбрать курсором (красная рамка прямоугольной формы) выделенное желтым цветом событие и

нажать **Enter:** появится окно для набора текстового пояснения к этому событию.

## **События по реле НДАТ и НПР**

Установка поясняющих текстов к событиям по срабатыванию реле **НДАТ** и **НПР** для удобства чтения архива.

#### **Примечание:**

Длина текста может быть не более длины горизонтальной линии, над которой он набирается.

#### 6.6.2.3 **Номер прибора в имени файлов на ФК**

Здесь задается и отображается индивидуальный трехзначный номер прибора, который будет входить в имена файлов настроек и событий, копируемых прибором на флэш-карту (ФК). В дальнейшем, когда файлы с разных приборов будут записаны на одну ФК или в компьютер, это позволит легко и однозначно определить, с какого прибора получен каждый файл.

Рекомендуется перед установкой прибора на объект проверить, какой номер установлен в приборе и не совпадет ли он с номерами, заданными в уже установленных приборах, и, при необходимости, установить другой номер. В качестве номера прибора можно выбрать три любые цифры, например, три младшие цифры заводского номера прибора.

## *6.6.3 Настройка релейных выходов*

Таблица 6.13

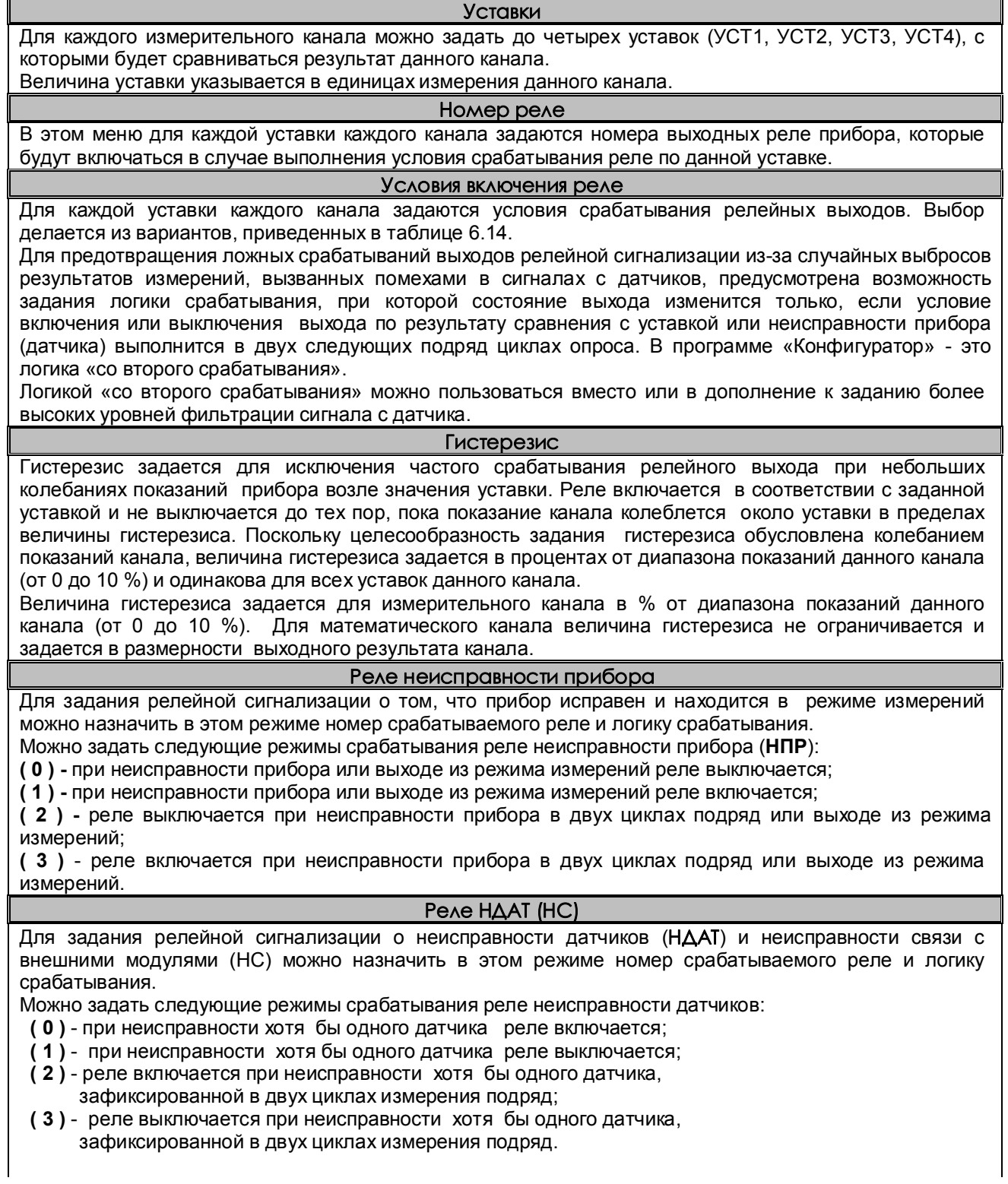

### **Примечание:**

1 При программировании параметров помогут пояснения к строке подсказок и действиям клавиш, приведенные ранее (например, 6.6.1.1)

2 При задании номера реле **необходимо проверить**, что это реле не используется каналом ПИД-регулирования.

 3 Реле неисправности датчиков будет включаться и по тем измерительным каналам, показания которых не видны из-за установленного мат. канала с тем же номером.

 4 Реле неисправности датчиков включается, если хотя бы от одного внешнего модуля не приходит ответ, при этом на каналах отображается «**НС**» (*Нет связи*).

5 При выключенном питании прибора и на интервале от включения питания до выхода в режим измерений все реле выключены независимо от заданных условий срабатывания.

#### Таблица 6.14

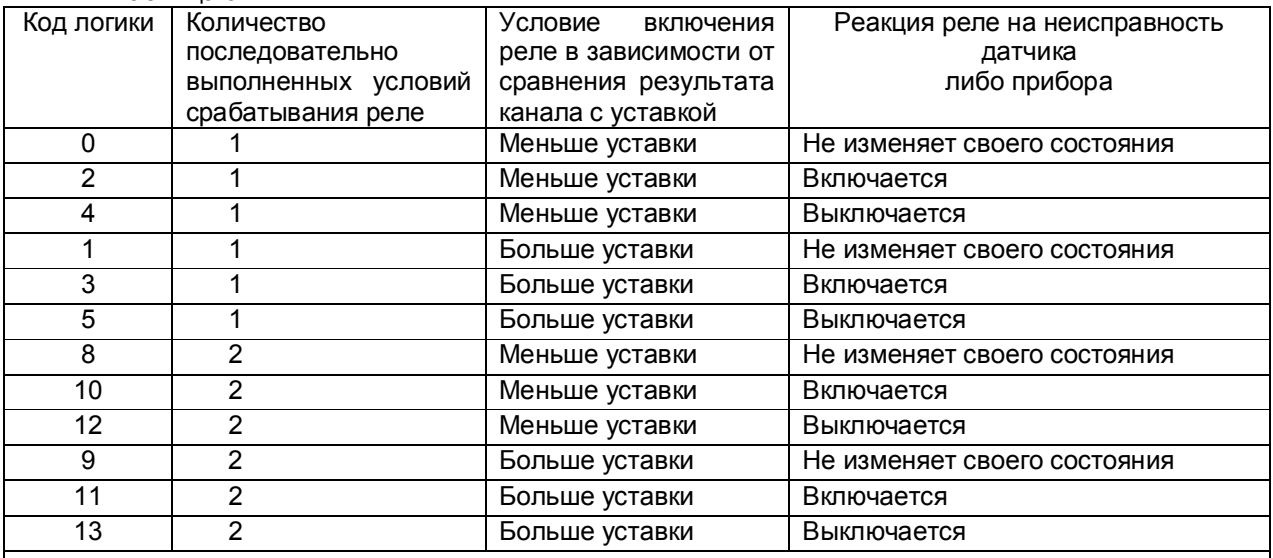

### **Примечания:**

1 При значениях кода 2, 3 в случае неисправности датчика либо прибора, независимо от срабатывания уставок, реле будет включаться, а при кодах 4, 5 соответственно выключаться.

2 При выходе из режима измерений реле будет устанавливаться в соответствии с заданной реакцией на неисправность прибора, но без учета заданного количества выполненных условий, то есть при каждом выходе из режима измерений.

3 При выключенном питании прибора и на интервале от включения питания до выхода в режим измерений все реле выключены независимо от заданных условий срабатывания.

## *6.6.4 Настройка интерфейса с компьютером*

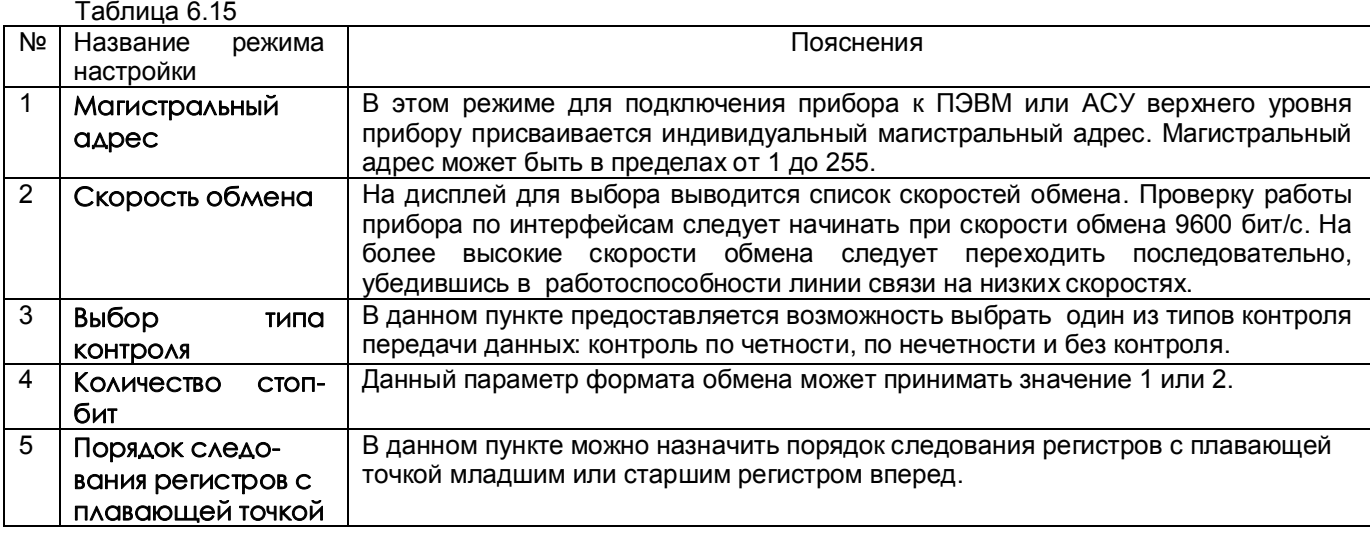

#### *6.6.5 Парольная защита*

Для защиты от несанкционированных изменений параметров настройки и режима работы в приборе предусмотрены два пароля: пароль администратора и пароль оператора.

Администратор программирует прибор, отвечает за все его настройки и имеет доступ к изменению любого параметра. Пароль администратора запрещает выход из режима измерения (т.е. прекращение измерений) и перепрограммирование прибора без предварительного ввода пароля. Оператору разрешен доступ только к часто меняющимся в ходе эксплуатации прибора настройкам, а именно к изменению уставок в окне регулирования и к изменению первых двух уставок срабатывания релейных выходов. При попытке коррекции этих уставок на экране запрашивается пароль оператора. После ввода пароля оператора (или пароля администратора) изменение уставок разрешается, а пароль оператора считается выключенным.

Прибор поставляется пользователю с нулевыми паролями (**0000)**. Прибор с нулевыми паролями работает во всех режимах без парольной защиты, и пользователь имеет беспрепятственный доступ к изменению настроек и к выходу из режима измерений.

Подпункты меню **Парольная защита - Пароль администратора** и **Пароль оператора-** (таблица 6.16) позволяют временно отключать и вновь включать парольную защиту, а также изменять установленный ранее код пароля.

Доступ к изменению обоих паролей имеет только администратор, при этом для изменения пароля оператора он может не знать его старого пароля.

Выключением пароля удобно пользоваться при наладке прибора на объекте. Достаточно один раз ввести пароль и выключить пароль, после чего можно переходить в режим измерений и обратно, не затрачивая каждый раз время на ввод пароля.

Для восстановления парольной защиты после окончания наладки нужно снова включить пароль. Выключенная парольная защита автоматически восстанавливается после выключения питания прибора, поэтому перед снятием прибора с объекта лучше сменить установленные коды пароля на коды **0000**. Устанавливать парольную защиту, т.е. менять код пароля **0000** на любой другой, рекомендуется только после установки и наладки прибора на объекте.

Если коды пароля забыты, то узнать их можно, только подключив прибор к компьютеру, в котором имеется программа «Конфигуратор», позволяющая считывать из прибора коды паролей. При разработке пользователем своего программного обеспечения для компьютера рекомендуется предусмотреть в нем такую возможность. Вместо считывания пароля можно удалить на диске прибора файлы, содержащие код

пароля DAT.CFG и DAT2.CFG (см. приложение «Замена программного обеспечения»). Тогда прибор сам сформирует этот файл с кодами пароля 0000, но вместе с кодами пароля будут утеряны все введенные пользователем данные программы измерений, и прибор нужно будет запрограммировать вновь.

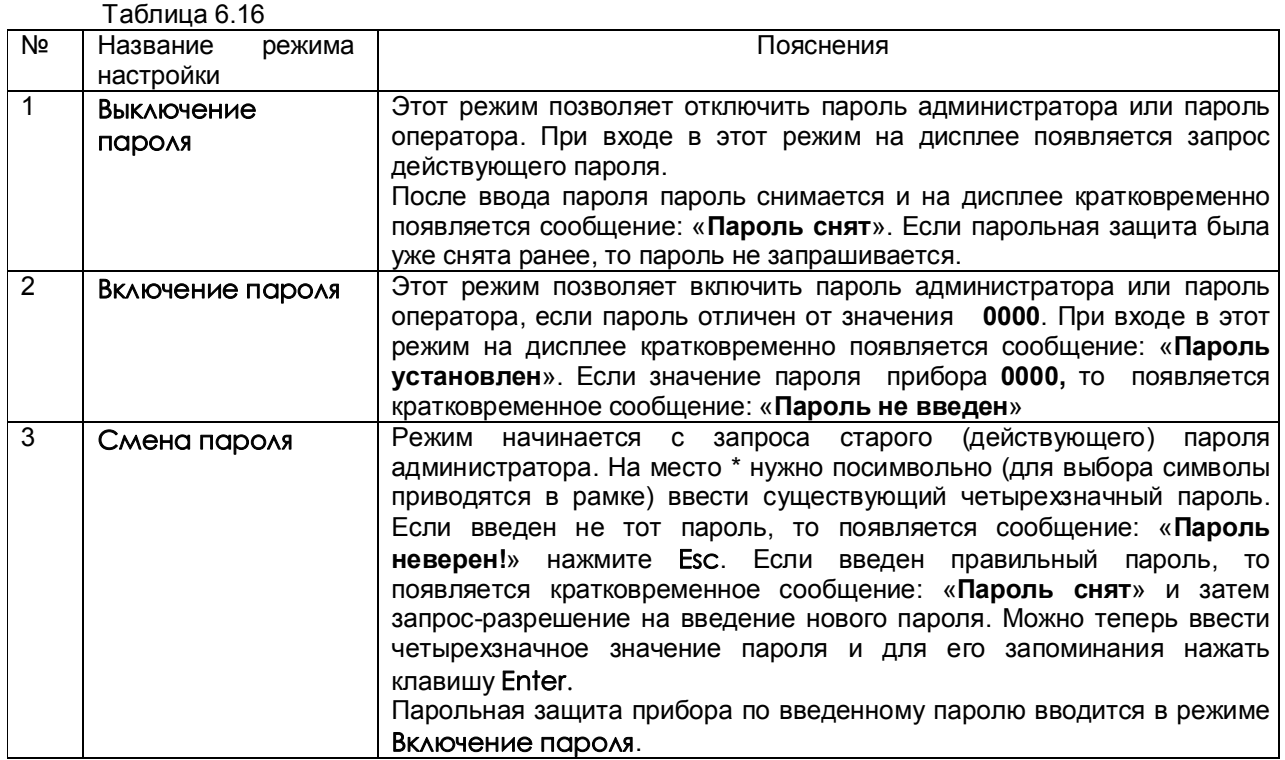

## 6.6.6 Настройка внешних модулей

Прибор осуществляет обмен с внешними модулями по протоколу MODBUS через стандартный последовательный порт СОМ1.

СОМ - порт внешнего модуля должен быть настроен на следующие параметры обмена:

- скорость передачи данных: 9600 бит/с; 19200 бит/с; 38400 бит/с; 57600 бит/с; 115200 бит/с;

- число бит данных - 8;

- число стоповых бит - 2 или 1;

- контроль по четности/контроль по нечетности/нет контроля.

Вся информация передается 8-битными посылками в формате RTU MODBUS.

Спецификацию на данный протокол можно взять с сайта http://www.modbus.ru.

Возможно сопряжение «точка - точка» с параметрами сигналов RS232, RS485 или сопряжение «общая шина» RS-485.

Прибор всегда выполняет роль ведущего (Master), а внешний модуль - ведомого (Slave).

Начало обмена определяется и инициируется только ведущим.

Обмен сообщениями: Запрос (Master) - Ответ (Slave).

Для чтения числовых данных модуля аналоговых входов используется функция 0Х03.

Для чтения битовых регистров модуля релейных входов применяются функции 0Х01 и 0Х02.

Для записи в битовые регистры модуля релейных выходов используется функция ОХОГ.

Для записи величины аналогового сигнала в модуль аналоговых входов используется функция 0X10.

Обмен с внешним модулем (в дальнейшем – ВМ) аналоговых входов ведется «регистрами хранения» с плавающей точкой, каждый регистр с плавающей точкой, согласно протоколу MODBUS, передается двумя 16-разрядными регистрами младшим (или старшим) регистром вперед.

К прибору может быть подключено до восемнадцати внешних модулей.

Обмен с ВМ начинается в первом цикле работы прибора. Опрос начинается с первого настроенного ВМ. Второй модуль начинает опрашиваться после получения ответа от первого и выдержки времени межмодульного интервала или по истечении таймаута первого модуля (если ответа нет). Таким образом в одном цикле опрашиваются все настроенные ВМ. Данные, полученные от ВМ, переотображаются в приборе и записываются в архив 1 раз в цикле. Время цикла измерения прибора задается в меню «Настройка регистрации», «Архив измерений», «Период измерения».

 Отображаемые в приборе неисправности приведены в таблице 6.17. Указания по автономной настройке ВМ приведены в таблице 6.18.

Сведения по настройке подключенных к прибору модулей приведены в таблице 6.19.

#### Таблица 6.17

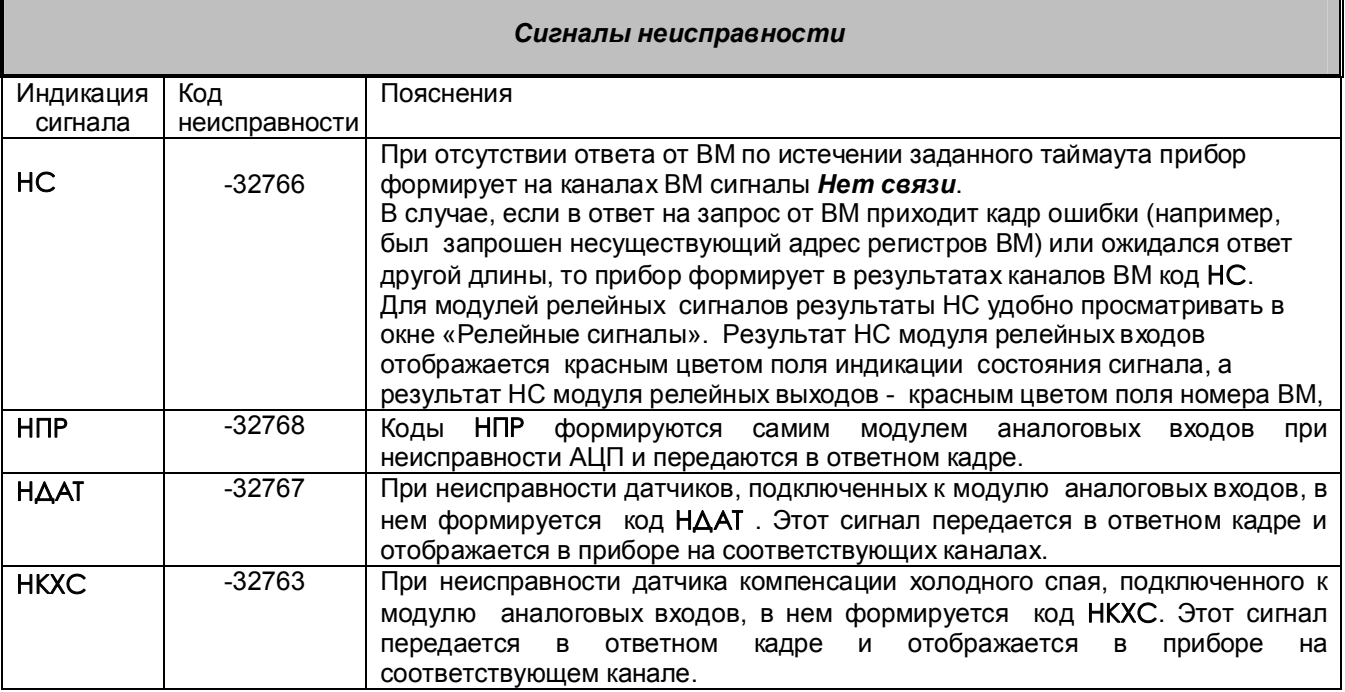

### Таблица 6.18

## *Автономная настройка внешних модулей*

Перед подключением ВМ к прибору необходимо настроить каждый из них в соответствии с руководством по эксплуатации на конкретный модуль. При настройке СОМ порта модуля ему следует задать те же параметры обмена (скорость и магистральный адрес), которые будут использоваться при работе этого модуля с прибором.

После настройки следует автономно проверить каждый модуль. Входные модули проверяются путем подключения к модулю датчиков (реальных или эквивалентов) и контроля выдаваемых модулем данных с помощью компьютера с программой конфигуратор. Выходные модули проверяются путем подачи на него команд с компьютера с конфигуратором контроля срабатывания нагрузок (реальных или эквивалентов).

Таблица 6.19

## *Настройка прибора для работы в внешними модулями*

Настройка ВМ в этом меню производится после их автономной настройки (таблица 6.18), состоит из настройки параметров ВМ и настройки обмена с ВМ.

### **Настройка параметров внеш. модулей**

При входе в данный режим настройки на дисплее отображается список ВМ: порядковый номер ВМ с его настроенным типом:

## **---нет--- АНАЛОГ. ВХОДЫ РЕЛЕЙН. ВЫХОДЫ РЕЛЕЙН. ВХОДЫ АНАЛОГ. ВЫХОДЫ**

Настройка индивидуальна по каждому ВМ.

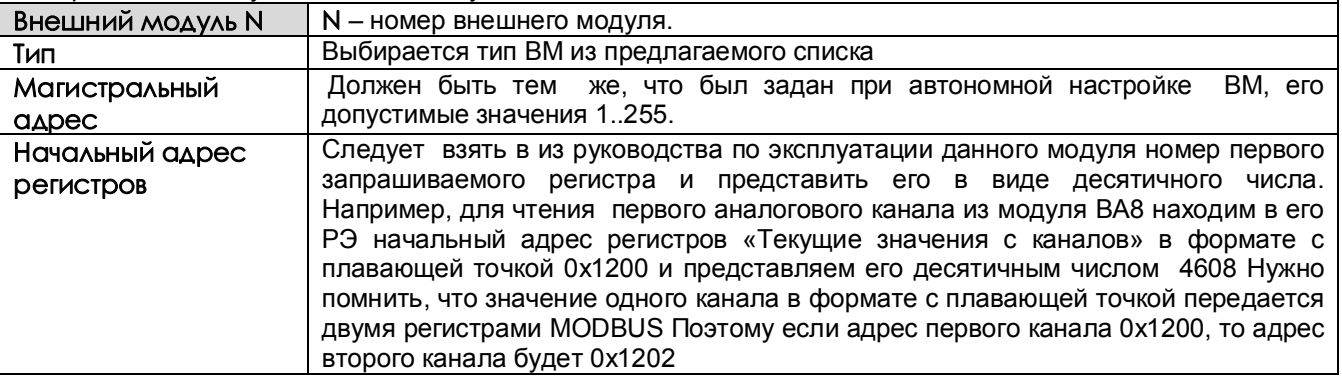

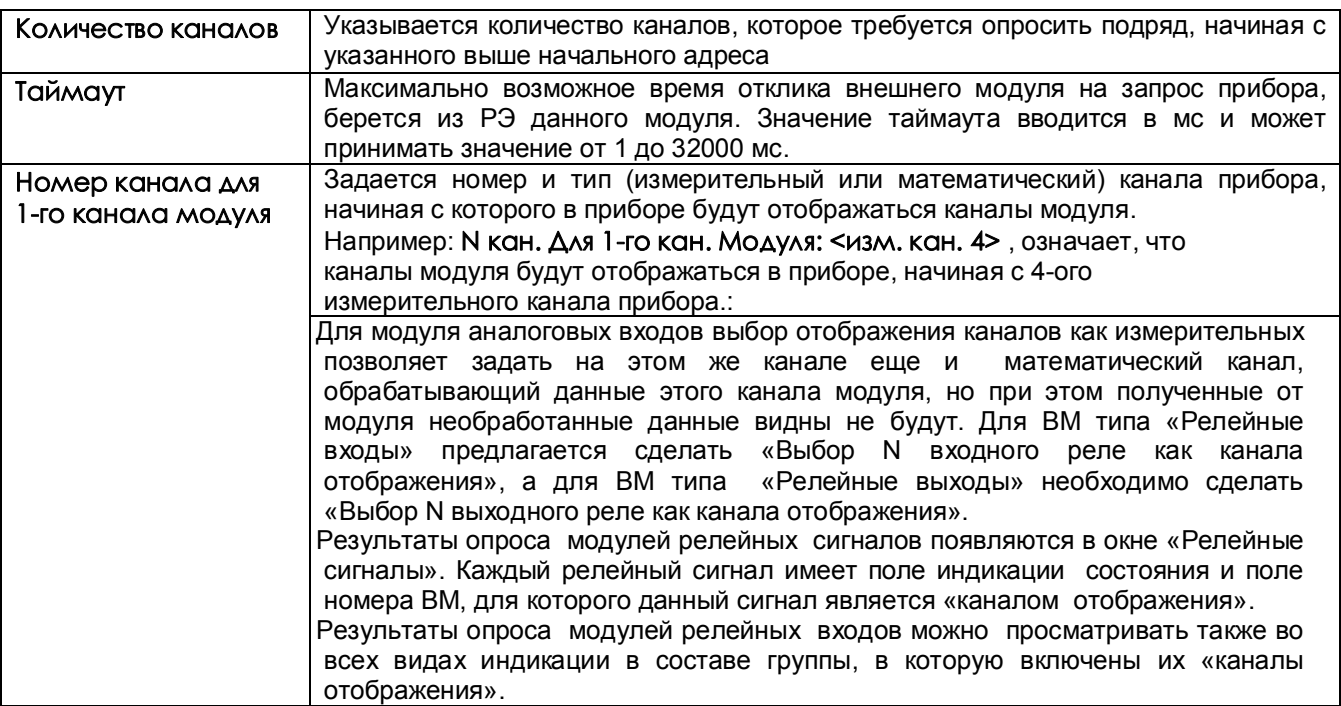

#### Таблица 6.20

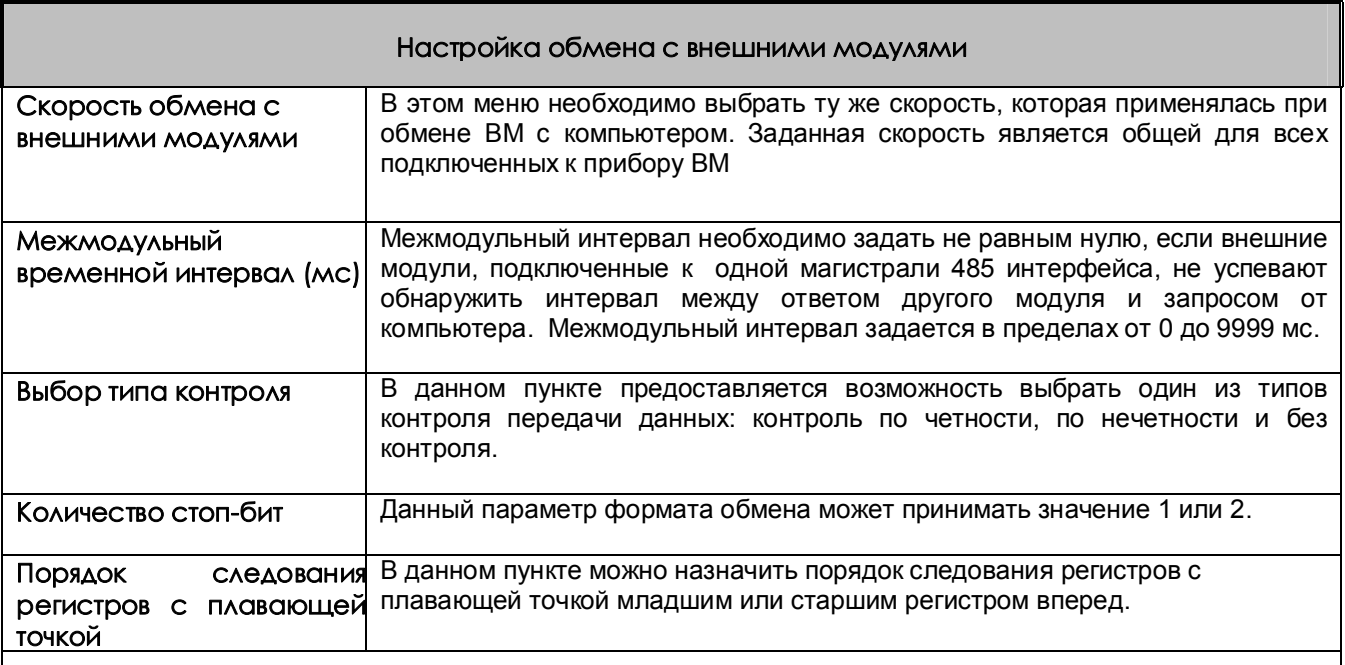

#### ПРИМЕЧАНИЯ:

1 Чтобы данные ВМ «Аналоговых входов» отображались с необходимой точностью, в пункте меню Настройка отображения- Кол-во знаков после запятой для каналов задается порядок результата. 2 Для ввода ВМ в работу необходимо задать все параметры настройки. Если при выходе из окна настройки хотя бы один параметр не введен, выдается сообщение «Заданы либо некорректные параметры настройки ВМ, либо не все параметры. Новая настройка не принята. Нажмите Esc». 3 После ввода некорректного значения параметра в строке высвечивается его старое значение. При наборе недопустимого значения параметра оно не вводится клавишей Enter, в этом случае для возврата в

настройки нужно нажать Esc. Например, нельзя ввести таймаут, равный 40000 мс.

4 Сигналы НС так же, как и сигналы НДАТ могут включать реле неисправности датчиков (если оно запрограммировано).

5 Для ВМ релейных сигналов соблюдается следующее правило: на каждом из сигналов релейных входов и выходов прибора может отображаться только один внешний модуль, т.е., например, нельзя настроить ввод релейного входа 5 из разных модулей. Если это правило не соблюдается, выдается сообщение «Каналы отображения заняты другим внешним модулем релейных сигналов».

6 В меню настройки параметров внешних модулей можно клавишей Сору скопировать настройку одного модуля «Аналоговых входов» в другой, предварительно войдя в меню настройки первого модуля. Можно также удалять настройку модуля клавишей Del.

## **7 ТЕХНИЧЕСКОЕ ОБСЛУЖИВАНИЕ**

7.1 К эксплуатации прибора должны допускаться лица, изучившие настоящее руководство и прошедшие инструктаж по технике безопасности.

## 7.2 **Внешний осмотр**

В процессе эксплуатации прибор должен периодически подвергаться внешнему осмотру. При этом следует проверить надежность заземления, отсутствие обрывов или повреждений изоляции соединительных проводов.

Одновременно следует производить чистку при помощи сухой ветоши, а передней панели с помощью смоченного в спирте тампона.

Рекомендуемая периодичность осмотра – не реже одного раза в три месяца.

## **8 ХРАНЕНИЕ И ТАНСПОРТИРОВАНИЕ**

8.1 Приборы могут храниться в транспортной таре с укладкой в штабеля до 5 ящиков по высоте. Хранение приборов в потребительской таре допускается на стеллажах в отапливаемых вентилируемых складах при температуре от 5 до 40 ºC и относительной влажности воздуха до 80 % при 25 ºC и более низких температурах (при более высоких температурах относительная влажность ниже).

Хранение приборов должно соответствовать условиям хранения по ГОСТ 15150:

1 – без упаковки или во внутренней упаковке; 3 - в транспортной упаковке.

8.2 Транспортирование приборов в транспортной упаковке предприятия-изготовителя допускается проводить любым транспортным средством с обеспечением защиты от дождя и снега при температуре окружающего воздуха от минус 20 до + 60 ºC и относительной влажности воздуха до 80 % (при температуре 25 ºС). Не допускается кантовать и бросать ящики с приборами.

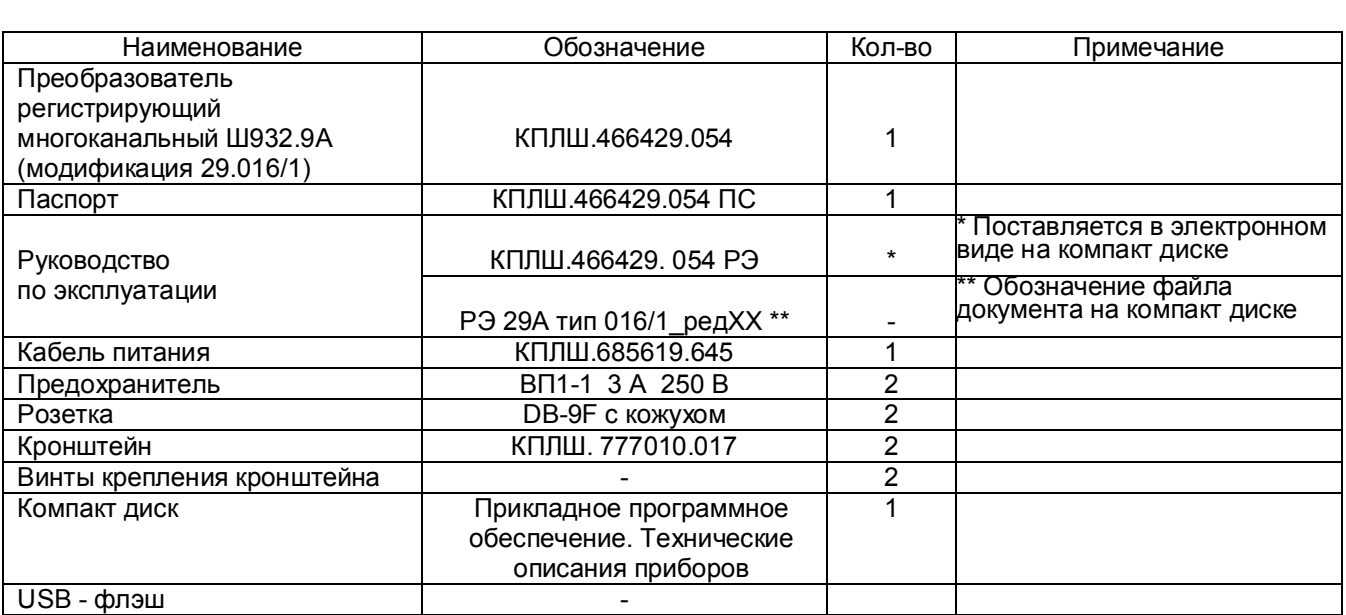

## **9 КОМПЛЕКТ ПОСТАВКИ**

## **10 ГАРАНТИИ ИЗГОТОВИТЕЛЯ**

10.1 Предприятие-изготовитель гарантирует соответствие выпускаемых образцов прибора всем требованиям ТУ на них при соблюдении потребителем условий эксплуатации, транспортирования и хранения. Гарантийный срок (включая хранение) - 24 месяца со дня изготовления прибора.

Если прибор отгружен со склада предприятия-изготовителя в срок более двух недель после даты изготовления прибора, то гарантийный срок исчисляется с даты отгрузки прибора со склада предприятияизготовителя.

10.2 Претензии к качеству прибора в период гарантийных обязательств принимаются к рассмотрению при условии отсутствия внешних повреждений, сохранности клейм и наличии формуляра, а также акта рекламации, составленного потребителем.

10.3 Гарантийный срок продлевается на время подачи и рассмотрения рекламации, а также на время проведения гарантийного ремонта.

10.4 Ремонт приборов осуществляет специализированная организация или предприятиеизготовитель. При направлении на ремонт прибор должен быть надежно упакован. Надежную защиту обеспечивает первоначальная транспортная упаковка.

10.5 По всем вопросам качества и эксплуатации прибора обращаться на предприятие-изготовитель.

Почтовый адрес: 620026, г. Екатеринбург, а/я 204, НПФ «Сенсорика». Телефакс: (8-343) 3-65-82-20 Телефон: (8-343) 3-78-73-95, 3-79-65-48 (49) E-mail: mail@sensorika.ru http: // www.sensorika.ru

## **Приложение А**

## **ВНЕШНИЕ ПОДКЛЮЧЕНИЯ К ПРИБОРУ**

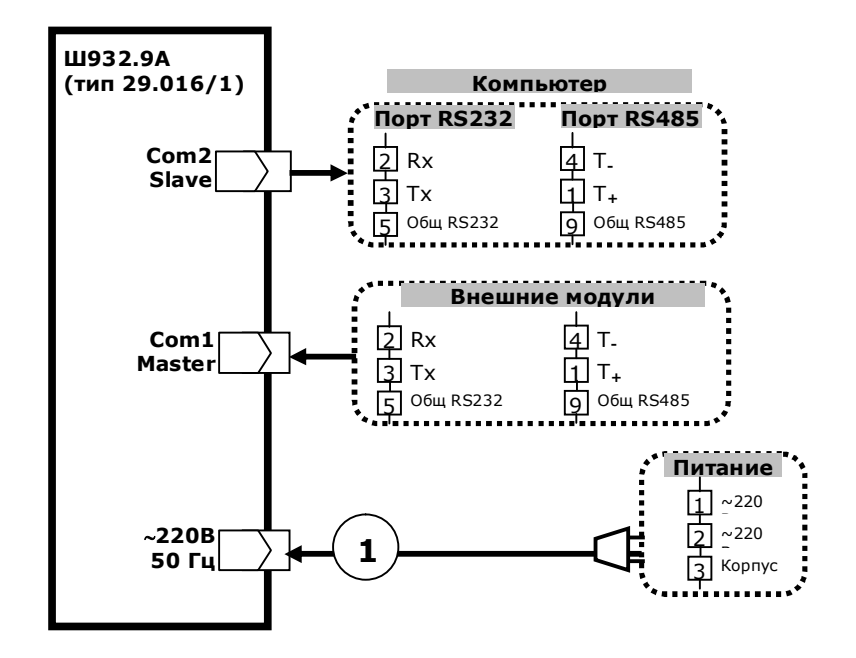

- **1**  шнур питания со стандартной евровилкой (входит в комплект поставки прибора с питанием 220 В 50 Гц).
- Кабели связи с ПЭВМ и внешними модулями изготавливаются пользователем. Ответные части разъемов **Com1, Com2** входят в комплект поставки.

## **СХЕМА СОЕДИНЕНИЯ ПРИБОРА С ЭВМ ПО ИНТЕРФЕЙСУ RS485**

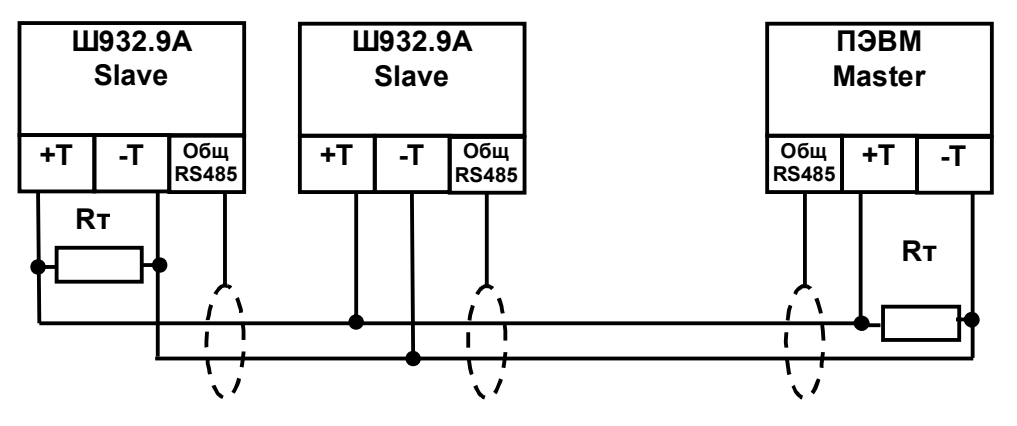

Где: +Т и -Т – сигнальные выходы;

Rт - согласующий резистор 120 Ом;

Общ. RS485 - выход для подключения экранирующей оплетки кабеля.

Линию связи следует выполнять с учетом всех стандартных рекомендаций для интерфейса RS485.

В длинных линиях связи, а так же при работе на высоких скоростях обмена нужно устанавливать согласующие резисторы Rт = 120 Ом.

## **Продолжение приложения А**

## **СХЕМА СОЕДИНЕНИЯ ПРИБОРА С ЭВМ ПО ИНТЕРФЕЙСУ RS-232**

**ЭВМ Ш932.9А**

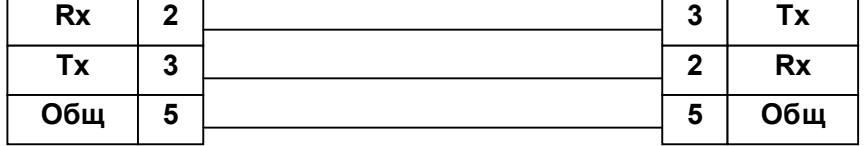

## **СХЕМА СОЕДИНЕНИЯ ПРИБОРА С ВНЕШНИМИ МОДУЛЯМИ ПО ИНТЕРФЕЙСУ RS485**

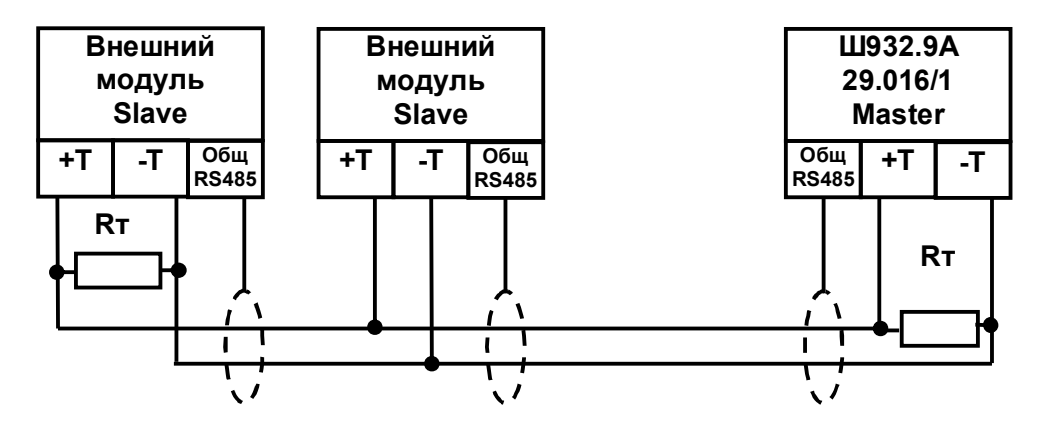

Где: +Т и -Т – сигнальные выходы; Rт - согласующий резистор 120 Ом; Общ. RS485 - выход для подключения экранирующей оплетки кабеля.

Линию связи следует выполнять с учетом всех стандартных рекомендаций для интерфейса RS485.

В длинных линиях связи, а так же при работе на высоких скоростях обмена нужно устанавливать согласующие резисторы Rт = 120 Ом.

# **Приложение Б**

# **ПЕРЕЧЕНЬ КОНТАКТОВ СОЕДИНИТЕЛЕЙ ПРИБОРА**

## **Питание ~220 В**

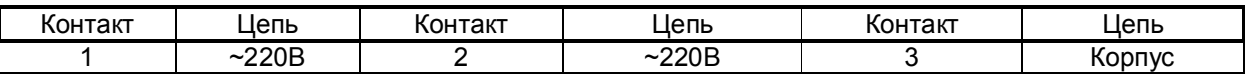

# **Com1, Com2**

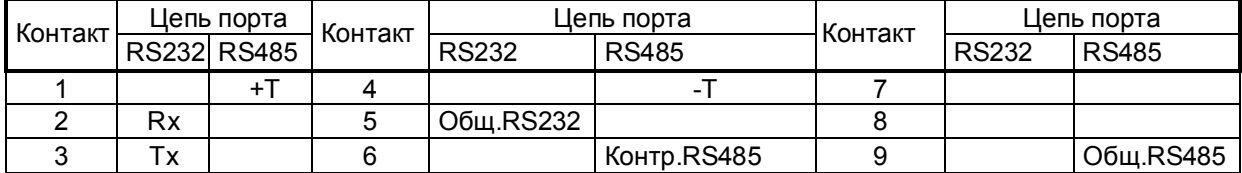

# **Приложение В**

# **МОНТАЖНО-ГАБАРИТНЫЙ ЧЕРТЕЖ ПРИБОРА**

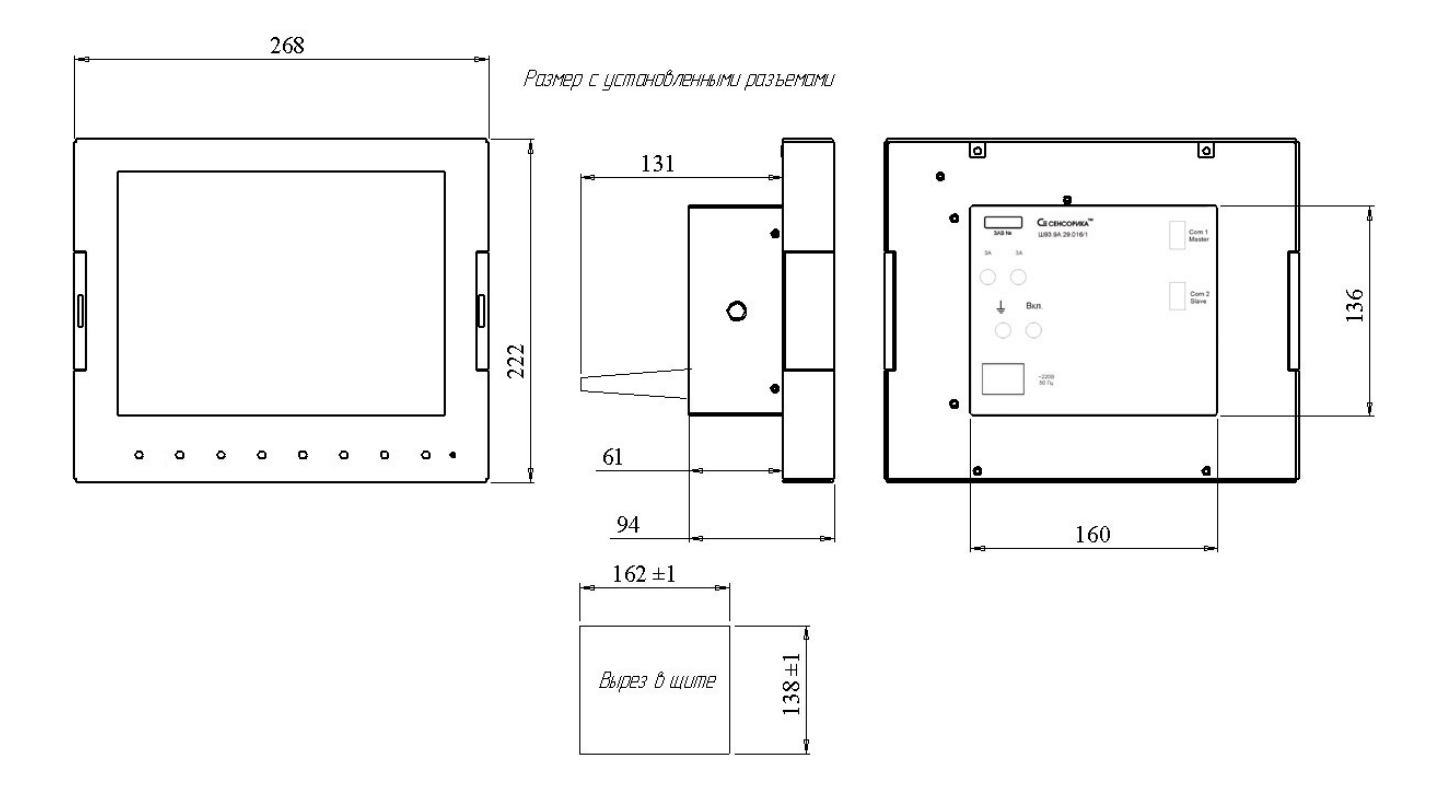

## **Приложение Г**

## **МЕТОДИКА ПОДГОТОВКИ НАКОПИТЕЛЕЙ USB - ФЛЭШ ДЛЯ РАБОТЫ С ПРИБОРАМИ Ш932.9А**

Используемые для работы с прибором USB-флэш должны иметь емкость не более 1 Гбайта и быть отформатированы под файловую систему FAT16. Накопители большей физической емкости можно использовать только после создания на них диска емкостью 1 Гбайт с файловой системой FAT 16. Ниже приведена рекомендуемая методика создания 1 Гбайтного диска на накопителях большей емкости.

Подготовка накопителей с уменьшением их емкости до 1 Гбайта осуществляется путем записи на них соответствующего образа диска. На USB -флэш, используемые как транспортный накопитель для переноса данных между прибором и компьютером, нужно записывать образ пустого 933 Мбайтного диска (файл образа диска «pusto933.img.gz»). Образы дисков можно взять на сайте НПФ СЕНСОРИКА.

Запись образа диска на флэш-накопитель выполняется на компьютере с помощью бесплатной программы SelfImage, дистрибутив которой можно взять на CD-диске, поставляемом с прибором, или на сайте http://selfimage.excelcia.org/ Предварительно стирать или форматировать флэш-накопитель не требуется. После записи образа флэш-накопитель читается в компьютере и в приборе как диск емкостью 1 Гбайт с файловой системой FAT. Остальное пространство накопителя не используется.

Для периодической проверки и очистки заполненного флэш-накопителя вместо стирания и форматирования также рекомендуется выполнять запись образа диска программой SelfImage. В процессе записи образа диска эта программа контролирует правильность записи во все используемую зону памяти диска и обнаруживает дефекты, не выявляемые при обычном стирании и форматировании.

**Внимание!** Не следует выполнять запись образа 930 Мбайтного диска на накопитель емкостью менее 930 Мбайт.

## **Порядок работы с программой SelfImage:**

1) Установка программы на компьютер.

Установить программу SelfImage на свой компьютер в папку Program Files или в любое другое место.

В любом удобном месте создать пустую папку "Образы флэш". Скопировать в нее файл "pusto940.img.gz". В дальнейшем в этой папке удобно хранить все используемые файлы образов флэшкарты.

Открыть папку SelfImage, щелчком левой кнопки мыши пометить файл SelfImage.exe, затем щелчком правой кнопки мыши открыть меню действий с этим файлом. В открывшемся меню выбрать пункт "Создать ярлык", создать ярлык для программы SelfImage и поместить его на рабочий стол.

2) Запись образа диска на флэш-накопитель.

Вставить флэш- карту в карт-ридер или USB флэш в разъем USB.

Щелкнув по созданному ярлыку запустить программу SelfImage.

#### **Внимание!**

Программу SelfImage нужно запускать от имени пользователя, имеющего право работы с дисками. Если таких прав нет, то после запуска SelfImage кратковременно не появляется сообщение "One moment. Enumerating drive partions" и в дальнейшем список дисков не отображается. В этом случае необходимо зайти в систему под именем администратора или в свойствах ярлыка разрешить ее запуск от имени администратора и запускать ее щелчком правой кнопки мыши и выбирая "запуск от имени".

После запуска кратковременно появится сообщение:

One moment.

Enumerating drive partions.

Затем появляется меню работы с программой SelfImage. Оно разделено на три поля: "Input", "Processig" и "Output".

В поле "Input" выбрать"File". Появится окно выбора файла. В нем выбрать и открыть файл образа диска, который нужно записать на флэш. Окно выбора файла закроется, а в окне "Input" в белой строке поля появится имя выбранного файла и его объем.

В нижнем поле щелчком левой кнопки мыши выбрать пункт "Drive". Щелкнуть по треугольнику в правом конце белого поля.

В ответ раскроется список всех подключенных к компьютеру дисков, в том числе и флэш-накопителя. Например, если в компьютере есть обычный дисковод, два винчестера, один из которых разбит на два логических диска, и подключен USB карт-ридер с четырьмя гнездами для разных типов компакт флэш карт, то отобразится следующий список:

\device\Floppy\0 - это дисковод дискет

\device\Harddisk0 (entire disk) - это весь первый винчестер компьютера \device\Harddisk0\partion1\ (C:\) - это логический диск C на первом винчестере \device\Harddisk0\partion2\ (E:\) - это логический диск E на первом винчестере \device\Harddisk1 (entire disk) - это весь второй винчестер компьютера \device\Harddisk1\partion1\ (D:\) - это логический диск D на втором винчестере \device\Harddisk2 (entire disk) - это вся флэш-карта в первом гнезде карт-ридера \device\Harddisk2\partion1\ (G:\) - это логический диск G на флэш-карте в первом гнезде \device\Harddisk3 (entire disk) - это вся флэш-карта во втором гнезде карт-ридера \device\Harddisk3\partion1\ (H:\) - это логический диск H на флэш-карте во втором гнезде \device\Harddisk4 (entire disk) - это вся флэш-карта в третьем гнезде карт-ридера \device\Harddisk4\partion1\ (I:\) - это логический диск I на флэш-карте в третьем гнезде \device\Harddisk5 (entire disk) - это вся флэш-карта в четвертом гнезде карт-ридера \device\Harddisk5\partion1\ (:\J) - это логический диск J на флэш-карте в четвертом гнезде Сдвигая мышкой прямоугольник-указатель справа от списка, можно просмотреть весь список.

 По щелчку на имени диска список исчезает (cледует выбирать строку "entire disk", а не "partion1"), отображается имя выбранного диска ("No Disk" если в этом гнезде диска нет), а в строке Target Partition Size отображается его емкость, обычно она немного меньше указанной на этикетке диска.

Сопоставляя отображаемую емкость диска с фактической убедиться, что выбран именно нужный диск.. Выбор диска можно отменить, нажав треугольник справа от имени выбранного диска, при этом вновь появится список для выбора.

**ВНИМАНИЕ!** Если вместо диска, подлежащего записи, ошибочно выбрать один из дисков компьютера, нажать Start и подтвердить намерение уничтожить все данные на диске, то хранившаяся на этом диске информация будет безвозвратно потеряна!

Нажать "Start". В ответ на предупреждение, что все данные на диске будут потеряны, еще раз проверить правильность выбора диска, отодвинув окно предупреждения от поля меню SelfImage. Убедившись в правильности, нажать "Да".

Появится окно, отображающее процесс записи образа из файла на флэш-накопитель.

После завершения записи цифры, отображающие объем и скорость, исчезнут. Через несколько секунд нажать появившуюся кнопку "Exit", еще через несколько секунд вынуть накопитель.

Через несколько секунд вставить накопитель вновь и стандартными средствами Windows (меню "Свойства диска") убедится, что флэш-накопитель отображается как 1-Гбайтный диск с файловой сиcтемой FAT.

После записи образа на накопитель USB Flash его следует отформатировать стандартными средствами Winows файловой системой FAT16 (в Windows XP она названа просто FAT).

Аналогично можно создать и внутренний диск прибора (несъемную компакт-флэш карту), записывая вместо образа пустого диска образ внутреннего диска с установленной операционной системой. Подготовленная таким образом флэш-карта вставляется в разъем внутреннего диска прибора, и он сразу готов к работе без дополнительных операций по установке ПО.

3) Сохранение содержимого накопителя в файл образа

Пользуясь этой возможностью можно сохранить образ любого нужного накопителя и использовать в дальнейшем для создания его точных копий. При этом нужно помнить, что объем файла - образа может оказаться очень большим, так как в образ сохраняется весь объем накопителя, включая и незанятую файлами область. Если в этой области были записаны и затем удалены файлы, то их информация осталась, и она также будет сохраняться в образе. Поскольку эта информация неоднородна, то при архивировании она займет гораздо больший объем, чем объем однородного пустого поля. Образ создается следующим образом.

 Вставить накопитель в карт-ридер или разъем USB. Запустить SelfImage. В поле "Input" выбрать"Drive", щелкнуть по треугольнику в конце белой строки и в появившемся списке выбрать имя диска, соответствующего всему объему флэш-накопителя.

 В приведенном выше примере это "\device\Harddisk3 (entire disk)", а не "\device\Harddisk3\partion1\  $(H:\Upsilon)$ ".

В поле "Processing" выбрать "Compress Image", оставить выбор "Compression Method" - "gzip(fast)".

В поле "Output" выбрать "File". Появится окно выбора файла. В нем выбрать нужную папку, написать нужное имя файла и нажать "сохранить". Окно выбора файла закроется.

В оставшемся окне меню программы SelfImage проверить правильность выбора имени диска и имени файла и нажать "Start".

Появится окно, отображающее процесс записи образа флэш-накопителя в файл.

После завершения записи цифры, отображающие объем и скорость, исчезнут. Через несколько секунд нажать появившуюся кнопку "Exit", еще через несколько секунд вынуть накопитель.

## Приложение Д ЗАМЕНА ПРОГРАММНОГО ОБЕСПЕЧЕНИЯ

По мере совершенствования прибора и расширения его функциональных возможностей выпускаются новые версии программного обеспечения. Пользователь может самостоятельно установить новую версию ПО в имеющиеся у него приборы, для чего не требуется никакого специального дополнительного оборудования. Сообщения о выходе новых версий и соответствующие файлы помещаются на сайте www.sensorika.ru.

Следует помнить, что при установке в прибор новой версии ПО могут быть потеряны прежние настройки прибора. Если номенклатура настраиваемых пользователем параметров в новой и старой версиях различны, то старые файлы конфигурации не могут быть правильно восприняты новой версией. При ее запуске обнаружится несоответствие структуры файлов конфигурации, вместо них сформируются новые файлы с исходными настройками и прибор придется сконфигурировать вновь. В таких случаях, для сокращения затрат времени на конфигурирование прибора, можно перед заменой ПО считать и запомнить в компьютере конфигурацию прибора с помощью программы Конфигуратор, затем заменить версию ПО в приборе и записать запомненную конфигурацию из компьютера в прибор. После этого нужно будет настроить только те параметры, которые отсутствовали в предыдущей версии ПО.

Узнать, повлечет ли замена версии ПО потерю прежних настроек прибора, можно из указаний по установке данной конкретной версии, содержащихся в текстовом файле, полученном вместе с файлами ПО, или у специалистов НПФ СЕНСОРИКА, сообщив им номера старой и новой версий ПО.

Обновление версии ПО выполняется следующим образом:

1 Ознакомиться с указаниями по установке данной конкретной версии, приведенными в текстовом файле. Переписать из компьютера на USB флэш файлы новой версии ПО.

2 Подключить к прибору обычную компьютерную клавиатуру. Разъем PS/2 расположен под дверцей на левой стенке прибора.

3 Включить питание прибора и наблюдать появляющиеся на дисплее сообщения. По первому приглашению "PRESS CTRL-C FOR TERMINATE AUTOEXEC.BAT" немедленно нажать на подключенной к прибору компьютерной клавиатуре одновременно клавиши "Ctrl" и "С". При этом выполнение autoexec.bat

прибора прервется и на дисплее появится запрос "Terminate batch file 'C: AUTOEXEC.BAT' (Yes/No/All).<br>В ответ на появившийся запрос нажать "Y", на дисплее появится приглашение операционной системы DOS "C:\>":

4 Вставить в прибора подготовленную выше USB флэш файлами ПО;

5 В зависимости от указаний по установке данной конкретной версии возможны два варианта дальнейших действий - см. п. 6 или 7 соответственно.

6 Если вместе с файлами ПО приложен командный файл для автоматической установки, например, роXX.bat, то:

- Перейти на диск A (это вставленная USB флэш), набрав на клавиатуре «А:» и нажав «Enter», появится приглашение «А:\>»;

- запустить на исполнение командный файл установки ПО, набрав на клавиатуре его имя (poXX.bat) и нажав «Enter». На дисплее будет отображаться ход его выполнения. После окончания появится приглашение «А:/>».

7 Если командного файла для установки ПО нет, то:

- запустить программу Volkov Commander, набрав на клавиатуре VC и нажав «Enter». Клавишами "Alt-F1" и "Alt-F2" установить на одной из панелей Volkov Commander диск С (внутренний диск прибора, на котором содержится его рабочее ПО), на другой панели - диск А (это вставленная USB флэш). Руководствуясь указаниями по установке данной конкретной версии ПО, скопировать с диска А на диск С нужные файлы и удалить с диска С конфигурационные файлы старой версии (если указания это требуют).

8 Выключить питание прибора, вынуть USB флэш отстыковать компьютерную клавиатуру. Включить питание и проверить выход прибора на рабочую программу. При необходимости восстановить требуемые настройки прибора.

#### Внимание!

1 Перед каждым включением питания или перезагрузкой необходимо вынуть USB Flash из прибора. Вставлять ее  $\alpha$  следует только после вывода прибора в DOS (т.е. появления приглашения С:\>).

2 Используемые USB Flash должны иметь емкость не более 1 Гбайта и отформатированы под файловую систему FAT16. Накопители большей физической емкости можно использовать только после создания на них логического диска емкостью 1 Гбайт с файловой системой FAT 16. Рекомендуемая методика создания 1 Гбайтного диска на накопителях большей емкости приведена в приложении Г.

## **Приложение Е**

## **Настройка математических каналов**

Режим настройки ПИД и мат. каналов имеет два меню: **Настройка парам. ПИД и мат. кан. Константы мат. канала ФОРМУЛА**

При входе в меню **Настройка парам. ПИД и мат. кан.** на дисплее появляется список из 64-ми каналов с запрограммированными типами, например, как на рисунке Е.1.

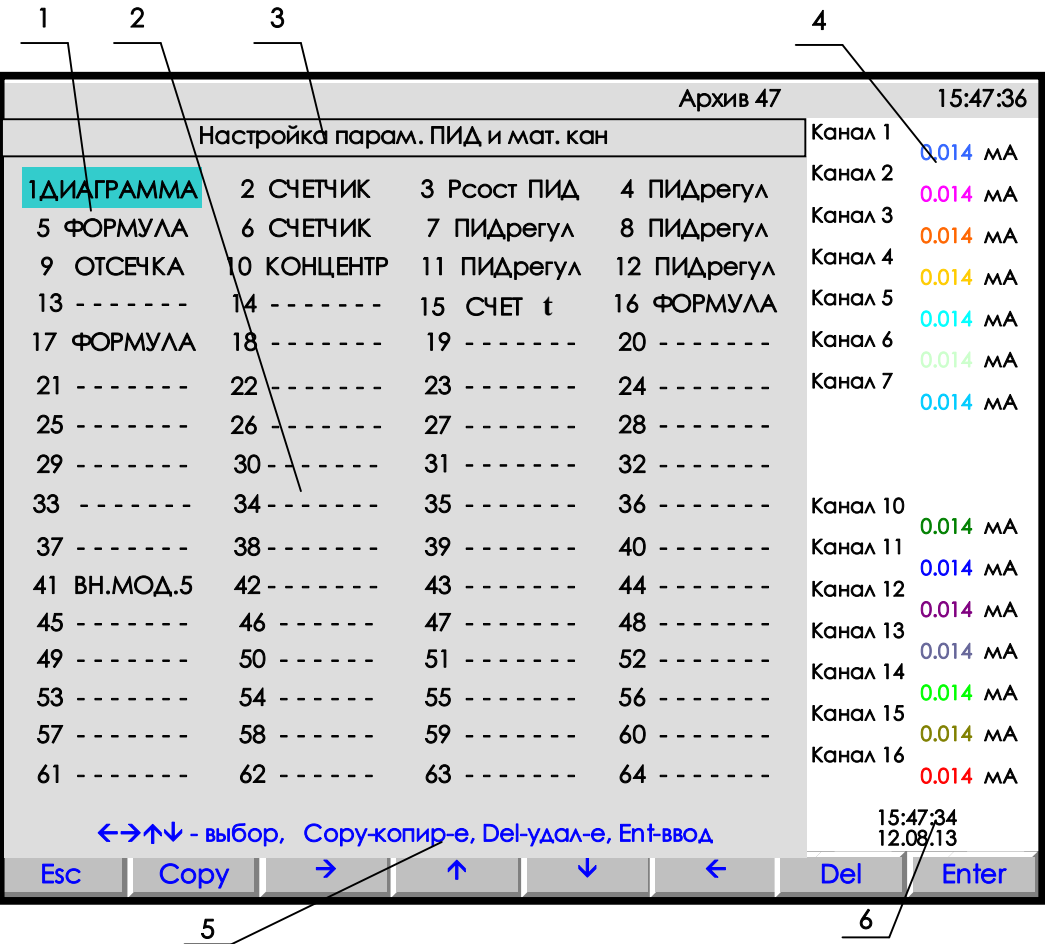

- **1** цветная полоска управляемый клавишами прибора курсор выбора настраиваемого канала;
- **2** поле отображения всех математических и ПИД каналов с их настройкой;
- **3** строка отображения индицируемого режима;
- **4** показания текущих измерений тех групп каналов, которые были отображены в режиме 2-х графиков последними до выхода в этот режим;
- **5**  строка назначения клавиш в этом режиме; **6** время и дата записи в архив

**Рисунок Е.1 – Вид дисплея при входе в режим настройки параметров ПИД и мат. каналов**

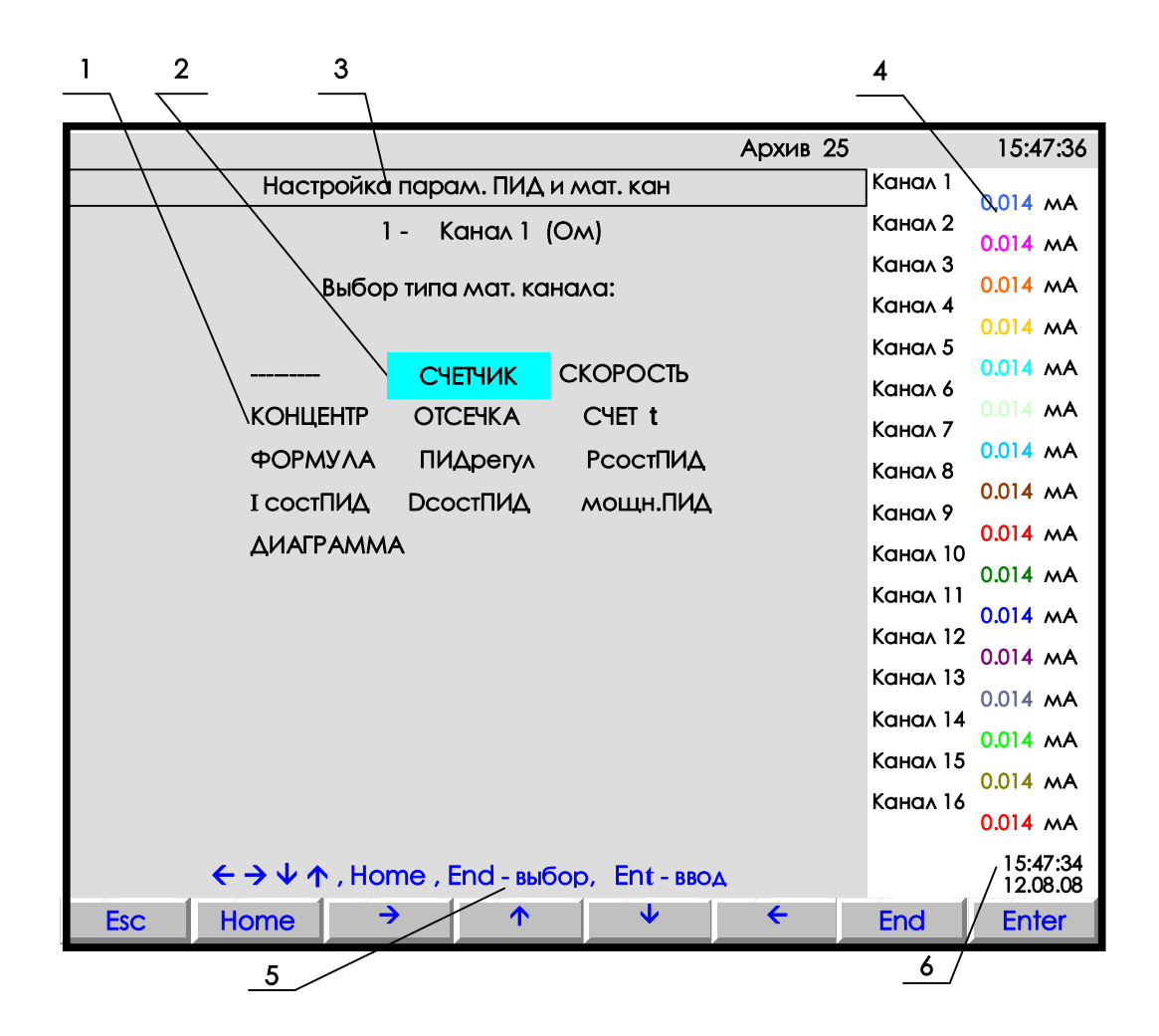

- **1** поле отображения всех типов мат. каналов для выбора;
- **2** цветная полоска управляемый клавишами прибора курсор выбора исходного канала;
- **3** строка отображения индицируемого режима;
- **4** показания текущих измерений тех групп каналов, которые были отображены в режиме 2-х графиков последними до выхода в этот режим;
- **5**  строка назначения клавиш в этом режиме;
- **6** время и дата записи в архив

## **Рисунок Е.2 – Вид дисплея при выборе типа мат. канала**

Настраиваемый канал выбирается цветным прямоугольником, который управляется клавишами **← → ↓ ↑** . После выбора канала нажать клавишу **Enter,** и на дисплее появится список параметров настройки данного мат. канала, например:

**NN – Канал Y (Ом) Тип ХХХХ Исходный канал nn Порядок результата: z** 

…………

Где **NN –** номер математического канала;

**Канал Y (Ом) -** присвоенное пользователем имя канала и единицы измерения по данному каналу. Для изменения любого из параметров, нужно отметить его цветным прямоугольником (курсором),

который управляется клавишами **← → ↓ ↑** , и нажать **Enter.** Далее действовать согласно строке подсказок. Для выхода из любого подрежима – клавиша **Esc.**

Для настройки типа канала навести курсор на строку **Тип ХХХХ** и нажать **Enter** : на дисплее появится табло с набором возможных типов математических и ПИД каналов, приведенное на рисунке Е.1.

*Внимание! Настоящая версия ПО прибора не обеспечивает режим ПИД-регулирования, поэтому установить тип канала «ПИД-регул» будет невозможно: поэтому после попытки установки параметров ПИД-регулирования на дисплей выводится сообщение: «В этой версии ПО запрещено использование ПИД-регул!»*

Прочерки в типе канала означают, что на канале с этим номером не задан математический канал.

Если на канале задан один из приведенных на рисунке Е.2 математических типов каналов, то это значит, что под этим номером везде (при отображении, архивировании, сравнении с уставками, выдаче в компьютер **текущих значений с каналов**) будет фигурировать информация математического канала.

Если математические каналы задаются на свободных (незанятых другими каналами) номерах, то это не влияет на информацию других номеров каналов, но приводит к увеличению количества отображаемых и регистрируемых каналов.

Если математический (не ПИД) канал задан на номере одного из обычных каналов, то информация этого обычного канала становится доступна только как исходная для обработки мат. каналами, но не может отображаться, записываться в архив, сравниваться с уставками, а в компьютер она может быть считана как **значения с аналоговых датчиков**, но под другим адресом (см. таблицу 6.5).
**- - - - -** *Математическая обработка не задана*

#### *ПОЯСНЕНИЯ*

Прочерки в типе канала означают, что на канале с этим номером не задан ПИД или математический канал.

#### фТаблица Е.2

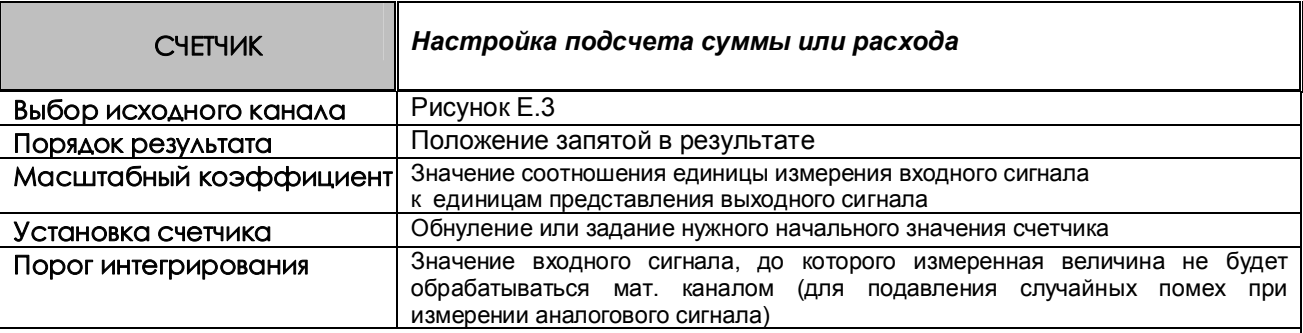

#### *ПОЯСНЕНИЯ*

Показания канала этого типа вычисляются в каждом цикле опроса путем вычисления приращения параметра за время от предыдущего опроса до данного и суммирования с накопленной ранее суммой приращений.

Если исходным каналом задан аналоговый вход, то приращение вычисляется как значение входа, умноженное на интервал времени между опросами в предыдущем и данном цикла (берется в секундах), и на масштабный коэффициент.

Когда исходным каналом задан аналоговый вход, то приращение может быть как положительным, так и отрицательным, накопление ведется с учетом знака. Если приращение меньше задаваемого порога интегрирования, то оно принимается равным нулю.

При выходе из режима измерений или выключении прибора накопленная сумма не обнуляется и после выхода в режим измерений накопление продолжается со значения, накопленного в последнем перед прерыванием измерений цикле. Значение суммы можно обнулить или присвоить ему любое значение в меню **Установка счетчика**.

Сумма вычисляется в виде шестизначного десятичного числа. Положение запятой задается в меню **Порядок результата**. После достижения значения 999999 (независимо от заданного положения запятой, например, 99999,9 или 999,999) старшая (седьмая) цифра теряется, например, 999,820 +  $1,050 = 000,870.$ 

### *ПРИМЕР ИСПОЛЬЗОВАНИЯ*

1 Для подсчета расхода по датчику с выходом 4-20 мА, показывающему разность давления на сужающем устройстве, на канале с номером аналогового входа, к которому подключен датчик, задается тип датчика 4 -20 мА, признак корнеизвлечения и соответствующий диапазон в единицах скорости расхода. В меню настройки мат. каналов на этом же номере канала задается тип мат. канала **СЧЕТЧИК** и нужный масштабный коэффициент. Промежуточная информация о скорости расхода не будет видна и не займет отдельный канал. Если же требуется знать и расход, и скорость расхода, то мат. канал **СЧЕТЧИК** нужно задать на свободном номере канала. Для исключения расчета расхода при малом сигнале можно задать ненулевой порог интегрирования в меню **Порог интегрирования.**

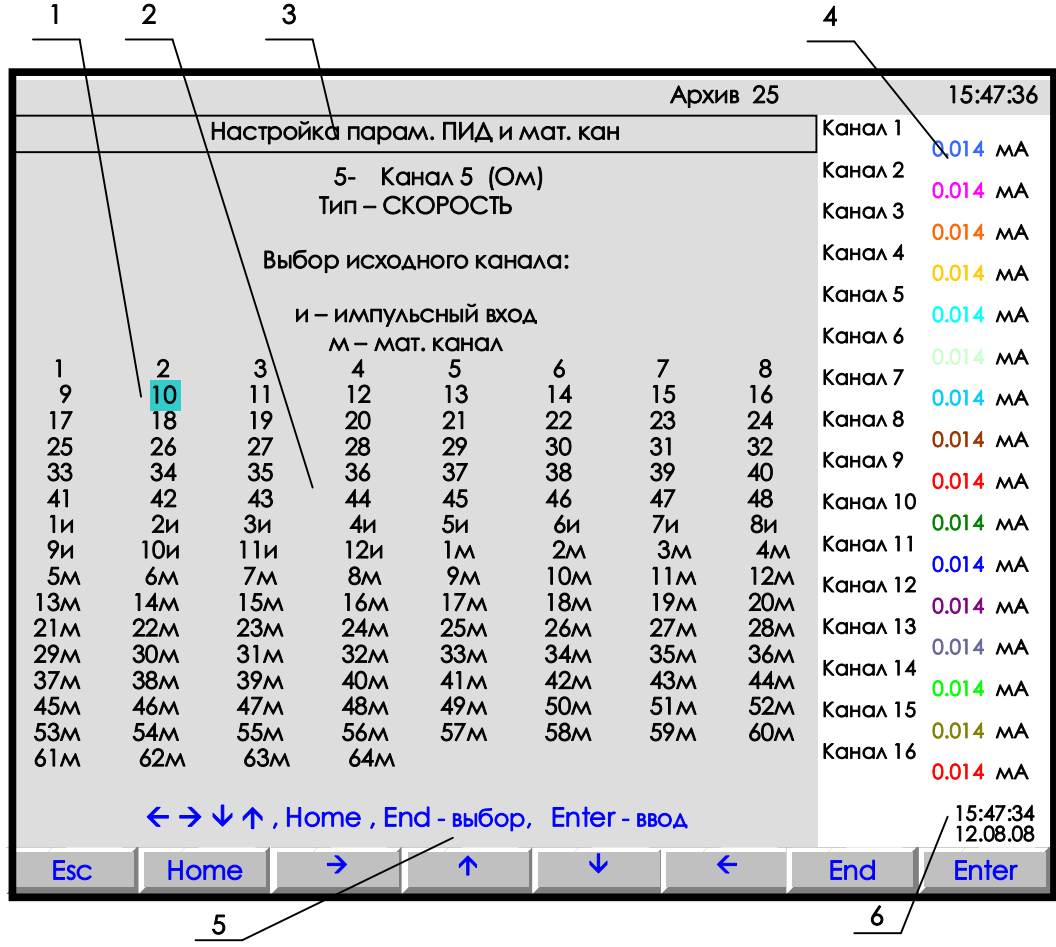

- **1** цветная полоска управляемый клавишами прибора курсор выбора исходного канала;
- **2** поле отображения всех типов каналов;
- **3** строка отображения индицируемого режима;
- **4** показания текущих измерений тех групп каналов, которые были отображены в режиме 2-х графиков последними до выхода в этот режим;
- **5**  строка назначения клавиш в этом режиме;
- **6** время и дата записи в архив

### **Рисунок Е.3 – Вид дисплея при выборе исходного канала**

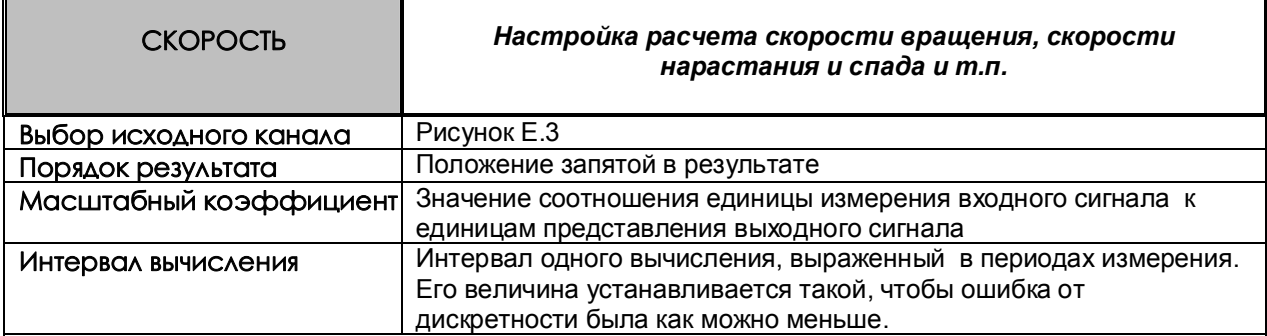

### *ПОЯСНЕНИЯ*

Показания канала этого типа вычисляются с заданным (кратным циклу опроса) интервалом времени путем вычисления приращения параметра за время этого интервала, деления его на выраженный в секундах интервал вычисления и умножения на масштабный коэффициент.

### *ПРИМЕРЫ ИСПОЛЬЗОВАНИЯ*

1 Для расчета скорости вращения можно взять предыдущий пример с соответствующим масштабным коэффициентом. Например, если частоте 50 Гц соответствует скорость вращения 3000 об/мин, то нужно взять масштабный коэффициент 60.

2 Для расчета скорости изменения температуры нужно задать исходный канал, показывающий температуру, интервал вычисления и масштабный коэффициент аналогично предыдущему примеру.

### Таблица Е.4

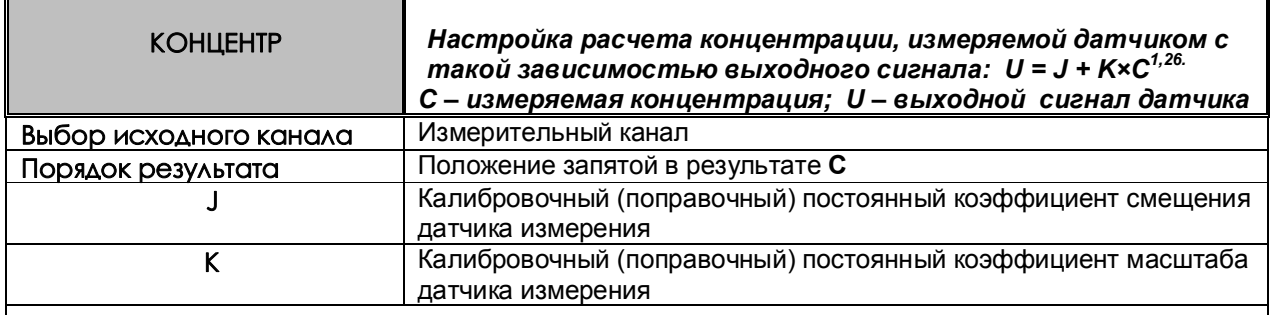

# *ПОЯСНЕНИЯ*

Матем. канал **КОНЦЕНТР** можно задать на этом же или на другом свободном номере канала. В нем указать номер исходного канала (к которому подключен датчик), и коэффициенты J, K.

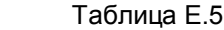

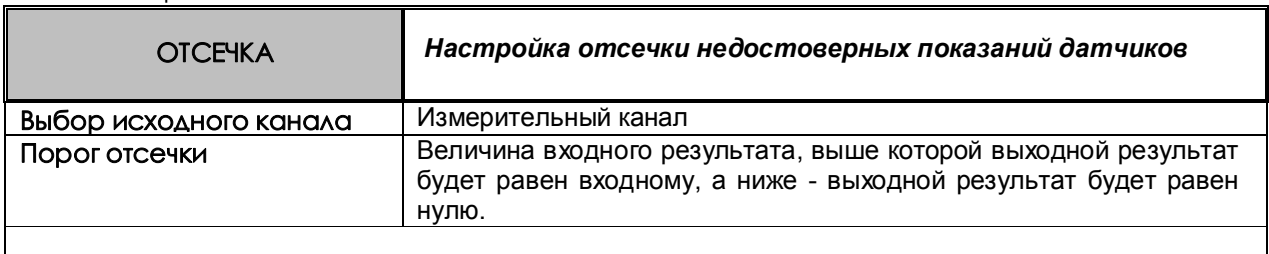

# *ПРИМЕР ИСПОЛЬЗОВАНИЯ*

Например, для отсечки недостоверных показаний датчиков скорости расхода, для которых запрограммировано корнеизвлечение.

Таблица Е.6

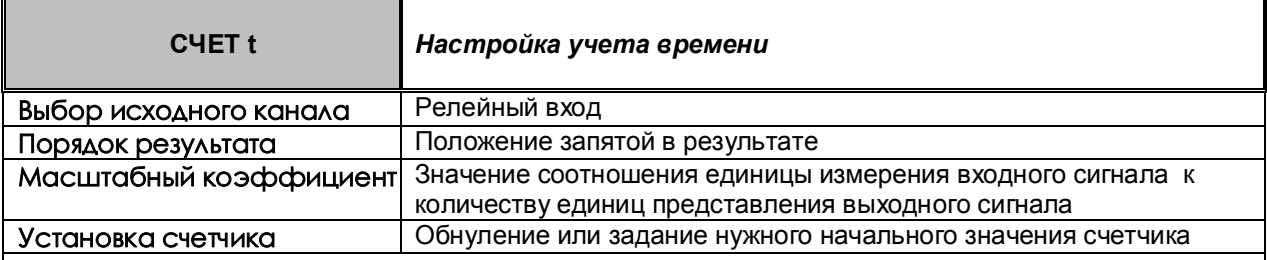

### *ПОЯСНЕНИЯ*

Исходным каналом может быть только релейный вход.

В каждом цикле опроса анализируется состояние релейного входа. Если сигнал есть, то к накопленному ранее суммарному времени прибавляется умноженный на масштабный коэффициент интервал времени от предыдущего до данного опроса. Суммарное время считается в виде шестизначного десятичного числа. Положение запятой задается в меню **Порядок результата**. После достижения значения 999999 (независимо от заданного положения запятой, например, 99999,9 или 999,999) старшая (седьмая) цифра теряется, т.е., например 999,820 + 1,050 = 000,870. При выходе из режима измерений или выключении прибора суммарное время не обнуляется, и после выхода в режим измерений накопление продолжается со значения, накопленного в последнем перед прерыванием измерений цикле.

Значение суммарного времени, можно обнулить или присвоить ему любое значение в меню **Установка счетчика**.

### *ПРИМЕР ИСПОЛЬЗОВАНИЯ*

Для учета времени наработки агрегата в качестве исходного канала задается релейный вход, к которому подключен сигнал о включенном состоянии агрегата, масштабный коэффициент задается равным 1/3600=0,00027777 (для перевода с в час). Порядок результата можно задать 1, тогда наработка будет показываться с десятыми долями часа (до 99999,9 час). Также можно задать по этому математическому каналу уставку, назначить ее на релейный выход и указать необходимость записи в архив событий. Тогда после наработки агрегатом заданного времени будет выдан релейный сигнал, а в архиве событий появится запись, например, такая «**12.08.2006 21:20 Ресурс насоса истек**».

 $\bullet$ 

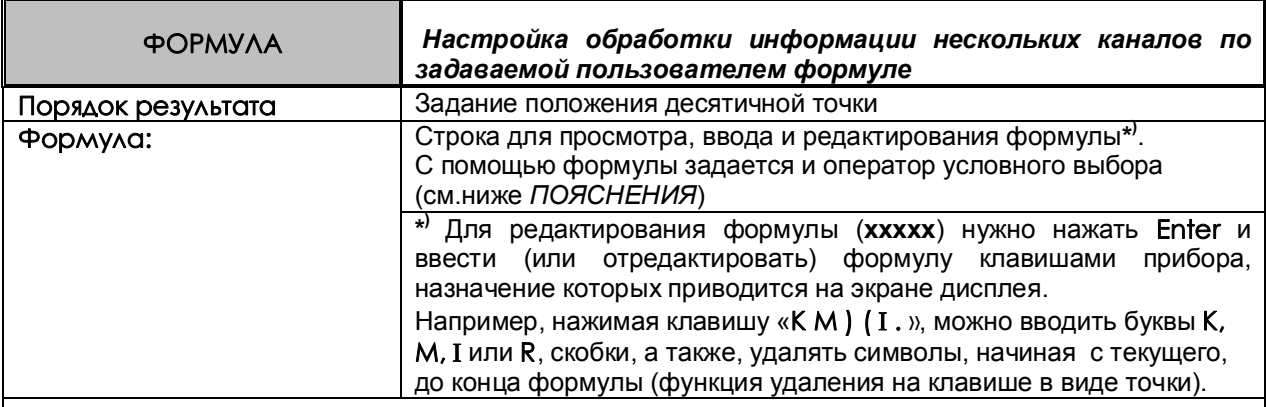

### **ПОЯСНЕНИЯ**

Формула вводится и редактируется в виде текстовой строки. В качестве аргументов формулы можно задавать:

- информацию физических каналов в виде чисел от 1 до 48, соответствующих номерам каналов;
- информацию математических каналов в виде обозначений от М1 до М64, соответствующих номерам математических каналов:
- информацию релейных входов в виде обозначений от I1 до 164, соответствующих номерам релейных входов:
- информацию релейных выходов в виде обозначений от R1 до R64, соответствующих номерам релейных выходов;
- заданные пользователем константы в виде обозначений от К1 до КЗО. Их числовые значения залаются и просматриваются в отлельном меню Констонты мот, коноло ФОРМУЛА. Константы не привязаны к конкретным мат. каналам, одну и ту же константу можно использовать в нескольких мат, каналах.

В формуле можно задавать:

- знаки математических операций сложения, вычитания, умножения, деления и извлечения  $\epsilon$ квадратного корня: + - \* / q;
- знаки операций сравнения в операторе условного выбора: > < , в этих операциях может использоваться обобщенный (НДАТ, НКХС или НПР) сигнал неисправности в виде обозначения Н;
- знаки логических операций И, ИЛИ, НЕ в виде символов & | ~ соответственно;
- круглые скобки (), задающие порядок выполнения операций.  $\epsilon$

В формуле можно задать до 60 символов.

Математические каналы вычисляются в конце каждого цикла измерений в порядке увеличения их номеров. Поэтому, если в качестве аргументов формулы данного мат. канала заданы мат. каналы с меньшим номером, то в формулу будут подставляться их значения, уже вычисленные в данном цикле. Если аргументами заданы мат. каналы с большим номером, то в формулу будут подставляться их значения, вычисленные в предыдущем цикле (в первом цикле - нулевые значения).

Если в формуле будет операция деления на ноль, или в результате операции получится бесконечно малое или слишком большое число, не входящее в формат с плавающей точкой, то в результат операции запишется наибольшее значение, равное 2 в степени 128, которое отображается в окне цифровых данных в виде «----», в остальных окнах - в виде «+INF».

Оператор условного выбора предназначен для выбора одного из двух значений (С или D) в зависимости от результата сравнения (А и В) и записывается в следующем виде: (A<B)?C:D

(A<B) - оператор сравнения

А. В. С. D - обозначения физических или математических каналов, константы или выражения в скобках

Между А и В символ операции сравнения: меньше <, больше >.

После операции сравнения ставится символ ?, а между первым и вторым выбираемыми

значениями (С и D) - символ: (двоеточие).

Если условие операции сравнения выполняется (да), выбирается значение С, если условие операции сравнения не выполняется (нет), то выбирается значение D.

Оператор сравнения может использоваться как отдельная формула на мат. канале. Результат этого мат. канала будет принимать значение 1, если выражение оператора сравнения выполняется (да), и значение 0, если выражение не выполняется (нет).

Например, с помошью операции сравнения можно анализировать канал на исправность, т.к. при неисправности в значении канала вместо результата измерения записывается конкретное значение:

 $-32768$  при  $H\Box P$ .

- 32767 при НДАТ,

- 32763 при НКХС).

Выражение (1<-32760) равно 1, если на канале 1 есть НДАТ, НПР или НКХС, и равно 0, если на нем результат измерения. Это выражение можно записывать в сокращенной форме как (1 = H).

Значение математического канала, полученное в результате операции сравнения или логического выражения, представляет собой число 0 или 1, на такой канал можно назначить уставку и, соответственно, срабатывание релейного выхода.

Для включения реле при значении мат. канала 1 нужно задать уставку 0 и условие включения реле выше уставки.

Для включения реле при значении мат, канала 0 нужно задать уставку 1 и условие включения реле ниже уставки.

В обоих случаях можно задать уставку 0.5.

### ПРИМЕРЫ ИСПОЛЬЗОВАНИЯ

1 Нужно вычислить активную мощность в нагрузке P=U\*I\*CosФ, результат должен быть в киловаттах.

К измерительному каналу 1 подключен датчик напряжения, на этом KAHARA запрограммировано получение результата в вольтах.

К измерительному каналу 2 подключен датчик тока, на этом канале запрограммировано получение результата в амперах.

К измерительному каналу 3 подключен датчик косинуса угла сдвига фаз, на этом канале запрограммировано получение косинуса от 0 до 1.

Для вычисления на одном из свободных номеров каналов (например, 18) зададим мат, канал типа формула и введем следующую формулу: K1\*1\*2\*3.

Для перевода ватт в киловатты зададим константу К1 равную 0,001

2 Нужно вычислить среднее значение температуры по показаниям датчиков 16-ти каналов.

На канале 17 введем формулу (1+2+3+4+5+6+7+8+9+10+11+12+13+14+15+16)/К1 Значение константы К1 введем равным 16.

Если формула не размещается в одной строке, то ее можно разбивать на части, например так: - На канале 17 введем формулу 1+2+3+4+5+6+7+8

- На канале 18 введем формулу 9+10+11+12+13+14+15+16

- На канале 19 введем формулу  $1/K1*(17+18)$ 

3 Параметр измеряется двумя датчиками, подключенными к каналам 1 и 2. Нужно выбрать датчик, измеряющий параметр с меньшей погрешностью. Датчик канала 1 имеет наибольший предел измерений от 0 до 630 м<sup>3</sup>/ч, датчик канала 2 – меньший от 0 до 200 м<sup>3</sup>/ч. При значениях параметра < 200 необходимо использовать более точные показания датчика 2, в противном случае – показания датчика 1. Алгоритм выбора одного из измерительных каналов запишется в виде условного оператора: (1<K1) ? 2:1

К1 - константа, равная 200.

Если значение параметра меньше, чем 200 м<sup>3</sup>/ч, то результат математического канала будет равен результату измерительного канала 2, иначе - результату измерительного канала 1.

 **4** Необходимо организовать горячее резервирование датчиков в важном технологическом процессе. Тогда к измеряемой величине необходимо подключить второй резервный датчик, с которого будут сниматься показания, если первый отказал. Алгоритм выбора датчика выглядит таким образом:

#### **(1=H)?2:1**

 **5** Нужно включить релейный выход №2, если показания первого измерительного канала больше 50 и при этом нет сигнала на релейном входе №3 .

Создадим мат.канал формула на любом из свободных номеров, например, 35

#### **(1>K1) &**~**I3**

 На канал 35 назначим уставку 0, на нее зададим номер релейного выхода 2 и условие его включения больше уставки.

То же самое можно выполнить по другому: На измерительный канал 1 назначим уставку 50, зададим на нее номер любого свободного релейного выхода, например, 17 (наличие в приборе соответствующего релейного блока не обязательно) и условие включения больше уставки. Создадим мат.канал формула на любом из свободных номеров, например, 35

#### **R17 &** ~**I3**

На канал 35 назначим уставку 0, на нее зададим номер релейного выхода 2 и условие его включения больше уставки.

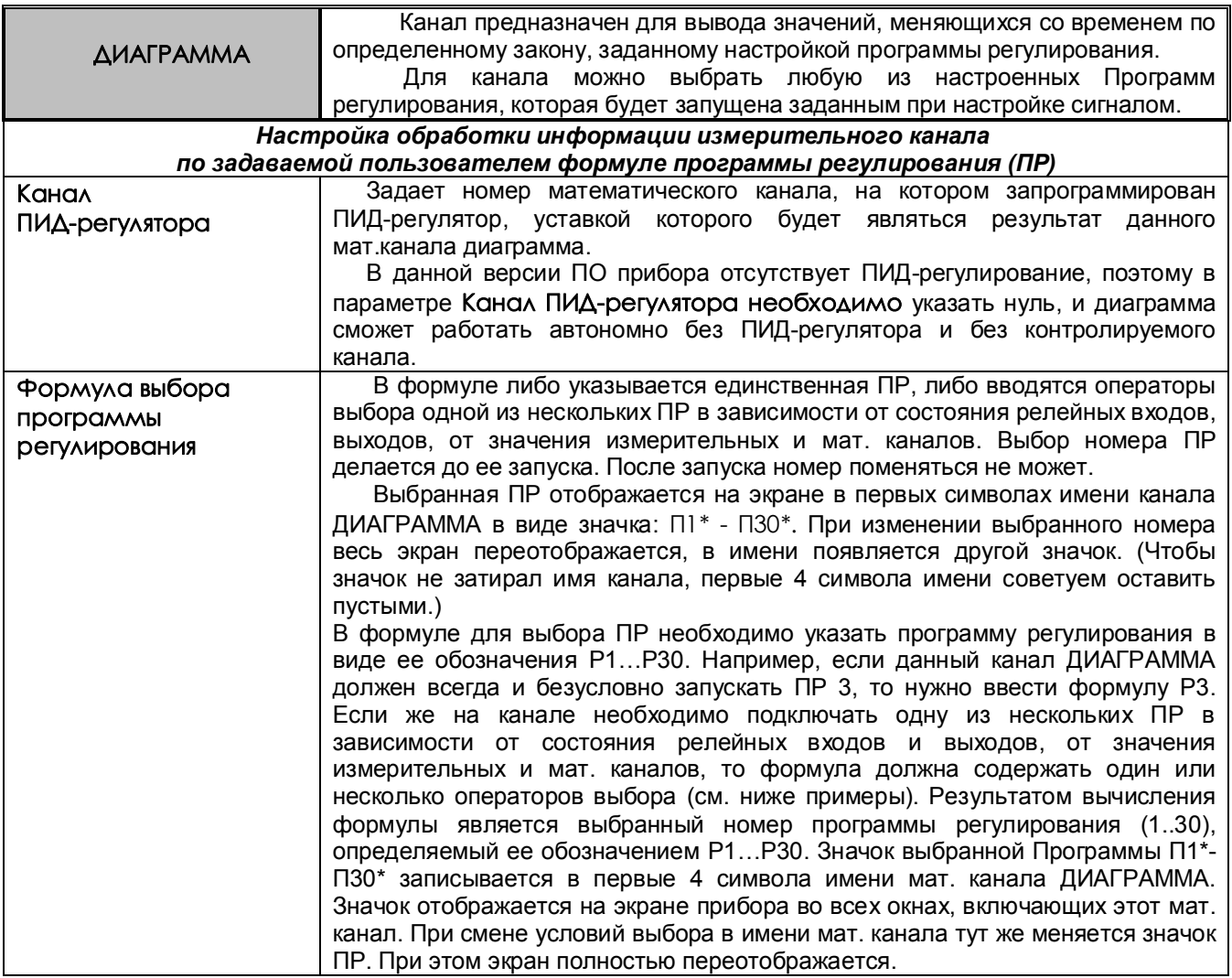

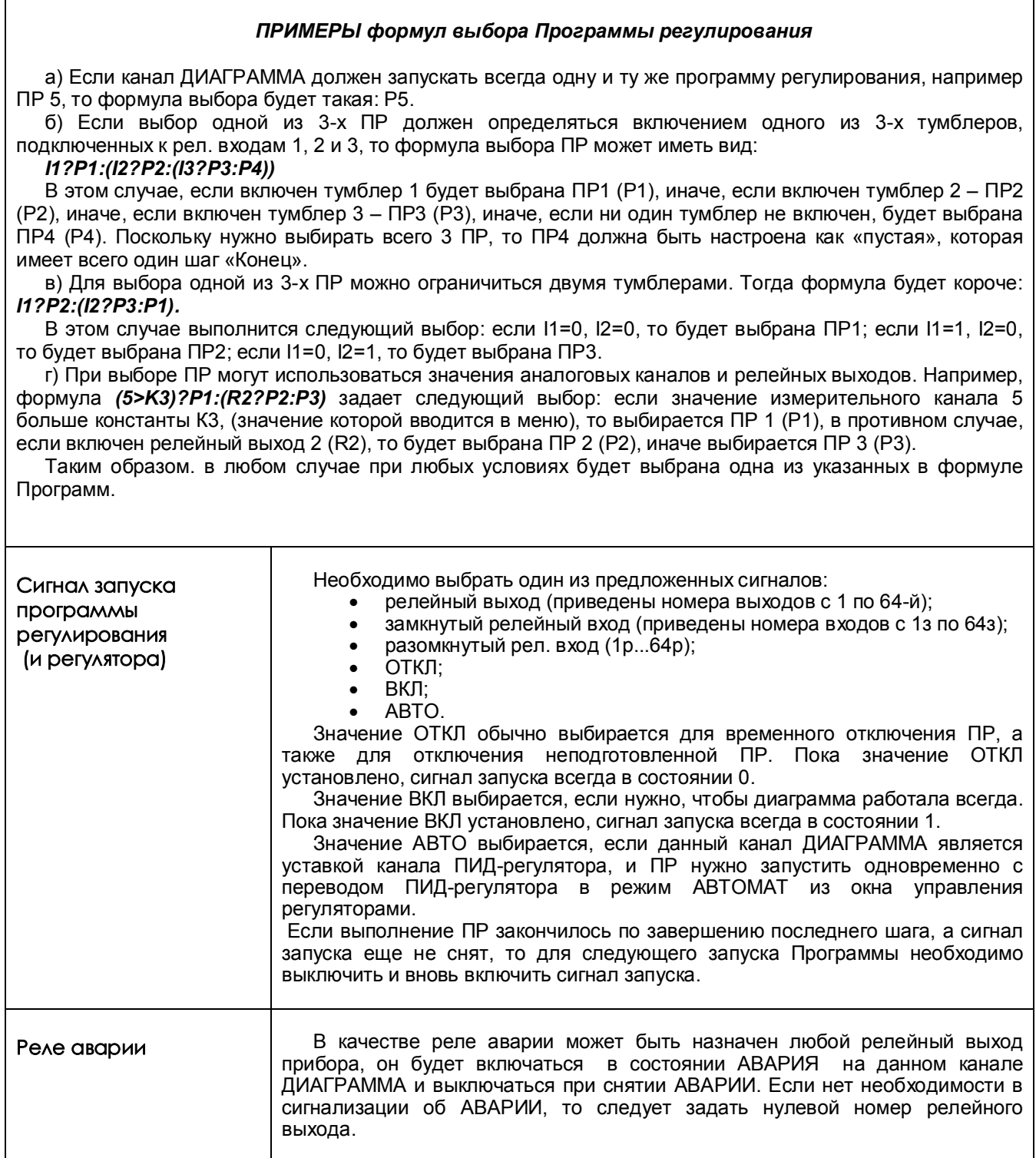

```
 Таблица Е.9
```
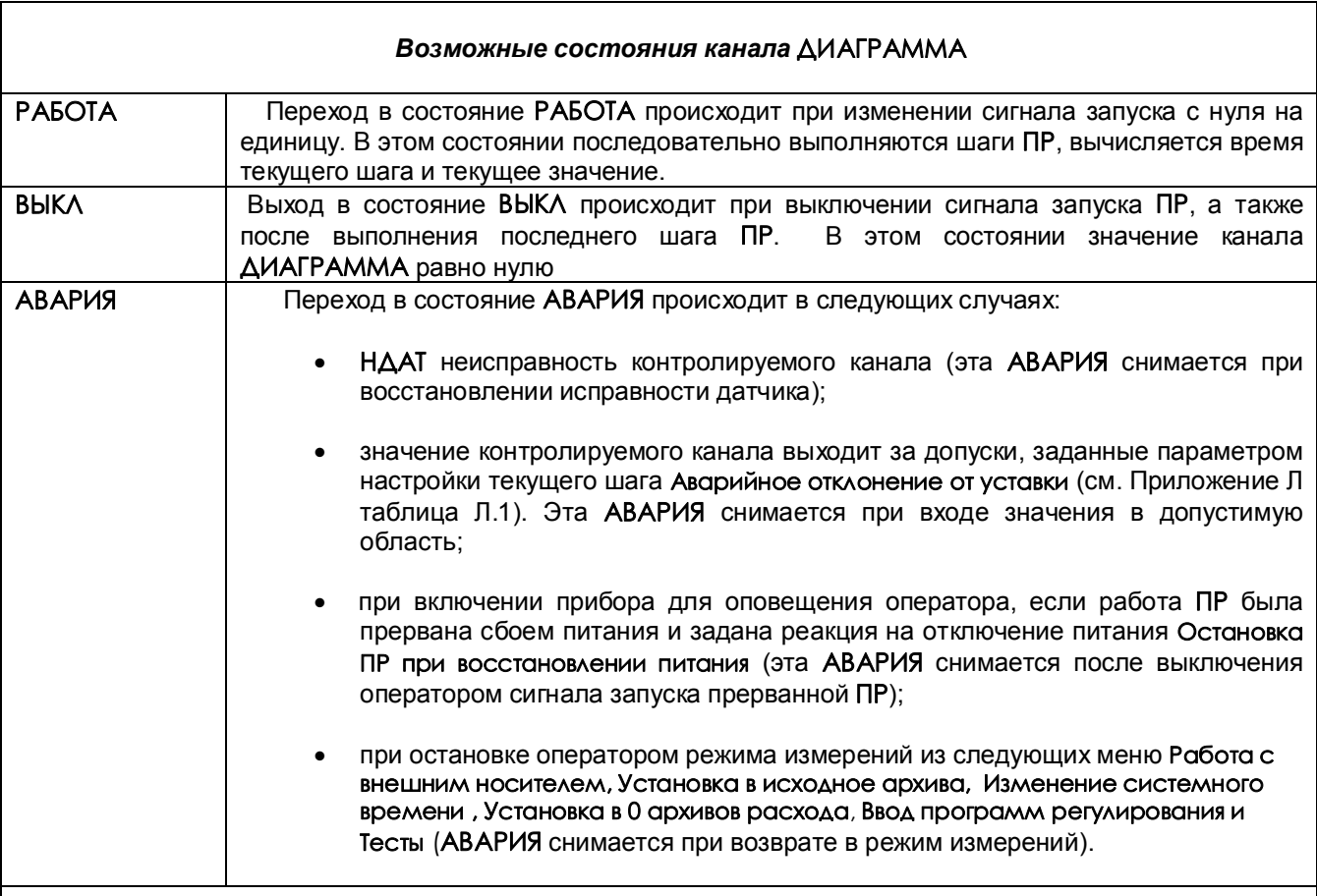

# *ПОЯСНЕНИЯ*

1 Из состояния **АВАРИЯ** можно перейти в **ВЫКЛ**, выключив сигнал запуска аварийной **ПР**, за исключением состояния **АВАРИИ** по причине остановки оператором режима измерений, в этом случае выключением сигнала запуска **АВАРИЯ** не снимается.

2 **Регулирование** в состоянии **АВАРИЯ**. В состоянии **АВАРИЯ** канал диаграммы продолжает работать в обычном режиме. В случае АВАРИИ по причине выхода значения регулируемого канала за допуски, заданные параметром настройки текущего шага Аварийное отклонение от уставки регулирование продолжается в соответствии с уставкой, выдаваемой каналом диаграммы.

При выходе из режима измерений регулятор постоянно выдает управляющий сигнал, сформированный к моменту выхода, при этом отсчет времени шага не прерывается. При возврате в режим измерений продолжается автоматическое регулирование.

3 **Сигнализация** об АВАРИИ осуществляется включением аварийного реле, заданного при настройке канала **ДИАГРАММА**. Аварийное реле включается, если на канале **ДИАГРАММА** возникла **АВАРИЯ**. Выключается оно при выходе канала **ДИАГРАММА** из состояния **АВАРИЯ.**

4 Сигнал об **АВАРИИ** можно увидеть также на экране прибора как мигающее **Тревожное сообщение** в верхней строке с соответствующей надписью. Для этого необходимо настроить архив событий в меню **Архив событий** (см.далее п.5).

### 5 **Настройка архива событий**

В режиме «Регистрируемые рел. выходы» включить реле аварии. Соответствующие надписи тревожных сообщений вводятся в меню **Архив событий**, **События по уставкам рел. выходов** для номера канала **ДИАГРАММА,** на котором подключена ПР.

Причем:

- событие для уставки 3 соответствует АВАРИИ «регулируемый сигнал меньше допуска»,

- событие для уставки 4 соответствует АВАРИИ «регулируемый сигнал больше допуска»,

- событие по неисправности «Н» соответствует АВАРИИ после прерывания работы ПР отключением питания и АВАРИИ по НДАТ контролируемого канала.

Все тревожные сообщения записываются в архив событий, где их можно просматривать.

#### *ВНИМАНИЕ!*

 В связи с тем, что канал **ДИАГРАММА** сам формирует значения уставок 3 и 4, номер реле аварии на эти уставки, условия включения реле и гистерезис, то для всех каналов **ДИАГРАММА** задавать эти значения в меню **Настройка релейных выходов** не имеет смысла.

#### 6 **Настройка релейных выходов для внешней сигнализации состояния канала ДИАГРАММА**

Внешнюю сигнализацию можно обеспечить, разместив на щите управления сигнальную лампочку «РАБОТА» и лампочку или сирену «АВАРИЯ».

Заданное в меню настройки канала **ДИАГРАММА** реле аварии будет включено, если на данном канале сформирован сигнал **АВАРИЯ.**

Для включения лампочки **РАБОТА** нужно (в меню **Настройка рел. выходов**) настроить соответствующий релейный выход на уставку 1 канала **ДИАГРАММА** (уставки 3 и 4 использовать нельзя!), задав значение уставки, равное нулю, а условие включения реле - «больше уставки, при неисправности сохранить значение реле».

Лампочка включится при запуске **ПР** и выключится по концу программы или при выключении сигнала запуска. Если в состоянии **РАБОТА** произошла **АВАРИЯ,** лампочка «РАБОТА» не выключится, сигнал «АВАРИЯ» будет включен.

# **Приложение К**

# **УЧЕТ РАСХОДОВ**

Режимы просмотра учитываемых прибором расходов находятся в меню **Учет расходов**: **Просмотр часового архива Просмотр суточного архива Просмотр месячного архива** 

Каналы учета формируют часовые, суточные и месячные архивы учета из показаний математических каналов типа **Счетчик** и **Счет t**.

В каждом из этих архивов формируются записи, содержащие приращение контролируемого параметра (т.е. расход, время наработки) за соответствующий интервал времени. Количество записей, т.е. глубина архивов, составляет 768 часов, 60 суток и 20 месяцев соответственно.

Можно создать до 8 каналов учета.

В каждой записи содержится следующая информация:

- дата и время формирования записи;
- измеренный каналом учета расход за данный учетный интервал, т.е. за время от конца предыдущего учетного интервала (час, сутки, месяц соответственно) до момента формирования записи;
- фактическое время работы канала учета за данный учетный интервал;
- восстановленный по среднему расход за время перерыва работы канала учета на данном учетном интервале;
- время перерыва работы канала учета на данном учетном интервале (выключение прибора, неисправность датчика и т.п.);
- средняя скорость расхода за предыдущее время;
- итоговый измеренный расход на текущий момент времени;
- итоговый восстановленный по среднему расход на текущий момент времени;
- значение исходного математического канала (счетчика) на текущий момент времени. По окончании учетных интервалов этот счетчик не обнуляется.

Каждая новая запись в архиве формируется по окончанию учетного интервала, соответствующего виду архива (час, сутки, месяц). Поэтому все записи архива, кроме последней, содержат значения расхода за полный учетный интервал - за час, сутки и месяц соответственно. В последней записи содержится расход за неполный учетный интервал – от конца предыдущего учетного интервала до настоящего времени, указанного в этой записи. *Последнюю запись можно просматривать только с панели прибора, в архив она не записывается.*

Кроме приращения контролируемого параметра на данном интервале прибор фиксирует также суммарное время работы канала учета и суммарное время перерыва учета на этом же интервале, а также восстановленный расход за время перерыва работы. Восстановленный расход вычисляется как произведение средней скорости расхода на время перерыва.

Если время перерыва в работе больше, чем 31 день, то восстановленный расход не вычисляется, время отказа записывается равным нулю, при этом в архиве событий делается запись «**Перерыв > 31д. Параметры учета не восстановлены**».

Содержащиеся в записи итоговые значения измеренного и восстановленного расходов представляют собой приращения этих параметров за все время от последнего обнуления их значений в пункте меню "установка в ноль архивов расхода" или в меню настройки канала учета. В меню настройки канала учета можно установить также и ненулевое значение итогов, тогда текущее значение итогов будет представлять собой сумму установленного значения и приращения за время от установки до текущего момента. Если при установке итога ввести отрицательное значение, то итог будет уменьшен на это значение.

Факты установки в ноль архивов расходов, установки итоговых значений расхода и изменения системного времени с панели прибора записываются в архив событий.

#### **КПЛШ.466429.054 РЭ Стр. 85**

В пункте меню "Недокументированный перерыв в измерениях" можно задать допускаемое ненулевое значение времени перерыва (в секундах). При этом перерывы в работе канала учета, длительностью меньше этого времени, не будут фиксироваться, как время перерыва, восстановленное по средней скорости значение расхода на этих интервалах не будет отражаться как восстановленное значение расхода, а будет просто суммироваться с измеренным значением. Это позволяет использовать дополнение измеренного расхода расчетным без отражения в архивах учета кратковременных перерывов (например, при кратковременном отключении питания или при записи архивов с прибора на внешний носитель).

*Архивы учета можно просматривать в текстовом виде на дисплее прибора, а также копировать на ФК.*

# Приложение Л

### ПРОГРАММНОЕ РЕГУЛИРОВАНИЕ

Программное регулирование предназначено для поэтапного управления технологическим процессом, который может включать (на примере регулирования температуры) этапы нагрева, охлаждения и поддержания заданного значения температуры.

Последовательность этапов технологического процесса будем называть Программой регулирования (ПР), а каждый этап - шагом ПР.

ПР задает меняющийся со временем сигнал, который может подаваться, например, на канал ПИДрегулирования в качестве уставки, использоваться для позиционного регулирования, для формирования управляющих сигналов в соответствии с временной диаграммой. В приборе можно настроить до 30 программ регулирования по 50 шагов каждая (общее количество шагов не должно превышать 500). В приборе может выполняться одновременно до 20-ти ПР, количество которых может ограничиваться только наличием свободных измерительных и математических каналов. Выбор и запуск ПР могут осуществляться с внешних тумблеров, размещаемых пользователем на щите управления. Сигнализация состояний ПР (РАБОТА и АВАРИЯ) также может быть выведена на щит управления.

#### 1 Просмотр программ регулирования

В этом меню можно делать просмотр любой ПР из представляемого на дисплее списка от 1 до 30-й. не выходя из режима измерений. Для удобства можно присвоить имя любой из ПР (см. раздел 4 настоящего приложения).

Для входа в отображение параметров нужной программы необходимо клавишами-стрелками навести на нее цветную полоску-курсор и нажать клавишу Enter. Изменить настройки в этом меню невозможно.

Состав просматриваемых параметров аналогичен разделу 2 настоящего приложения.

#### 2 Ввод программ регулирования (ПР)

Настройка параметров ПР проводится вне режима измерений. Параметры настройки выводятся на экран в виде таблицы. Одновременно отображаются параметры настройка 5 шагов ПР. Стрелками можно выбрать номер шага для коррекции.

#### Для каждого шага ПР задаются следующие параметры:

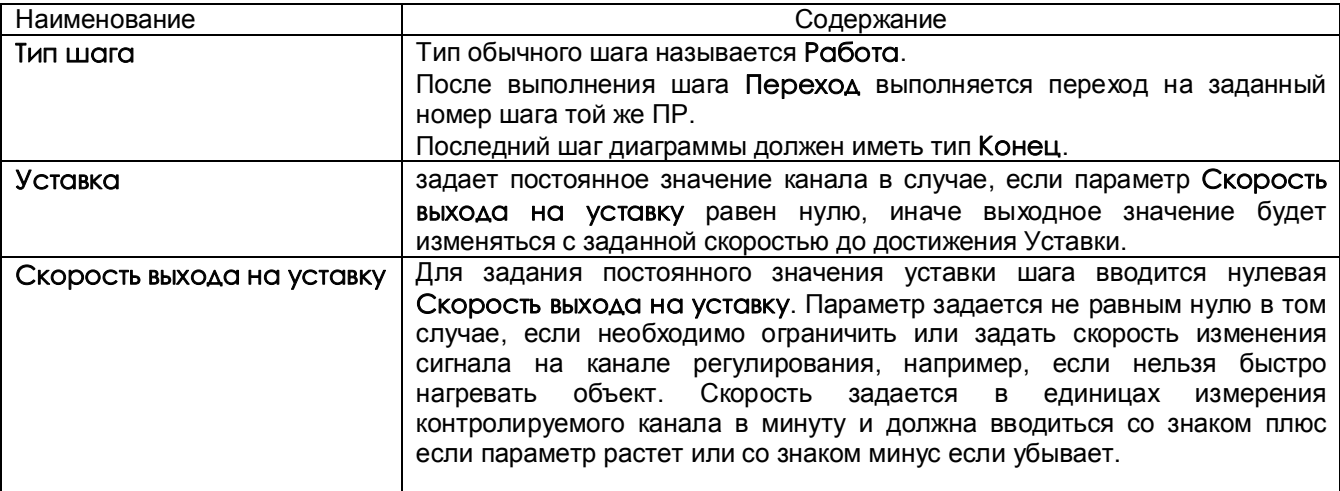

#### Таблица Л.1 – Настройка параметров ПР

### **КПЛШ.466429.054 РЭ Стр. 87**

## *Продолжение таблицы Л.1*

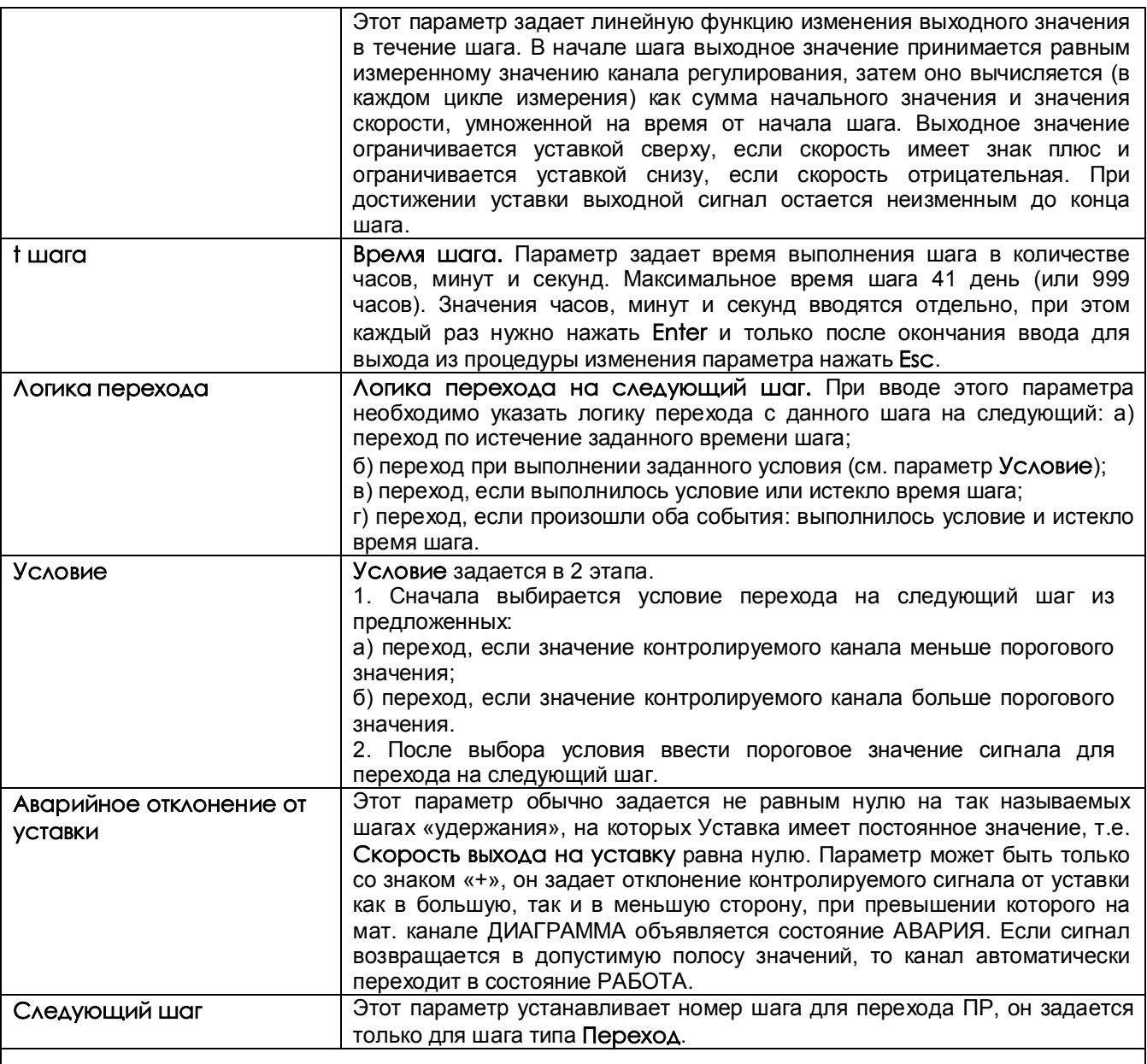

# *ПРИМЕЧАНИЕ*

При настройке параметров **Уставка**, **Скорость выхода на уставку**, **Пороговое значение сигнала для перехода, Аварийное отклонение от уставки** предлагается два способа их изменения:

а) цифровой набор параметра,

б) увеличение или уменьшение параметра с помощью клавиш «+», «-».

### *ВНИМАНИЕ!*

 В связи с тем, что при вычислении времени шага используется системное время прибора, то нельзя менять системное время, пока работает хотя бы одна ПР с параметром t шага.

#### 3 **Настройка реакции на отключение питания**

В этом пункте меню задается, какие действия должны быть выполнены при восстановлении питания после того, как питание было отключено во время работы программ регулирования.

#### Предлагается следующий выбор:

## а) **Остановка программ регулирования, их продолжение невозможно**

Работа на каналах ДИАГРАММА завершается. Для оповещения оператора на каналах ДИАГРАММА объявляется состояние АВАРИЯ. В этом состоянии канал остается до тех пор, пока оператор не выключит сигнал запуска ПР на этом канале.

### б) **Продолжение работы программ регулирования**

На каналах ДИАГРАММА начинают выполняться прерванные шаги ПР. При этом время текущего шага вычисляется как разность системного времени прибора на момент включения в работу и системного времени начала шага, сохраненного в памяти прибора.

#### *ВНИМАНИЕ!*

1 Независимо от настройки реакции на отключение питания оператор может ненадолго остановить режим измерений, если такое прерывание ПР допустимо конкретным технологическим процессом.

2 Если при настройке канала ДИАГРАММА был установлен сигнал запуска ПР «ВКЛЮЧЕН», то независимо от выбора реакции на отключение питания на этом канале будут выполняться действия пункта «б» по продолжению работы программы регулирования.

### 4 **Имена программ регулирования**

В этом режиме каждой программе регулирования можно присвоить наименование – имя программы. Тогда в режиме просмотра ПР (см.раздел 1 настоящего приложения) программа будет не под порядковым номером, а под своим именем, присвоенном в данном режиме пользователем. Имя может состоять не более чем из 19 символов, включая пробелы между ними.

В окне данного режима приводится для выбора набор символов. Внизу окна режима приводятся подсказки действий для выбора символа и еще ниже - наименование клавиш.

Клавиша  $\Rightarrow$  перемещает курсор (цветной прямоугольник) по строке названия группы.

На выделенную позицию клавишами **← → ↓ ↑** выбирается перемещением цветного курсора нужный символ из набора в 160 символов.

Набранное имя запоминается нажатием клавиши **Enter**.

### 5 **Запись, восстановление программ регулирования**

Каждая программа регулирования (ПР) хранится на жестком диске прибора в отдельном файле настройки, что позволяет переносить отдельные программы из одного прибора в другой. Настройки хранятся в файлах PR1.CFG (PR1\_2.CFG) ... PR30.CFG (PR30\_2.CFG), (в скобках приведены имена дублирующих файлов).

Настройки всех тридцати ПР прибора могут быть сохранены на внешнем носителе USB-флэш и восстановлены с помощью режимов данного меню**:** 

> **Сохранение ПР на внешнем носителе Восстановление ПР с внешнего носителя**.

#### Структура имен файлов, сохраненных на внешних носителях:

Имя основного файла: PXX-NNN.CFG,

имя дублирующего файла: PXX2-NNN.CFG,

где XX-номер программы регулирования,

NNN- номер прибора, который вводится в меню «Настройка регистрации» (см.6.6.2), «N прибора в имени файлов на флэш».

### ПРИМЕР переноса настройки ПР из одного прибора в другой:

Допустим, нужно перенести программу регулирования 3 из прибора с номером 15 в прибор с номером 7, причем в нем программа должна иметь номер 1.

Для этого необходимо:

а) Записать настройки прибора 15 на флэш. Файлы настройки программы 3 на флэш будут иметь имена P03-015.CFG, P032-015.CFG.

б) Записать настройки прибора 7 на флэш.

в) Скопировать файл Р03-015 СFG в файл Р01-007 СFG,

скопировать файл P032-015.CFG в файл P012-007.CFG. При этом настройка ПР3 прибора 15 запишется в файл настройки ПР1 прибора 7. Настройка остальных ПР прибора 7 не изменится.

г) Вставить флэш в прибор 7 и провести восстановление настроек в меню «Восстановление ПР с внешнего носителя».

# **КПЛШ.466429.054 РЭ Стр. 90**

# **Приложение М**

# **ОБОЗНАЧЕНИЯ ПРИ ЗАКАЗЕ ПРИБОРА**

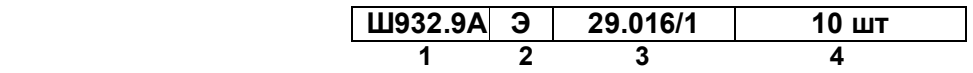

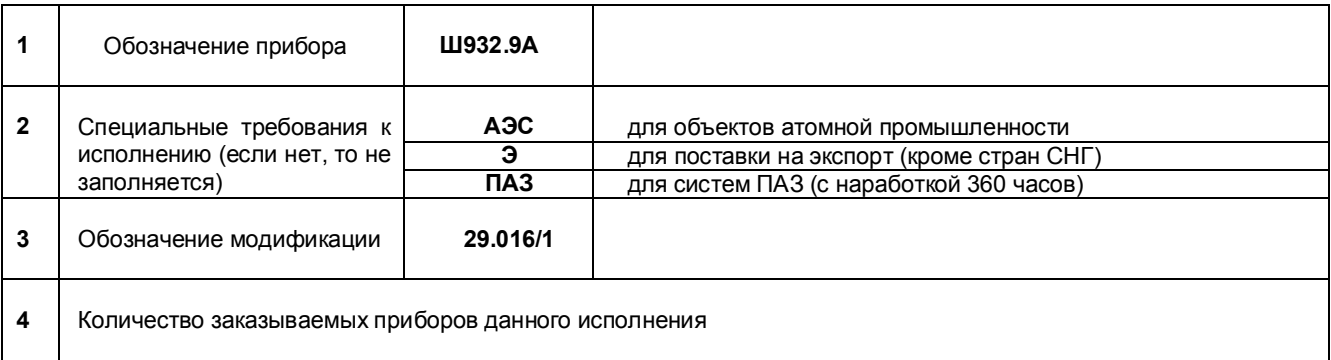

 Дополнительно с прибором могут поставляться (стандартный комплект поставки см. раздел 9):

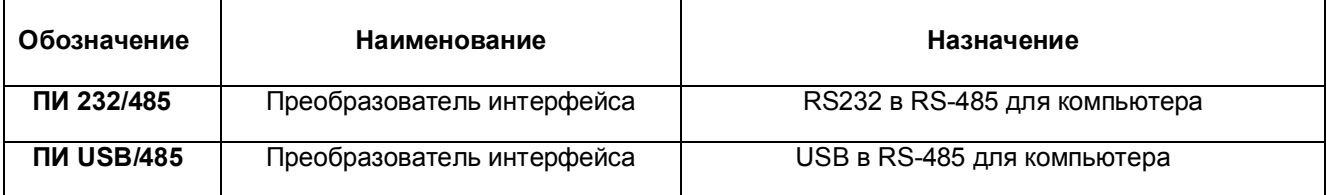